WIDOS Wilhelm D ommer Söhne GmbH

Einstei nstraße 5 D-7125 54 Ditzingen info@w widos.de

Telefon + +49 7152 9939 0 Telefax + +49 7152 9939 40 Internet: w www.widos.de

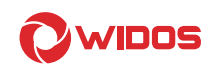

# Working Instructions

# **Translation**

## Barcode Electro Fusion Control Box

# WIDOS ESI 3000

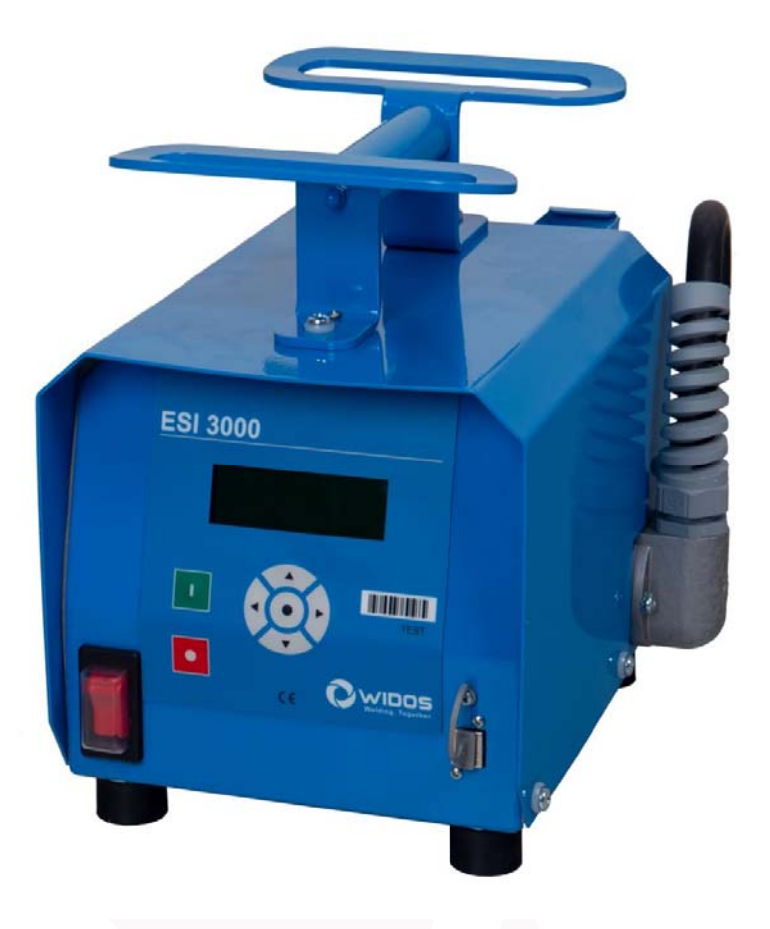

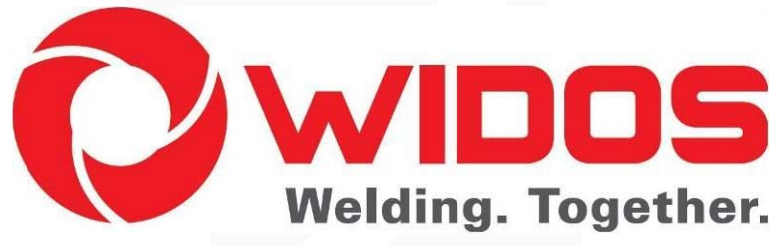

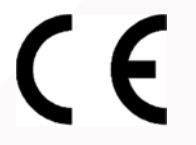

Keep for further use!

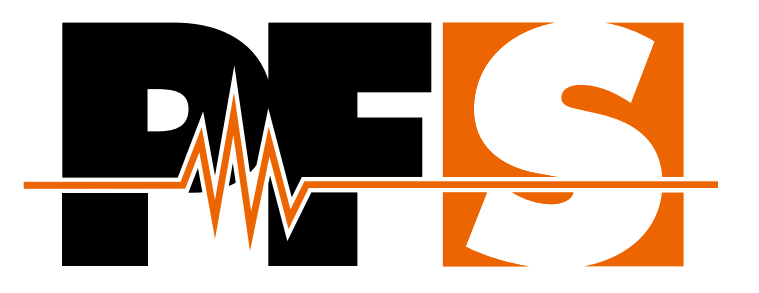

INSTRUCTION MANUAL **NSTRUCTION MANUAL** 

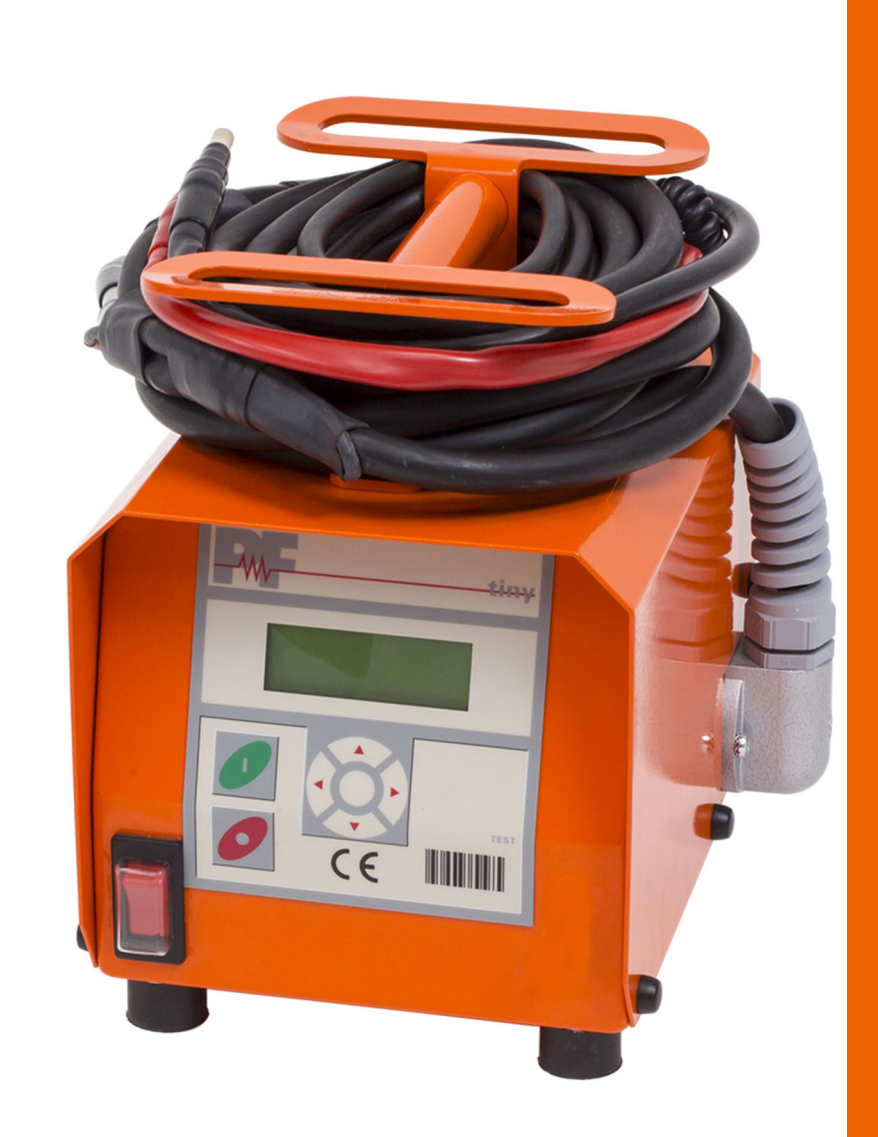

# **Tiny M(F) Tiny Data M(F) USB Tiny M(F) (Bluetooth) Tiny Data M(F) USB (Bluetooth)**

**Electrofusion control unit Electrofusion Control Unit with Bluetooth capability** 

## **Table of contents**

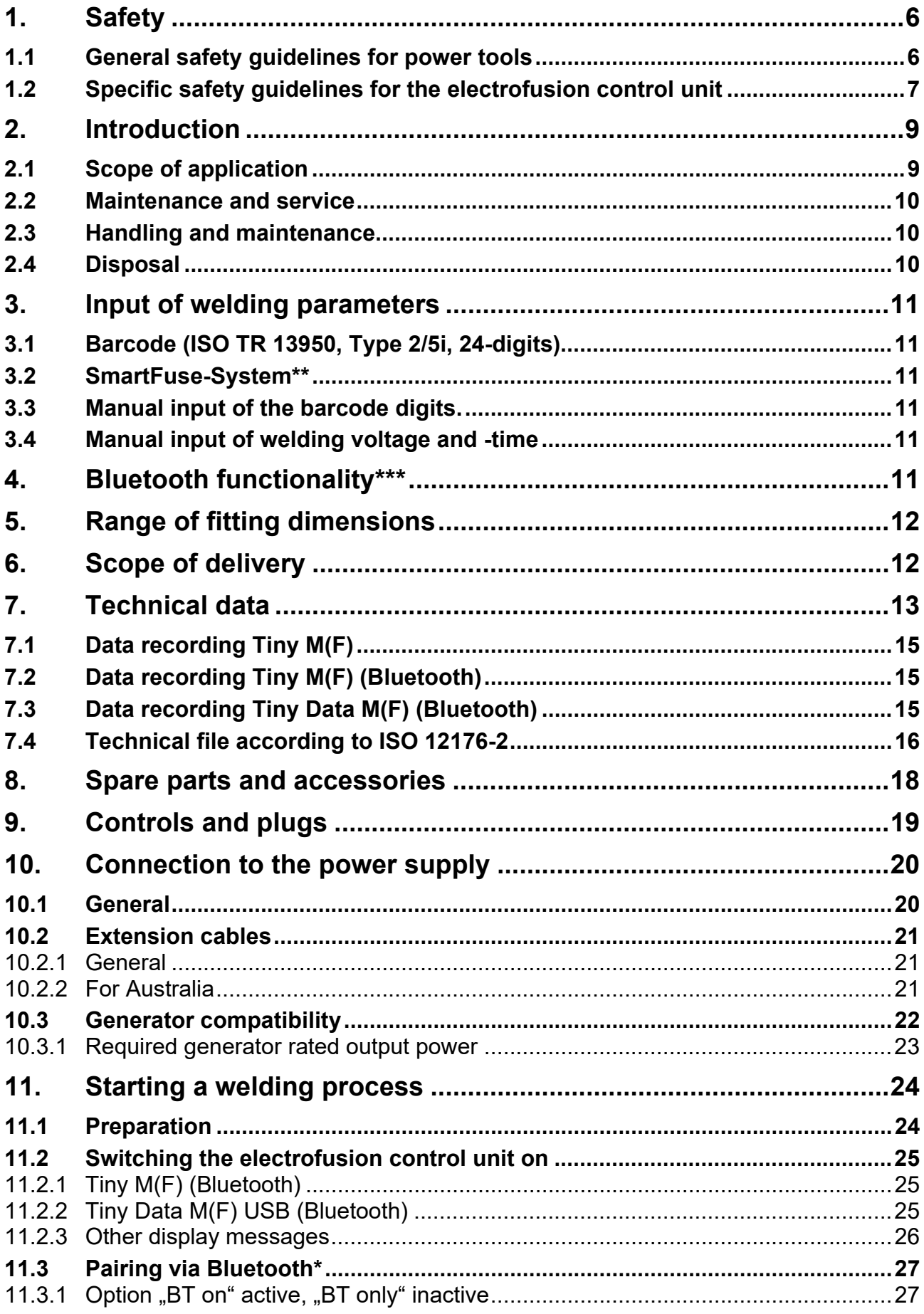

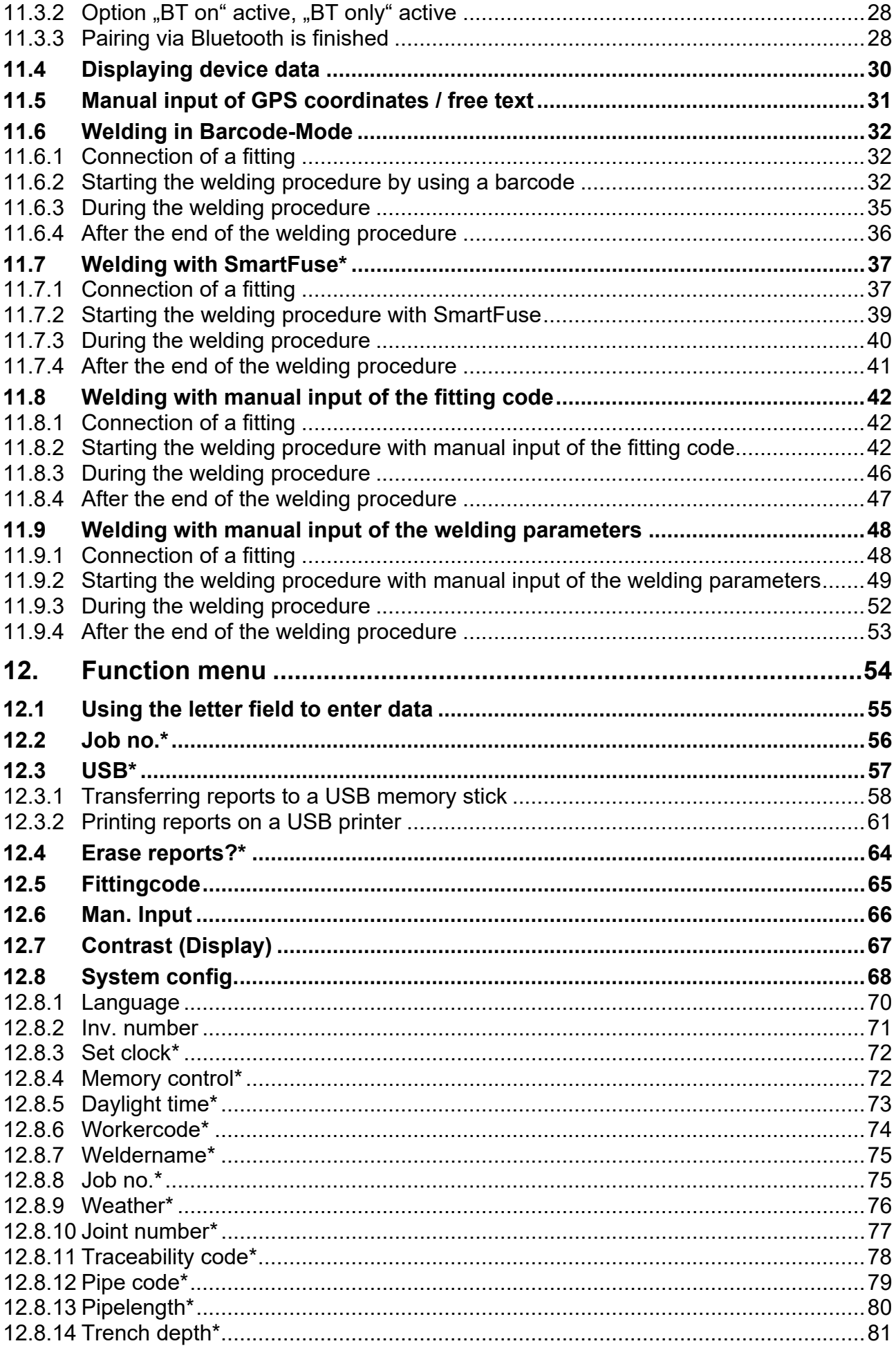

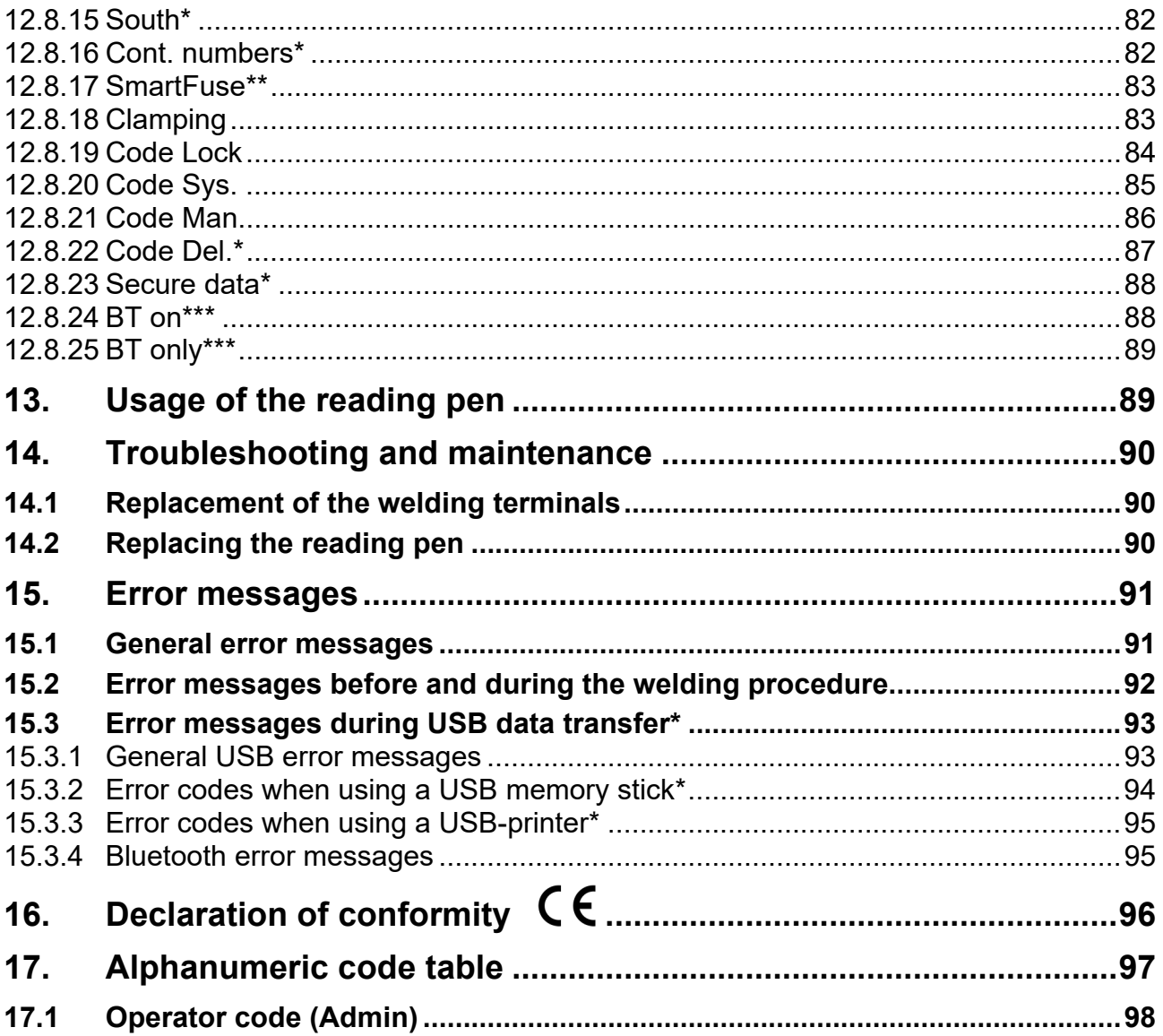

## **1. Safety**

The basic condition for safely handling and a hassle-free operation of the product is the knowledge about the fundamental safety guidelines and safety regulations. This instruction manual contains important information about the safe operation and handling of the electrofusion control unit. Everyone working with electrofusion control unit shall read and understand these instructions. These instructions shall be read and implemented in accordance with the relevant standards, workplace health and safety legislation, installation instructions, Codes of Practice and technical connection guideline in force in your country.

## **1.1 General safety guidelines for power tools**

- a) Read and make sure you understand all safety guidelines and instructions. Failure to follow the safety guidelines and instructions can lead to electric shock, fire and/or serious injury.
- b) Keep these safety guidelines and instructions for future use.
- c) The term "power tool" used in the safety guidelines relates to mains-operated power tools (with cord) as well as battery-operated power tools (without cord).

#### **2) Safety in the work area**

- a) Keep your work area clean and well lit. Working in cluttered or dark areas can easily lead to accidents. Prevent the electrofusion control unit from unintentional movement or dropping.
- b) Do not work with the electrofusion control unit **in potentially explosive areas** in which flammable liquids, gases or dust are present. Power tools can produce sparks, which can ignite dust or fumes.
- c) Keep children and bystanders at distance while operating a power tool. Distractions can cause you to lose control over the electrofusion control unit. Do not allow other people touch the electrofusion control unit or cables and keep them away from your working place. Run cables neatly to avoid trip accidents. It is preferable to elevate cables on cable stands.

#### **3) Electrical safety**

- a) The plug of the electrofusion control unit must fit in the outlet. Never modify the plug in any way. Do not use any adapters in combination with earthed/grounded electrofusion control units. Unmodified plugs and matching outlets will reduce the risk of electric shock.
- b) Avoid physical contact with earthed/grounded surfaces or objects such as pipes, radiators, stoves and refrigerators whilst operating power tools. There is an increased risk of electric shock if your body is earthed/grounded.
- c) Keep electrofusion control units clear of rain and wetness. Water entering a electrofusion control unit will increase the risk of an electric shock.
- d) Do not misuse the cord of the electrofusion control unit for carrying it, hanging it up or pulling the plug out of the socket. Keep the cord away from heat, oil and sharp edges. Damaged or bent cords increase the risk of an electric shock.
- e) Do not carry the electrofusion control unit with the finger on the power switch. Pull out the plug when you do not use the electrofusion control unit or when changing the adapters and attachments.
- f) When operating an electrofusion control unit outdoors, use an extension cord suitable and approved for outdoor use. Usage of a cord suitable for outdoor use reduces the risk of an electric shock.
- g) **Always** use a residual current-operated protective device (RCD). Using an RCD reduces the risk of an electric shock.

#### **4) Personal safety**

- a) Stay alert! Watch what you are doing and use common sense when operating an electrofusion control unit. Do not use an electrofusion control unit while being tired or under the influence of drugs, alcohol or medication. One moment of inattention while operating an electrofusion control unit can cause serious personal injury.
- b) Use personal protective equipment and always wear eye protection. The use of protective equipment such as a dust mask, non-skid safety shoes, a hard hat or hearing protection, depending on the electric tool and its use will reduce personal injuries.
- c) Prevent unintentional starting of the device. Make sure that the electrofusion control unit is switched off before connecting it to the mains and/or battery or before picking it up/carrying it. Carrying the electrofusion control unit with a finger on the switch or energising electrofusion control units that are switched on can cause injuries and accidents.

#### **5) Power tool usage and care**

- a) Do not overload the electrofusion control unit! Use the appropriate electrofusion control unit for your application. When using an appropriate power tool you can work better and more safely in its range of capacity.
- b) Do not use an electrofusion control unit if the switch is broken. An electrofusion control unit, which cannot be turned on or off, is dangerous and must be repaired.
- c) Keep and store electrofusion control units away from children. Do not let people, who are not familiar with the electrofusion control unit or have not read and understood the instruction manuals, use it. Electrofusion control units are dangerous if being used by inexperienced users.
- d) Maintain electrofusion control units with care. Check for misalignment or binding of moving parts, breakage of parts and any other condition that may affect the electrofusion control unit's operation. If damaged, have the electrofusion control unit repaired before use. Many accidents are caused by poorly maintained electrofusion control units.
- e) Keep your electrofusion control units clean. Follow the servicing instructions and the instructions for changing the tools. Keep oil and grease away from the handles.
- f) Use the electrofusion control unit, accessories etc. in accordance with these instructions. Take the working conditions and the work to be performed into account. The use of the electrofusion control unit for applications differing from the application scope could result in a hazardous situation.

#### **6) Service**

a) Have your electrofusion control unit repaired only by a qualified technician with genuine spare parts. This ensures that the safety of the electrofusion control unit is maintained.

## **1.2 Specific safety guidelines for the electrofusion control unit**

#### **1) Electrical safety**

- a) The use of n residual current-operated protective device (RCD) is mandatory when working at outdoor construction sites. Note all directives and technical connection regulations in force in your country. It can be mandatory to always use a residual current-operated protective device (RCD).
- b) According to national and international guidelines, the use of > 230 V AC or higher (or > 110 V AC or higher) in trenches and confined spaces is only permitted if additional security measures are taken. Each electrical device operated in such an environment has to be powered by its own safety isolating transformer or its own insulation protective device.
- c) Only use accessories, particularly extension cords and generators, that are specified/recommended in this instruction manual. The use of any other accessories can damage the electrofusion control unit and increases your risk of injury.
- d) Before each use, the user must visually inspect that the electrofusion control unit, its cables and accessories as well as its electrical supply cord to ensure that all parts are free from damage correctly installed. Damaged protection facilities and device parts must be repaired or replaced by an authorized service agent.
- e) In accordance with the workplace health and safety legislation in force in your country for connection and usage of electric devices you must ensure that the electrofusion control unit, any extension cords and RCDs are regularly inspected (tested and tagged) by a licensed electrician or other competent person.
- f) It is very important that there is a Protective Earthing (PE) conductor which is continuous (i.e. <0.5 Ohms) from the earth terminal of the generator to the earth terminal of the plug on the flexible supply cord of the electrofusion control unit. If the protective earthing conductor is interrupted or becomes higher in resistance, there is a risk of electric shock.

#### **7) Personal safety**

- a) Pipes and other workpieces must be firmly clamped or fixed. Poorly clamped or fixed workpieces may hurt you or affect your safe foothold.
- b) If the electrofusion control unit is used on a generator, the generator shall be grounded. Otherwise there is a risk of an electric shock.
- c) The electrofusion control unit shall only be used on a power circuit with a protective earthing conductor. Otherwise there is a risk of an electric shock.

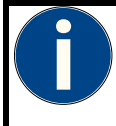

#### **This symbol indicates a general advice.**

These advices describe recommended courses of action to enable the user to perform steps quicker and safer. The symbol can also underline certain required precondition or mean that the user must follow certain mandatory steps.

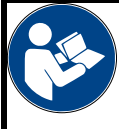

#### **Read the provided documentation!**

Read this instruction manual and the relevant safety guidelines carefully before turning on the electrofusion control unit!

## **2. Introduction**

#### **Different variants of the electrofusion control unit**

This instruction manual describes several different variants of the electrofusion control unit. These variants differ in the range of available functions and in the number of menu entries. The differences are pointed out where necessary. Please check which variant you have.

## **2.1 Scope of application**

The electrofusion control units of type Tiny M(F) (Bluetooth) and Tiny Data MF USB (Bluetooth) are solely meant for the welding of thermoplastic pipes (e.g. made of PE-HD, PE80, PE100 or PP) when used with electrofusion fittings that have an input voltage of less than 48 V. These devices are conforming to the standards DVS 2208-1 and ISO 12176-2, of which the applicable standards for the electrofusion fittings to be used are derived from.

The electrofusion control units of type tiny M(F) (Bluetooth) and Tiny Data M(F) USB (Bluetooth) feature a built-in Bluetooth module for the communication with the "ElectroFusion Studio" app.

It is not allowed to use the electrofusion control unit for any application not covered by the above stated terms.

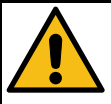

#### **Intended use**

It is not allowed to use the electrofusion control unit for any application not covered by the above stated terms. Modifying the electrofusion control unit without consulting the manufacturer is forbidden and shall be considered as improper use.

**The manufacturer is not liable for the use of the electrofusion control unit outside of the intended use! When in doubt always consult your supplier or the manufacturer.** 

## **2.2 Maintenance and service**

Should the electrofusion control unit fail despite the great care taken in manufacturing and testing it, the necessary repairs should only be carried out by an after-sales service centre authorised by the manufacturer. Please note that the product is a technically demanding machine for field application. In accordance to the applicable standards like DVS 2208-1, BGV A3, ISO 12176-2 and most national and international standards, these machines are subject to a periodical maintenance. The maintenance interval is 12 months, with heavy use shorter intervals are recommended.

During maintenance, the electrofusion control unit will be upgraded to the current technical standard of our devices and you get a 3-month guarantee on function for the maintained electrofusion control unit.

The maintenance and the related checks are important for you safety and the continuous working reliability of the electrofusion control unit. Therefore, the maintenance and all necessary repairs, have to be carried out by the manufacturer or an authorised service point.

For further information about our after-sales service centres please contact:

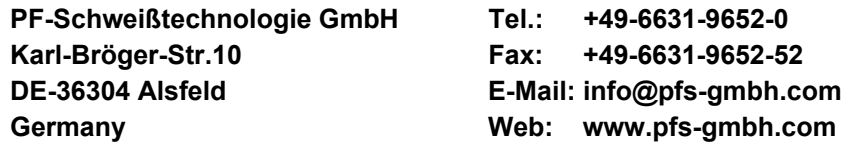

In all correspondence, please provide the serial number (S/N) as shown on the type plate of the tool.

## **2.3 Handling and maintenance**

To achieve an optimum work results the tool has to be handled with care and maintained frequently. Pollution by sand and dirt has to be avoided or, if necessary, removed with a soft cloth or a Q-tip.

## **2.4 Disposal**

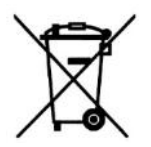

**For EU countries only:** Do not dispose of electric devices in the household waste. According to the European directive 2002/96/EC for Waste Electrical and Electronic Equipment (WEEE) and its implementation into national legislation, electric devices which are no longer serviceable/usable must be collected separately and be recycled in an environmentfriendly manner.

## **3. Input of welding parameters**

The electrofusion control units of type Tiny M(F) (Bluetooth) and Tiny Data M(F) USB (Bluetooth) provide the following means for entering the welding parameters:

## **3.1 Barcode (ISO TR 13950, Type 2/5i, 24-digits)**

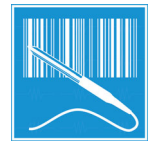

The barcode attached on most electro fusion fittings on the market contains all necessary data for processing them. After the read-in with the reading device (reading pen or scanner) the data is automatically transferred and processed by the electrofusion control unit. The barcodes mainly contain the following data: Manufacturer, type, diameter, fusion voltage, fusion time (with temperature correction, if applicable), resistance and resistance tolerance.

## **3.2 SmartFuse-System\*\***

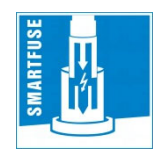

By reading out the reference resistor in one of the connector pins of the SmartFuse-fitting the control unit automatically determines the welding parameters for the fitting.

## **3.3 Manual input of the barcode digits.**

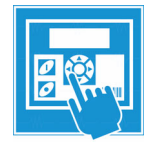

If the barcode on the fitting or the barcode reading device is damaged or defective, it is possible to enter the barcode digits (if available) into the control unit manually.

## **3.4 Manual input of welding voltage and -time**

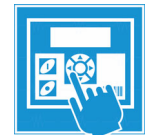

If no barcode is available, it is possible to enter the fusion parameters provided by the fitting manufacturer (like voltage and time) manually.

**\*\*) Not all electrofusion control units have the SmartFuse-System. Please ask your dealer for further information. Electrofusion control units without the SmartFuse-System can be recognised by the two welding terminals partially covered by black pvc caps. Electrofusion control units with the system have one terminal covered by a red pvc cap and one terminal covered by a black one.** 

## **4. Bluetooth functionality\*\*\***

The electrofusion control units of type Tiny M(F) (Bluetooth) and Tiny Data M(F) USB Bluetooth feature a built-in Bluetooth LE module. That makes it possible to control and record the welding procedure with the PFS app "ElectroFusion Studio". The app for smartphones and tablets is available for Android in the Google Play Store and for iOS in the Apple App Store. When using Bluetooth, the electrofusion control unit can only be used together with this app.

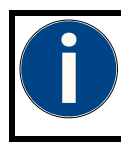

#### **Attention!**

To be able to use the app with the electrofusion control unit it is mandatory to have a registered account. Please ask your distributor.

**\*\*\*) Only with electrofusion control units that have Bluetooth functionality.** 

## **5. Range of fitting dimensions**

The range of fitting dimensions for which an electrofusion control unit can be used depends essentially on the power consumption of the used fittings. Since the power consumption of the fittings is different for different fitting manufacturers, it is not possible to provide a general rule which covers all the possible fitting dimensions. When in doubt, each fitting size has to be checked separately. For electrofusion control units of type Tiny M(F) (Bluetooth) and Tiny Data M(F) USB (Bluetooth), when all welding work is performed successively, such that the control unit has pauses in welding that correspond to the preparation time of the next fitting, the following rule applies:

Usage for dimensions **from 20 to 355 mm** without limitation.

When working with dimensions from 400 mm on, longer cool-down times must be provided for because otherwise the device might show the "Device too hot" error message. In this case, it is necessary to let the electrofusion control unit cool down before putting it to use again.

Before processing fittings in this dimension range, you have to check that the welding current demand of the fitting does not continuously exceed the output current of the device and that the maximum output current is not exceeded.

The above rule assumes an ambient temperature of 20 °C.

## **6. Scope of delivery**

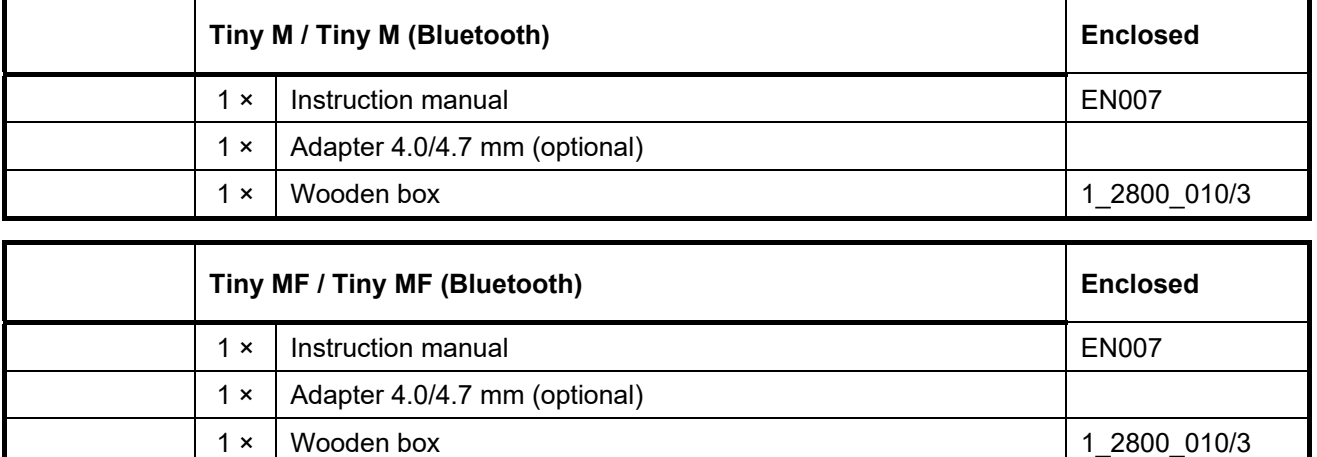

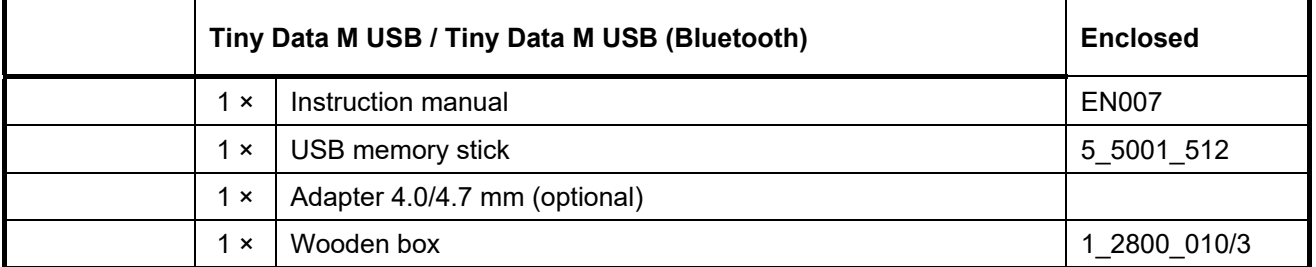

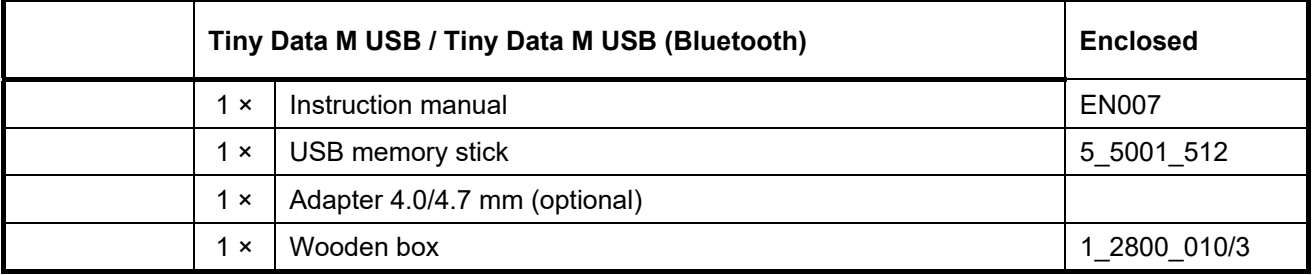

**A Flightcase is available as an alternative to the wooden box.** 

## **7. Technical data**

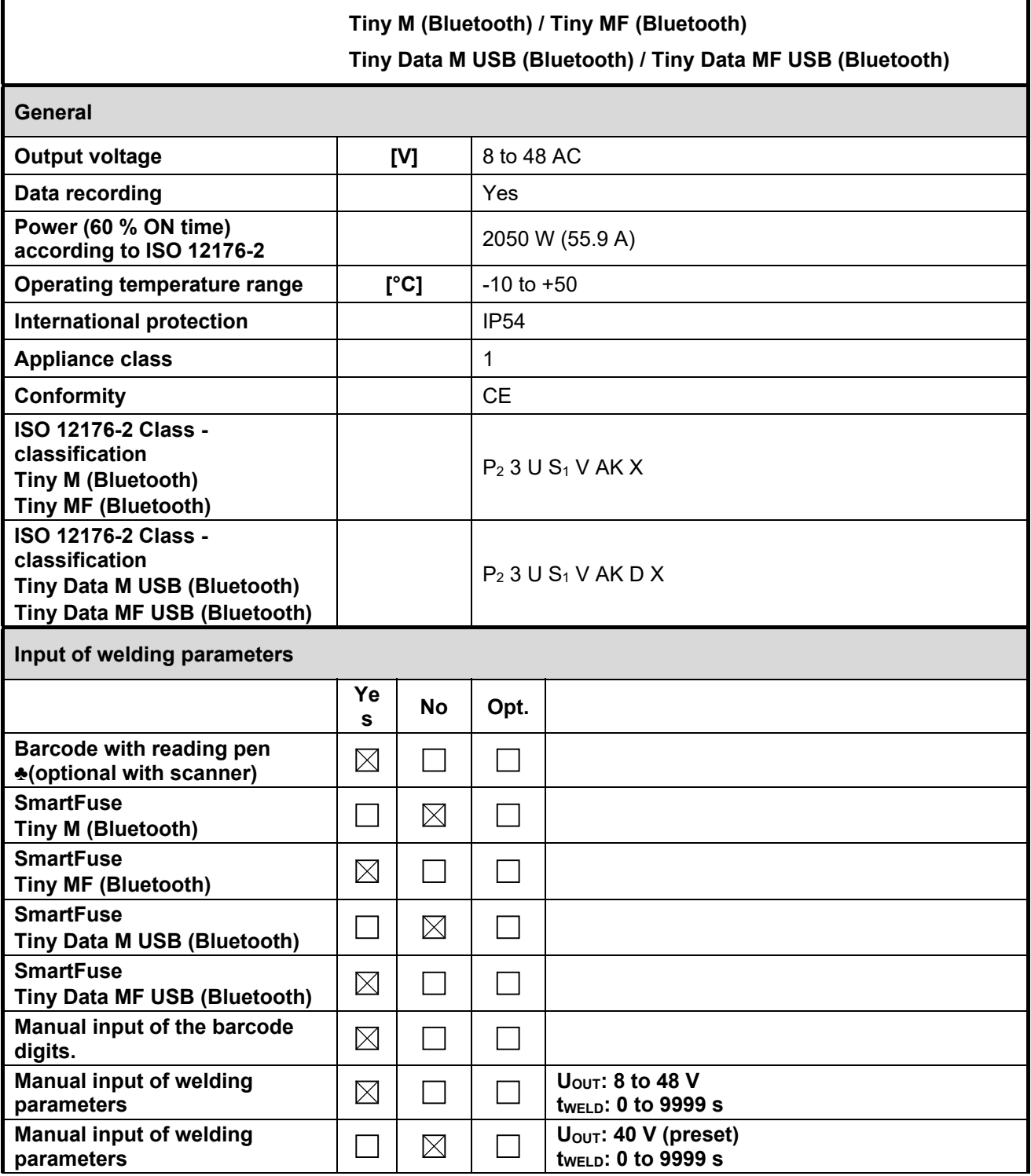

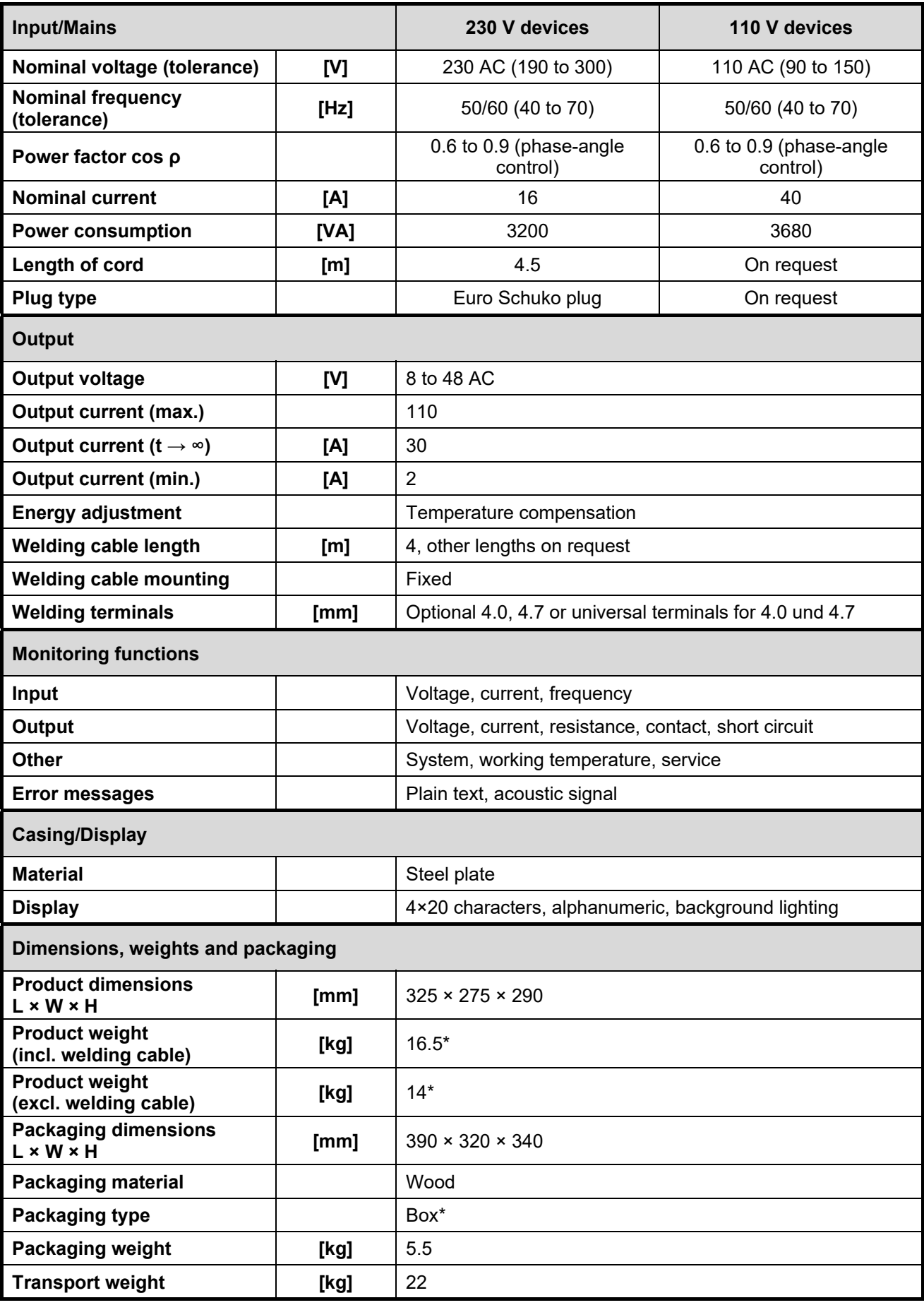

**The given technical information is valid for the standard setup of the electrofusion control unit. Depending on the ordered setup there may be variations.** 

## **7.1 Data recording Tiny M(F)**

The electrofusion control units of type Tiny M and Tiny MF do not generate reports.

## **7.2 Data recording Tiny M(F) (Bluetooth)**

When using the PFS app and the connection via Bluetooth, the electrofusion control units of type Tiny M(F) (Bluetooth) transfer reports to the connected smartphone or tablet. An internal memory is not available in the electrofusion control unit.

## **7.3 Data recording Tiny Data M(F) (Bluetooth)**

The electrofusion control units of type Tiny Data M(F) USB (Bluetooth) provide data recording for approx. 1000 welding cycles and their barcode identifier conforming to ISO 12176-4 (traceability).

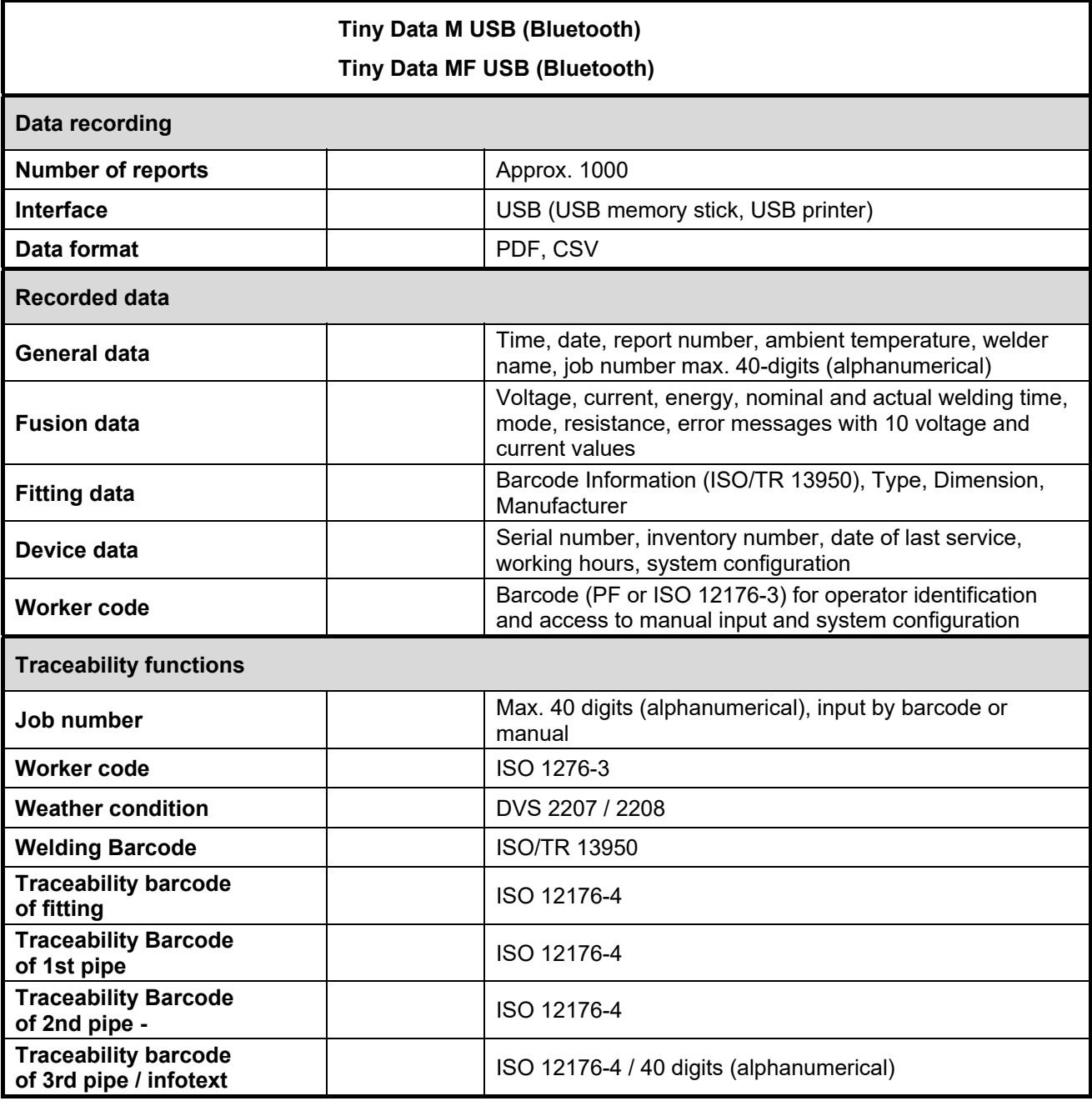

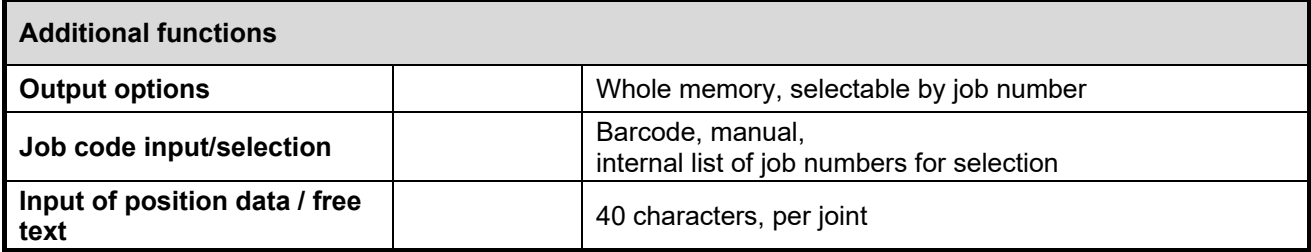

**The given technical information is valid for the standard setup of the electrofusion control unit. Depending on the ordered setup there may be variations.** 

## **7.4 Technical file according to ISO 12176-2**

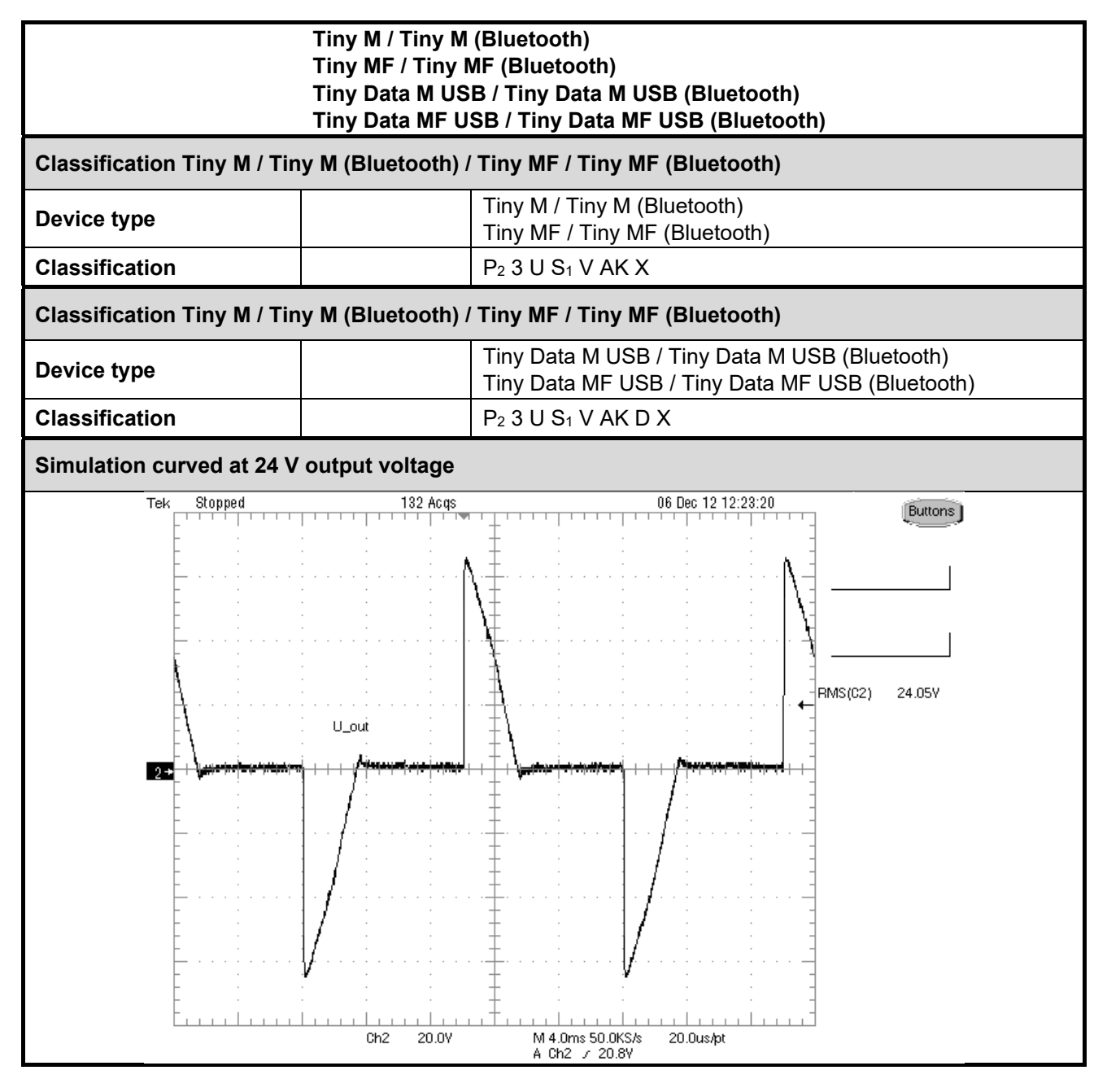

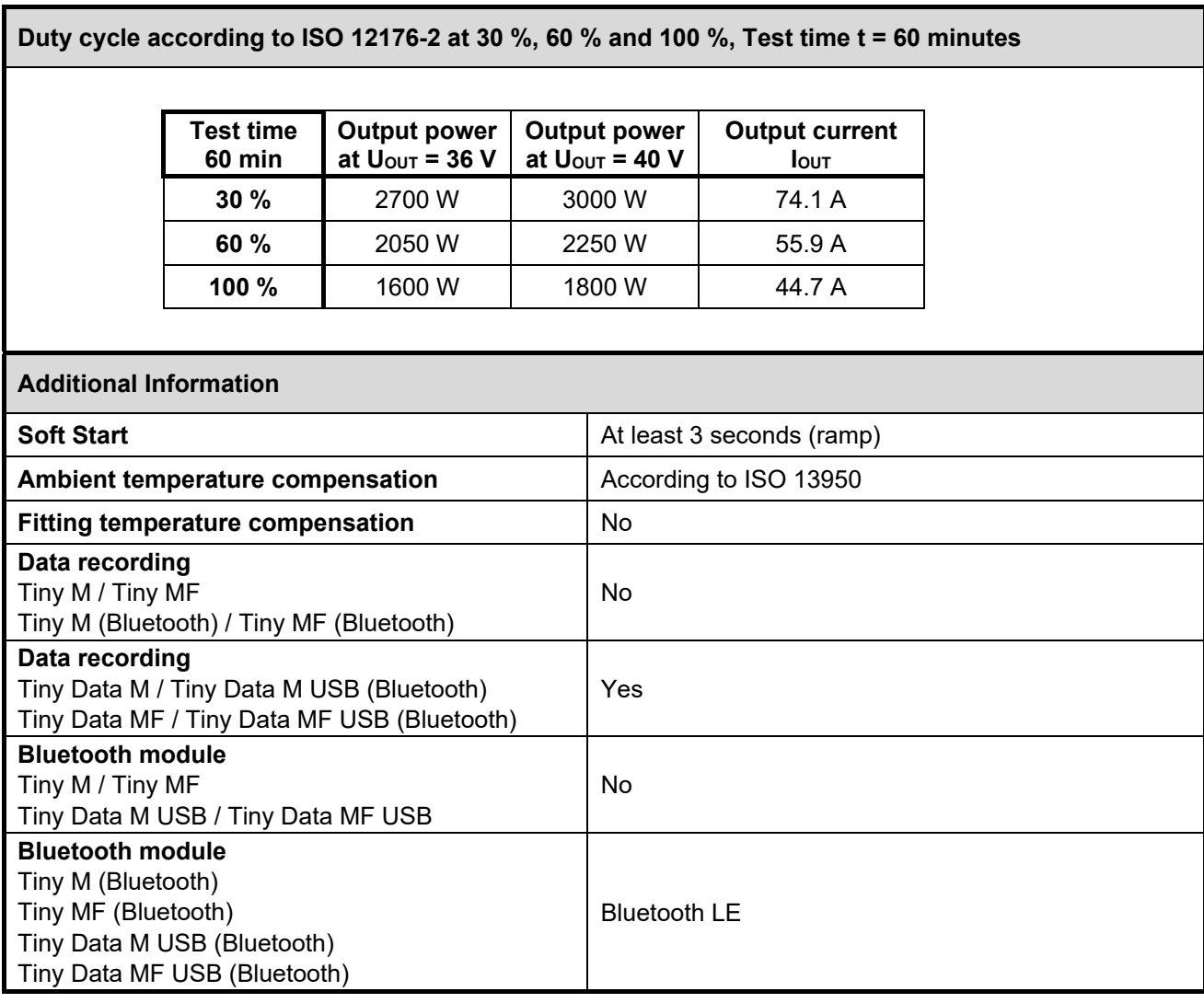

**The given technical information is valid for the standard setup of the electrofusion control unit. Depending on the ordered setup there may be variations.** 

## **8. Spare parts and accessories**

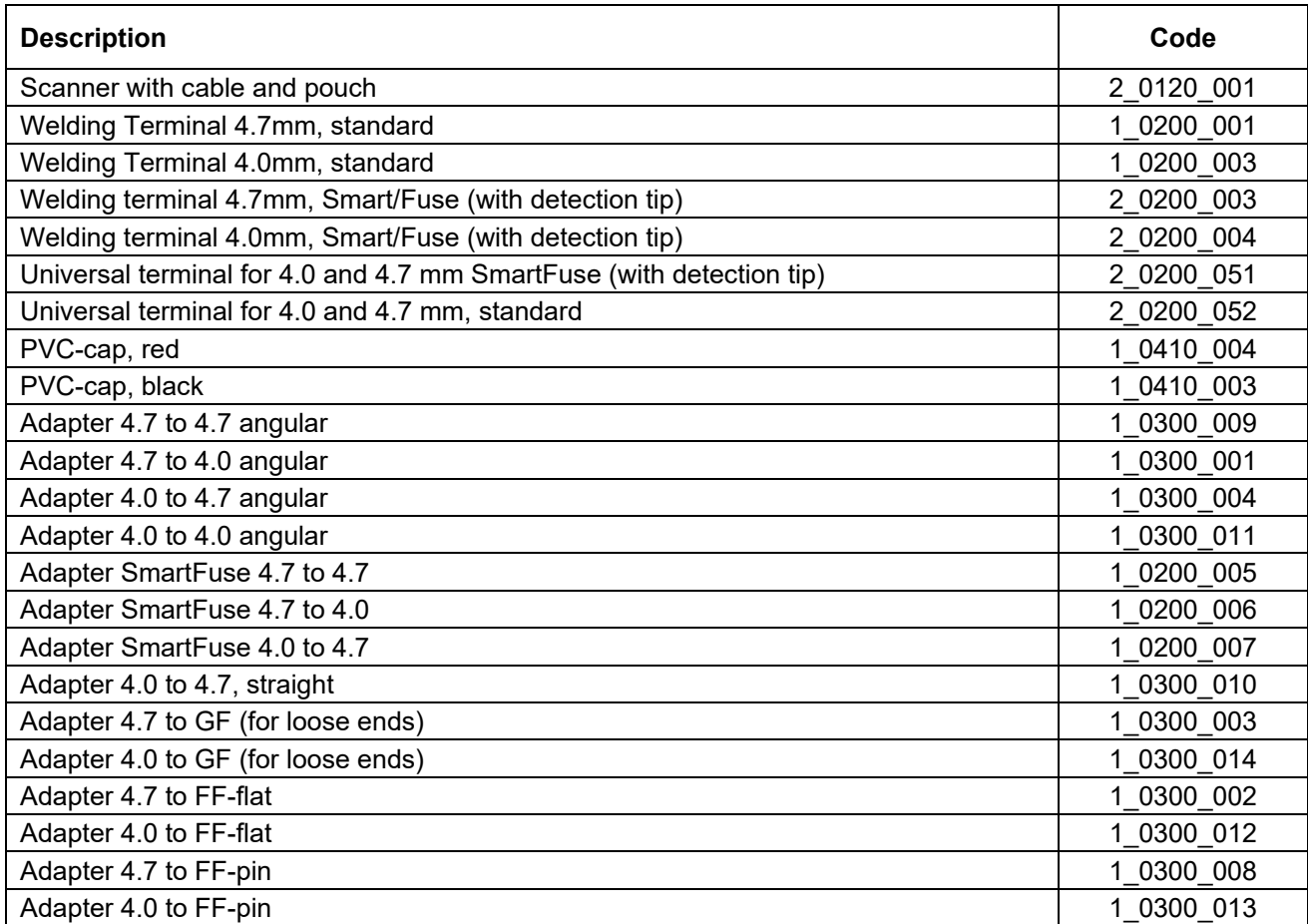

## **9. Controls and plugs**

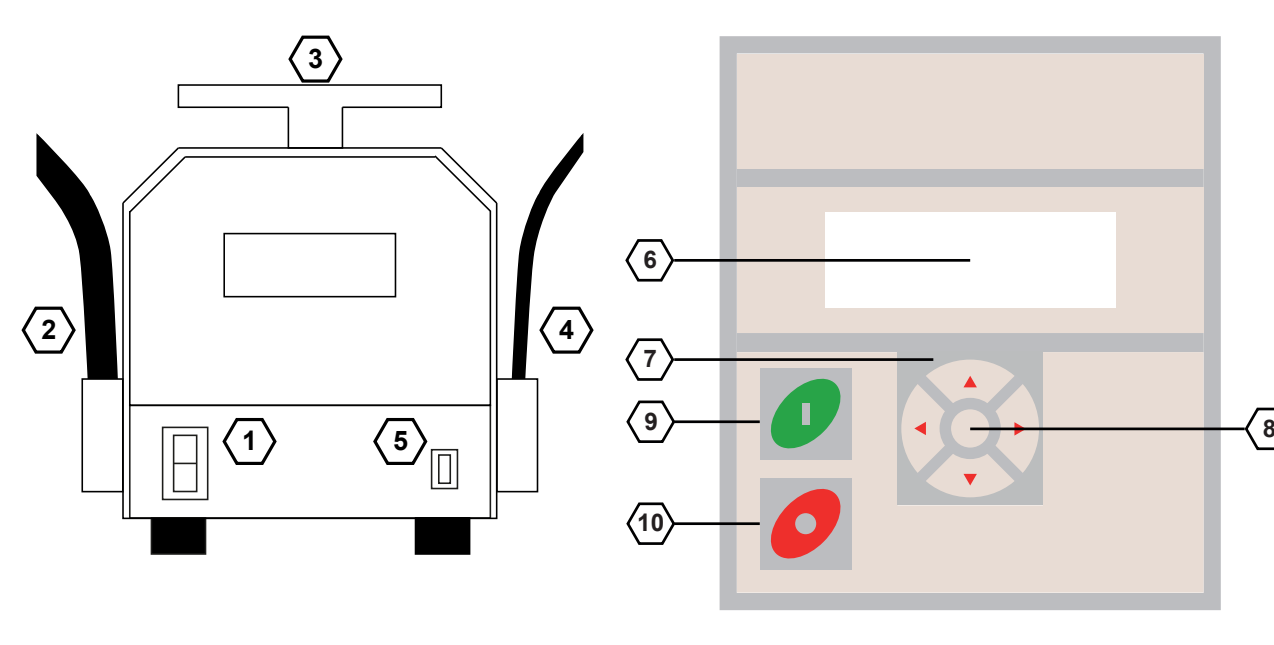

- 1 ON-OFF-switch 6 Display
- 2 Welding cable 7 Arrow keys ▲ ▼ ◀ ►
- 3 Cable holder and carrying handle 8 Enter button
- 4 Mains supply cable 9 Green start button
- 5 USB-interface (only version DATA) 10 Red stop button
- 
- 
- 
- -

## **10. Connection to the power supply**

## **10.1 General**

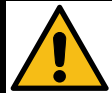

#### **Attention!**

GERMANY: The conditions for connecting the electrofusion control unit in this instruction manual, the technical connection regulations of the local power supply company, the VDE regulations, the regulations for accident prevention as well as other DIN/CEN regulations in force must always be observed.

OTHER COUNTRIES: It is mandatory to observe the connection regulations for the electrofusion control unit in this instruction manual as well as all international and national health and safety regulations and the respective technical connection regulations in force.

Electrofusion control units may only be used by trained and, according to national and international standards, certified personnel.

**The user must supervise and observe the electrofusion control unit during the whole welding procedure.** 

The electrofusion control unit must only be operated within the following operation ranges:

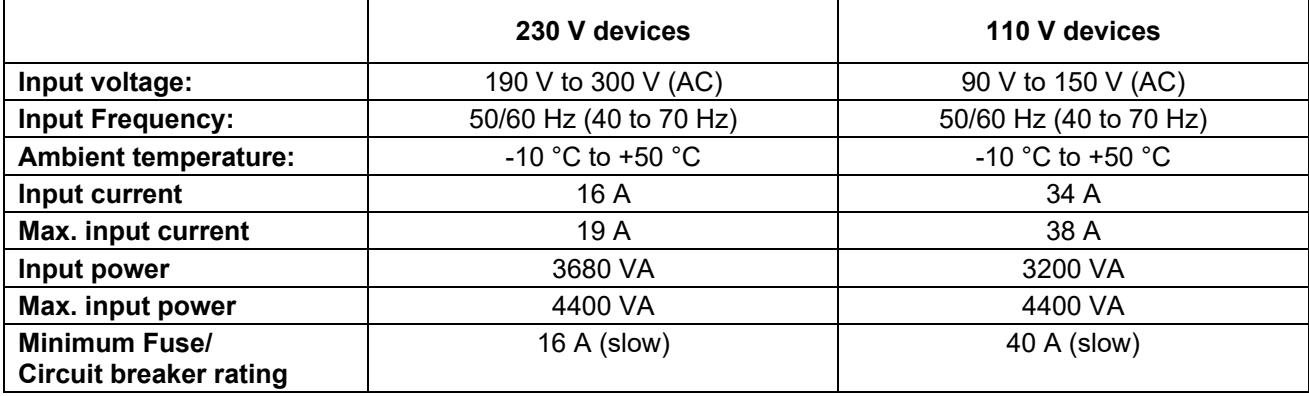

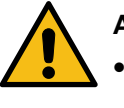

#### **Attention!**

- Operation of the electrofusion control unit is only allowed if a properly dimensioned and intact RCD is used. The information for proper fuse protection in the circuit are shown in the table above.
- The electrofusion control unit's mains supply cord as well as any extension cords must be fully unwound prior to usage.

## **10.2 Extension cables**

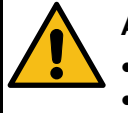

#### **Attention!**

- The extension cords must provide a protective earthing contact.
- It is forbidden to extend the welding cable.
- **Always observe all international and national legislation and guidelines for extending mains supply cords.**

#### **10.2.1 General**

The mains supply cord shall only be extended in accordance with the following specifications.

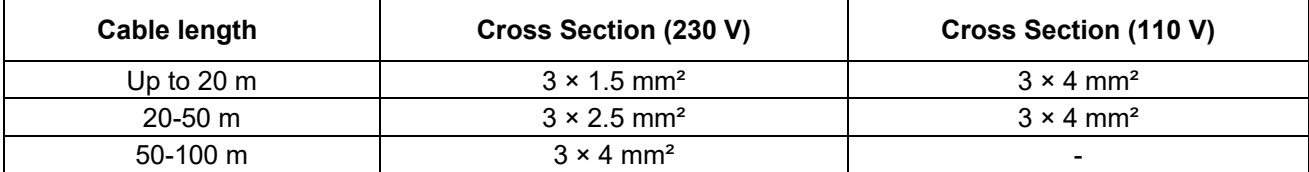

#### **10.2.2 For Australia**

The mains supply cord must only be extended using approved extension cords These can be obtained on request from your local distributor of electrofusion control boxes made by PF-Schweißtechnologie GmbH.

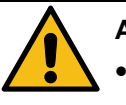

#### **Attention!**

- **For electrofusion control boxes used in Australia only extension cords acknowledged and approved by PF-Schweißtechnologie GmbH, a local distributor or an official PF service station shall be used.**
- **Using a non-approved extension cord is a health safety risk.**
- **Using a non-approved extension cord voids the manufacturer's warranty on the unit.**

## **10.3 Generator compatibility**

**Important notes for the usage together with generators!** 

- **AUSTRALIA: Ensure that the generator is regularly inspected, tested and tagged by a licensed electrician or other competent person in accordance with workplace health and safety legislation and national Standards.**
- **The generator must be grounded!**
- **The outlet which the electrofusion control unit is used together with must have a protective earthing conductor!**
- **It is very important that there is a Protective Earthing (PE) conductor which is continuous (i.e. <0.5 Ohms) from the earth terminal of the generator to the earth terminal of the plug on the flexible supply cord of the electrofusion control unit. If the protective earthing conductor is interrupted or becomes higher in resistance, there is a risk of electric shock. For this reason, always ensure that only extension cords of the approved type are used. Ensure that the electrofusion control unit, all accessories and extension cords are regularly inspected, tested and tagged by a licensed electrician or other competent person.**
- **First start the generator, then plug in the electrofusion control unit.**
- No other machine or device must be connected to the generator.
- 400 V devices: The open circuit voltage should be set between 415 V and 430 V.
- Unplug the mains supply cable of the electrofution control unit before turning the generator off.
- The usable generator power will decrease by 10 % per 1000 m of height above sea level.
- **Check the fuel level before starting the welding process.**
- **The instruction manual of the generator as well as its operating instructions are part of this instruction manual. Always read them carefully!**

The electrofusion control units of type Tiny M(F) (Bluetooth) and Tiny Data M(F) USB (Bluetooth) provide the following features to increase the generator suitability:

- High tolerance for the input voltage
	- $\circ$  190 V to 300 V at 230 V nominal
	- $\circ$  90 V to 150 V at 110 V nominal
- High tolerance for the input frequency
	- $\circ$  40 Hz to 70 Hz
- Display of current input voltage and frequency.
- Soft-Start for limitation of the generator load.

Despite these characteristics, the used generators must meet the following requirements and recommendations, in order to avoid damage to the electrofusion control unit. This ensures that the internal monitoring functions of the control unit do not interrupt the welding process:

- Suitable for phase-angle control
- 230 V:
	- o No-load voltage adjustable between 240 V and 260 V
	- o Output current of 18 A on one phase
- 110  $V$ 
	- o No-load voltage adjustable to 120 V 130 V
	- o Output current of 36 A on one phase
- Stable output voltage and engine RPM even with rapidly changing load
- Synchronous generators with mechanical RPM control preferred
- Voltage peaks must not exceed 800 V

#### **10.3.1 Required generator rated output power**

#### **Attention!**

It is not possible to make a statement for the necessary generator output power in each individual case, because every fitting manufacturer has different specifications.

The information in the following table below is to be used only as a guide as it can differ from your actual requirements.

#### **The usable generator power will decrease by 10 % per 1000 m of height above sea level.**

For an individual recommendation you can download our App "PFS Barcode Decoder". With this app you can scan a fitting barcode and get detailed information about the fitting and a recommendation for the necessary generator output power.

**Our App ..PFS Barcode Decoder" is available for Android in the Google Play Store as well as for iOS in the iTunes App Store.** 

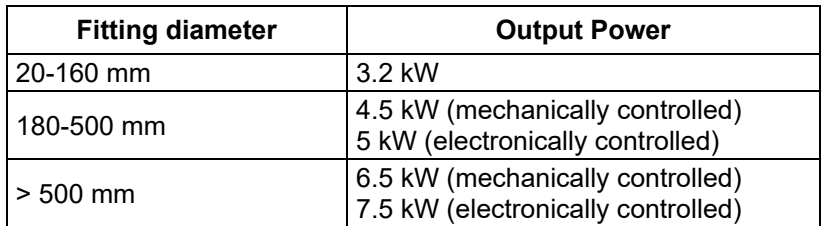

For generators with a poor control response or for generators with a bad tension stability, the guaranteed output power must be 3 to 3.5 times of the load to ensure a trouble free operation. The suitability of electronically controlled generators must be tested before usage due to the fact that the rotational speed of some generators tend to fluctuate, which results in extreme voltage peaks. Furthermore unexpected shutdown of the generator may occur.

## **11. Starting a welding process**

The electrofusion control units of type Tiny M (Bluetooth) and Tiny Data M USB (Bluetooth) allow the input of the welding parameters by barcode using a reading pen/scanner or manual input of the barcode digits. The welding parameters "voltage" (8 V to 48 V) and "time" (0 s to 9999 s) can alternatively be entered manually.

The electrofusion control units of type Tiny MF (Bluetooth) and Tiny Data MF USB (Bluetooth) allow the input of the welding parameters by barcode using a reading pen/scanner, manual input of the barcode digits or by using the SmartFuse system. The welding parameters "voltage" (8 V to 48 V) and "time" (0 s to 9999 s) can alternatively be entered manually.

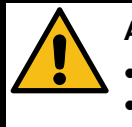

#### **Attention!**

**The generator must be grounded!** 

 **If the electrofusion control unit is used on a generator which is not grounded or on mains without protective earthing conductor there is a risk of an electric shock.** 

## **11.1 Preparation**

Before starting up the following steps have to be performed in the given order:

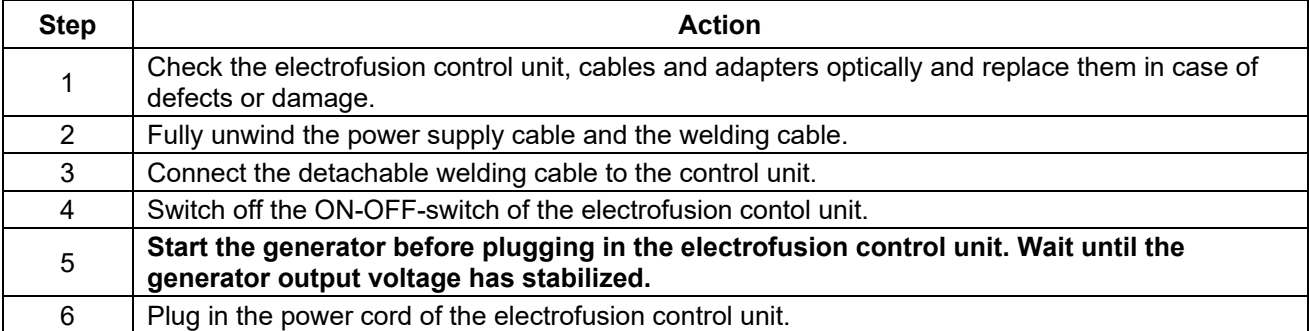

## **11.2 Switching the electrofusion control unit on**

## **11.2.1 Tiny M(F) (Bluetooth)**

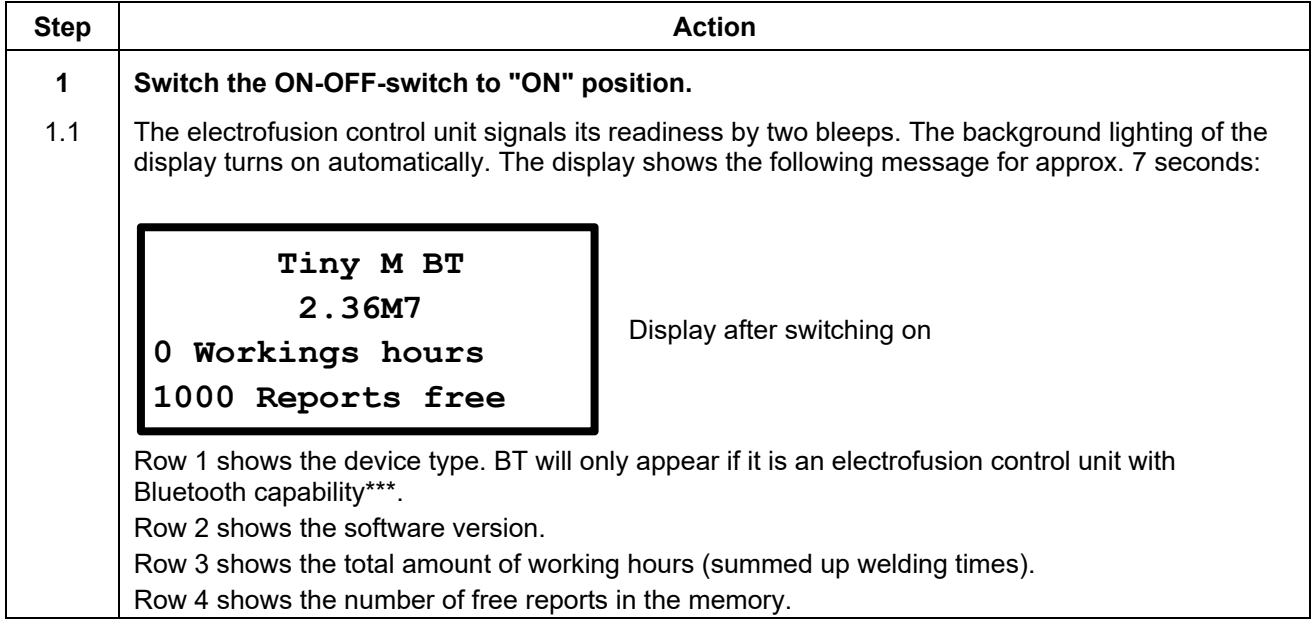

**\*\*\*) Only with electrofusion control units that have Bluetooth functionality.** 

## **11.2.2 Tiny Data M(F) USB (Bluetooth)**

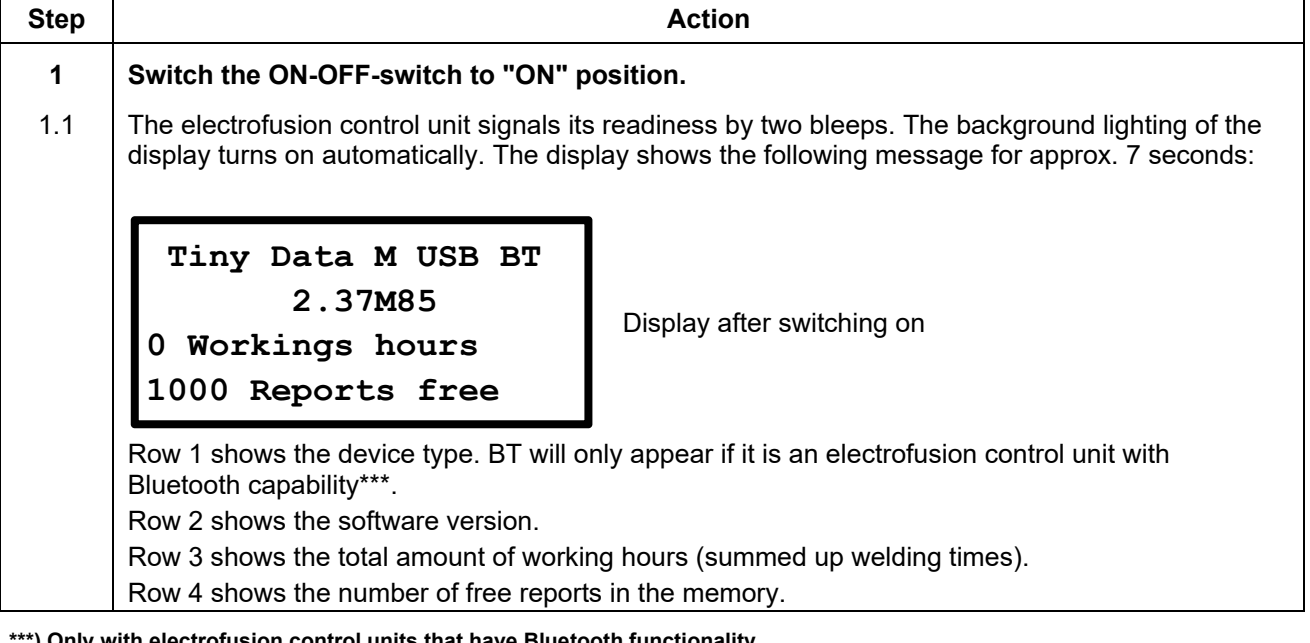

\*) Only with electrofusion control units that have Bluetooth functionality.

#### **11.2.3 Other display messages**

After the startup display is shown, other messages might be displayed before the main display is shown.

#### **11.2.3.1 System config. at last welding process**

If the system configuration is changed before the next restart of the electrofusion control unit, a message in the display is shown which indicates, that the system configuration has been changed and what was changed. This is also stored in a report.

 $\triangleright$  This message is acknowledged by pressing the red stop button.

#### **11.2.3.2 Error occurred**

If an error during or before the last welding has occurred (for example resistor error), a special message will appear in the display as a reminder.

 $\triangleright$  This message is acknowledged by pressing the red stop button.

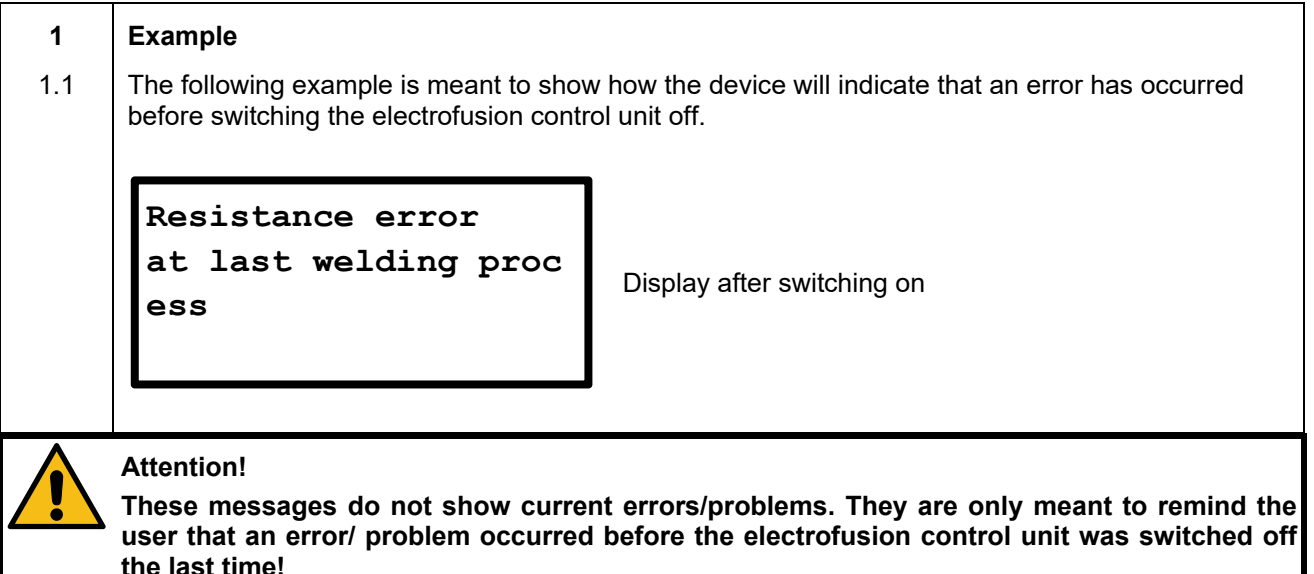

#### **11.2.3.3 Service**

This message is displayed as soon as the service interval has passed. This can happen, if the set time for the service interval (e. g.12 months) has passed, or, for electrofusion control units with no data recording, after 200 operating hours.

 $\triangleright$  This message is acknowledged by pressing the red stop button.

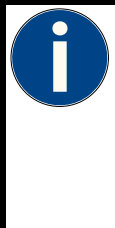

#### **Attention!**

It is recommended to send the electrofusion control unit in for service as soon as this message appears. The display of this message is a recommendation or reminder to you, that the service interval of the electrofusion control unit is reached. The display of this message does not mean, that the electrofusion control unit cannot be used anymore before service.

By acknowledging with a press on the red stop button the electrofusion control unit switches back to the main display.

## **11.3 Pairing via Bluetooth\***

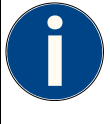

#### **Attention!**

The Bluetooth functionality is only available in electrofusion control units made by PF-Schweißtechnologie GmbH that are equipped with a Bluetooth module.

In order to make the electrofusion control unit visible for your mobile device, the option "BT on" must be activated in the system configuration.

Pairing is possible only when using the app of the manufacturer of the electrofusion control unit. To use the app and its functions a registration is mandatory. For further information please contact you distributor or PF-Schweißtechnologie GmbH.

#### **11.3.1 Option "BT on" active, "BT only" inactive**

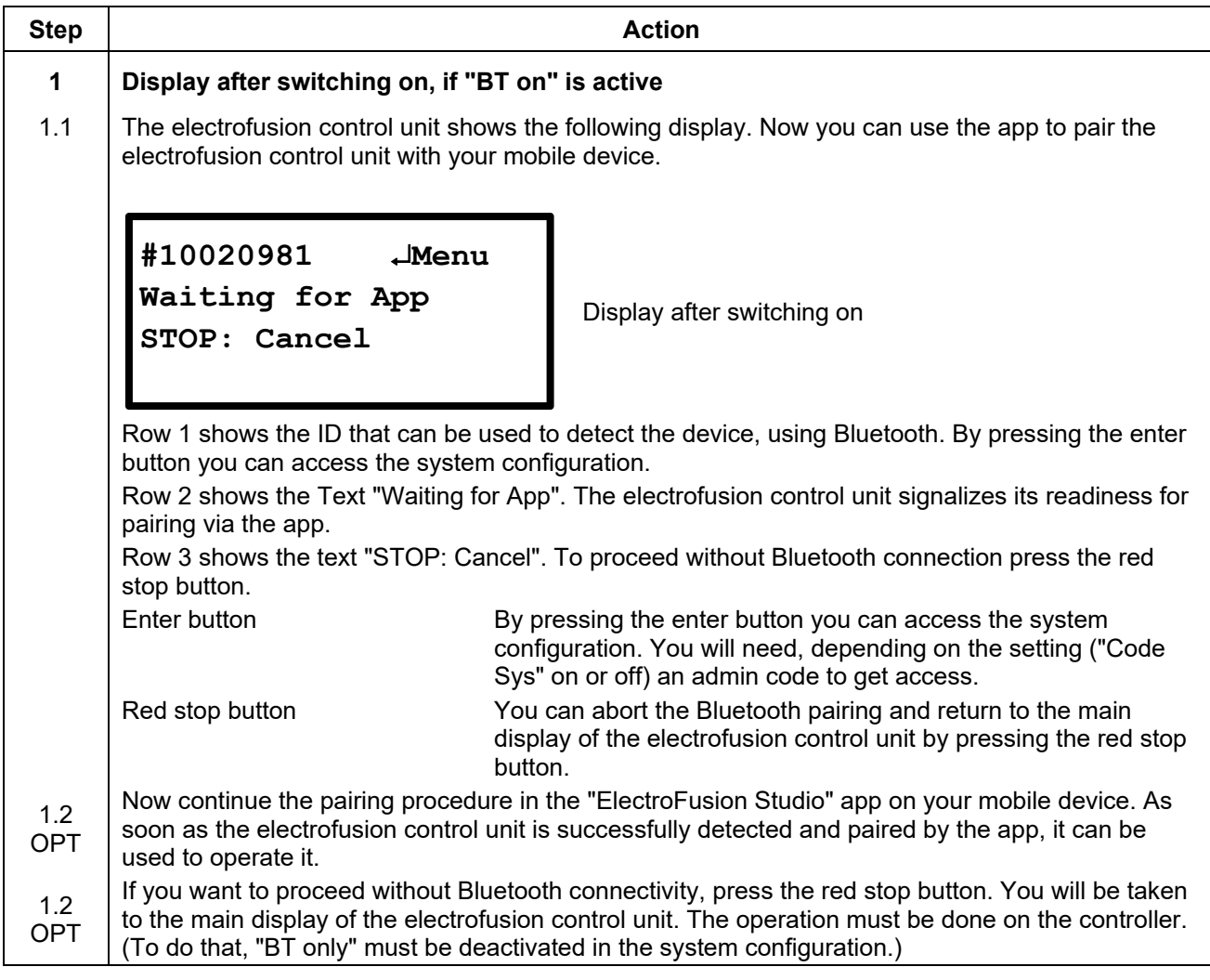

**\*\*\*) Only with electrofusion control units that have Bluetooth functionality.** 

## 11.3.2 Option "BT on" active, "BT only" active

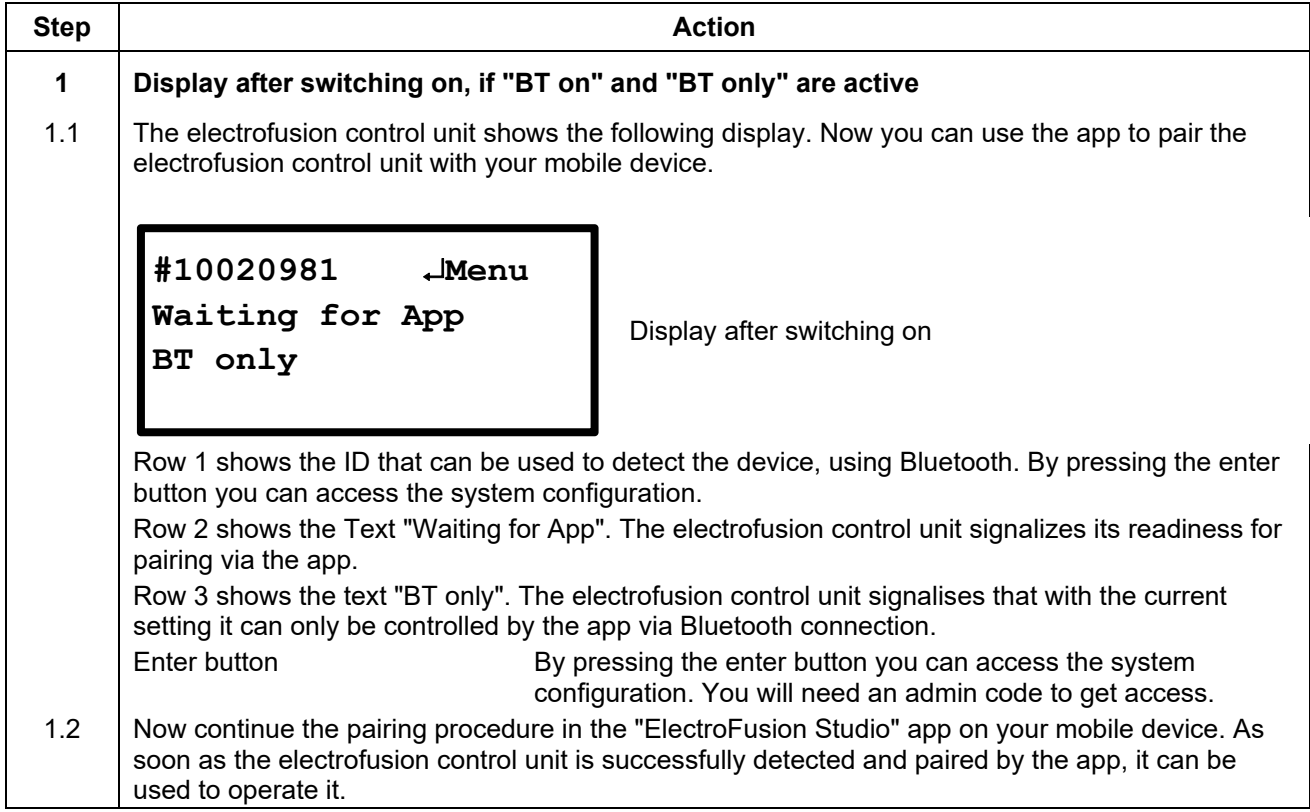

#### **11.3.3 Pairing via Bluetooth is finished**

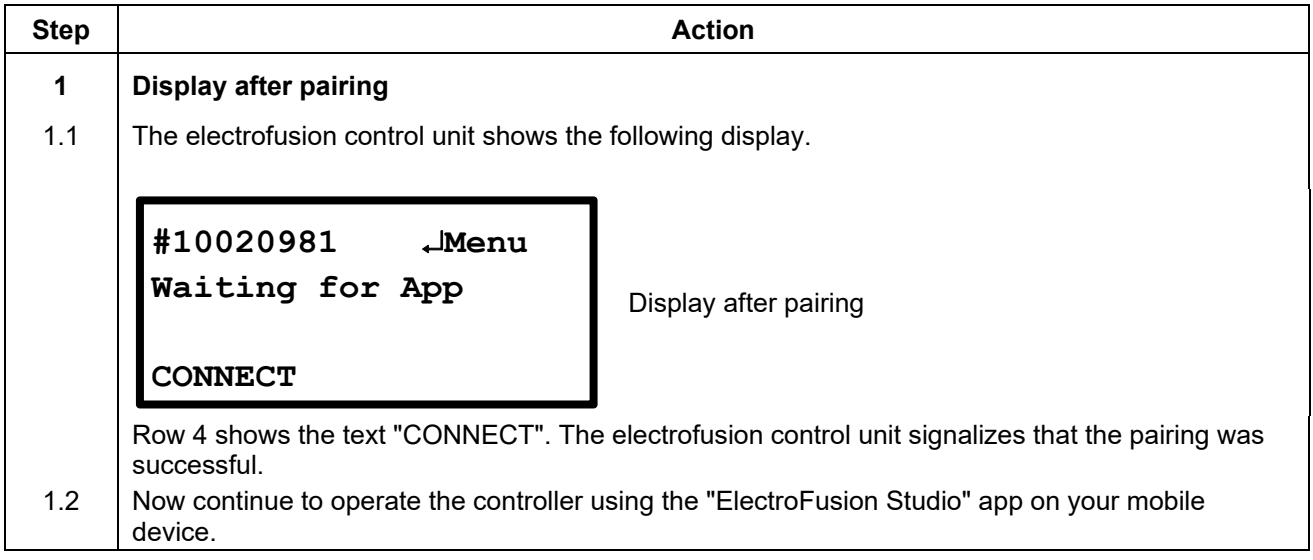

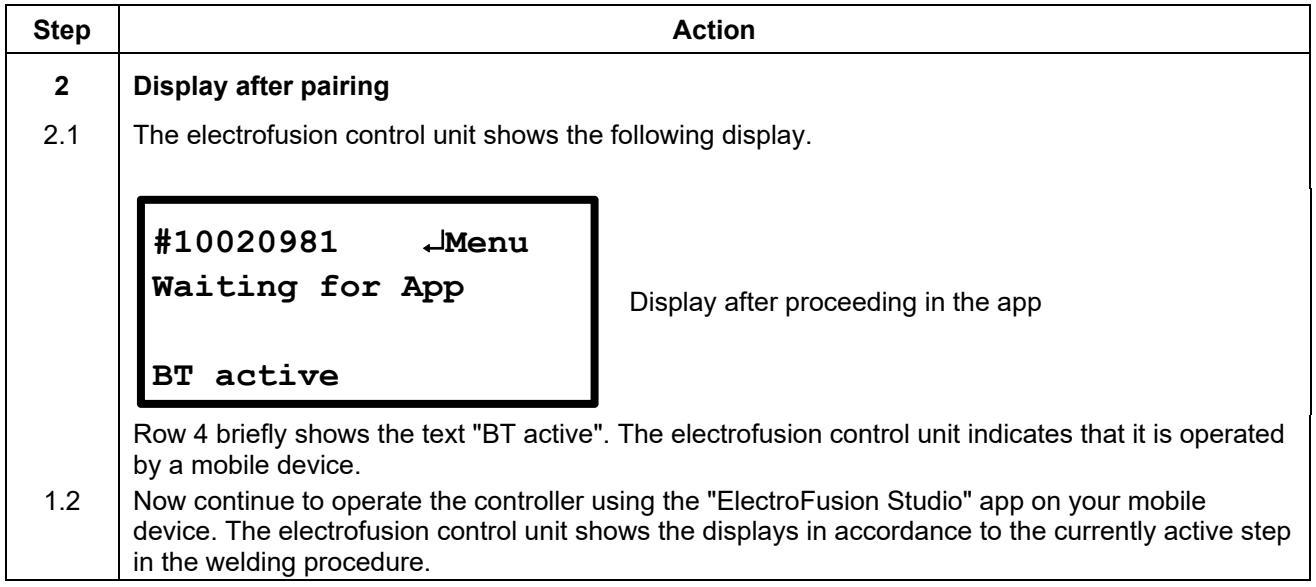

## **11.4 Displaying device data**

When the main display is shown you can display device data of the electrofusion control unit by pressing and holding the ► button.

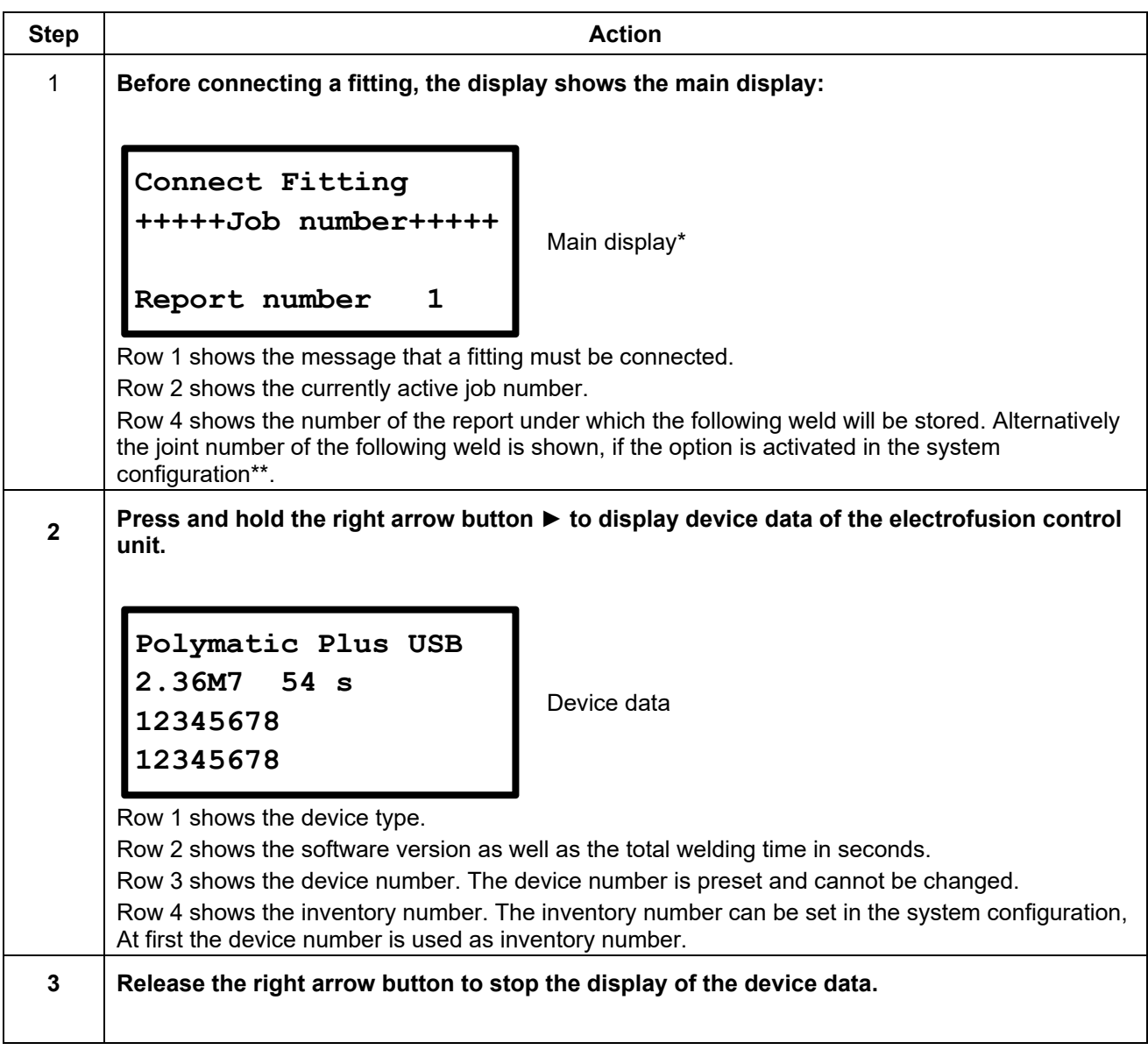

**\*) Devices that have a built-in temperature sensor show the ambient temperature in the second row of the main display after the mains voltage. Additionally the ambient temperature will be shown in the welding report.** 

**\*\*) Only with electrofusion control units that have data recording capability.** 

## **11.5 Manual input of GPS coordinates / free text**

After a fitting is connected and the welding parameters have been entered manually, by barcode or using the SmartFuse system you can manually enter GPS position data. This function can also be used to enter any text. The maximum length is 40 characters. The input is done by using a letter field. The operation resp. input of characters using the letter field is described in chapter 12.1 "Using the letter field to enter data". The entered position data resp. text is stored into the welding report for each weld.

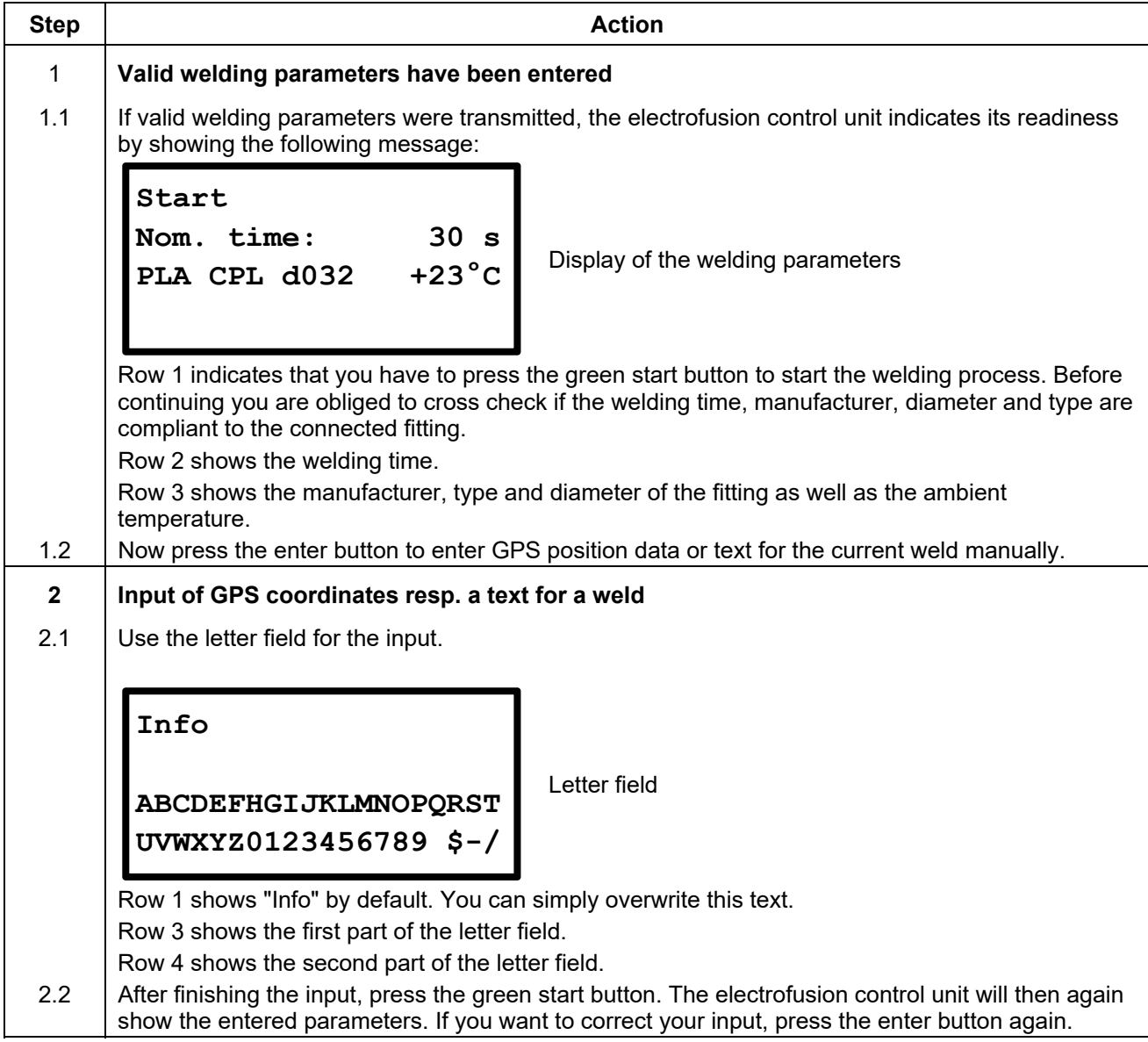

## **11.6 Welding in Barcode-Mode**

#### **11.6.1 Connection of a fitting**

#### **Attention!**

The contact surfaces of the welding terminals and the pins of the fitting must be clean. Dirty or coated terminals lead to overheating and scorching on the areas of contact inside the welding terminals.

The welding terminals must be replaced as soon as they develop a coating on the contact surfaces or a loss of contact force is noticeable.

#### **Attention!**

- **Pay attention to the installation instructions of the fitting, special instructions (ISO, CEN, DVGW, DVS), European and national directives as well as to the instructions of the manufacturers.**
- **After the welding parameters have been automatically determined it is imperative that you cross check the displayed parameters with the ones shown on the fitting to make sure, that the correct welding parameters are used.**

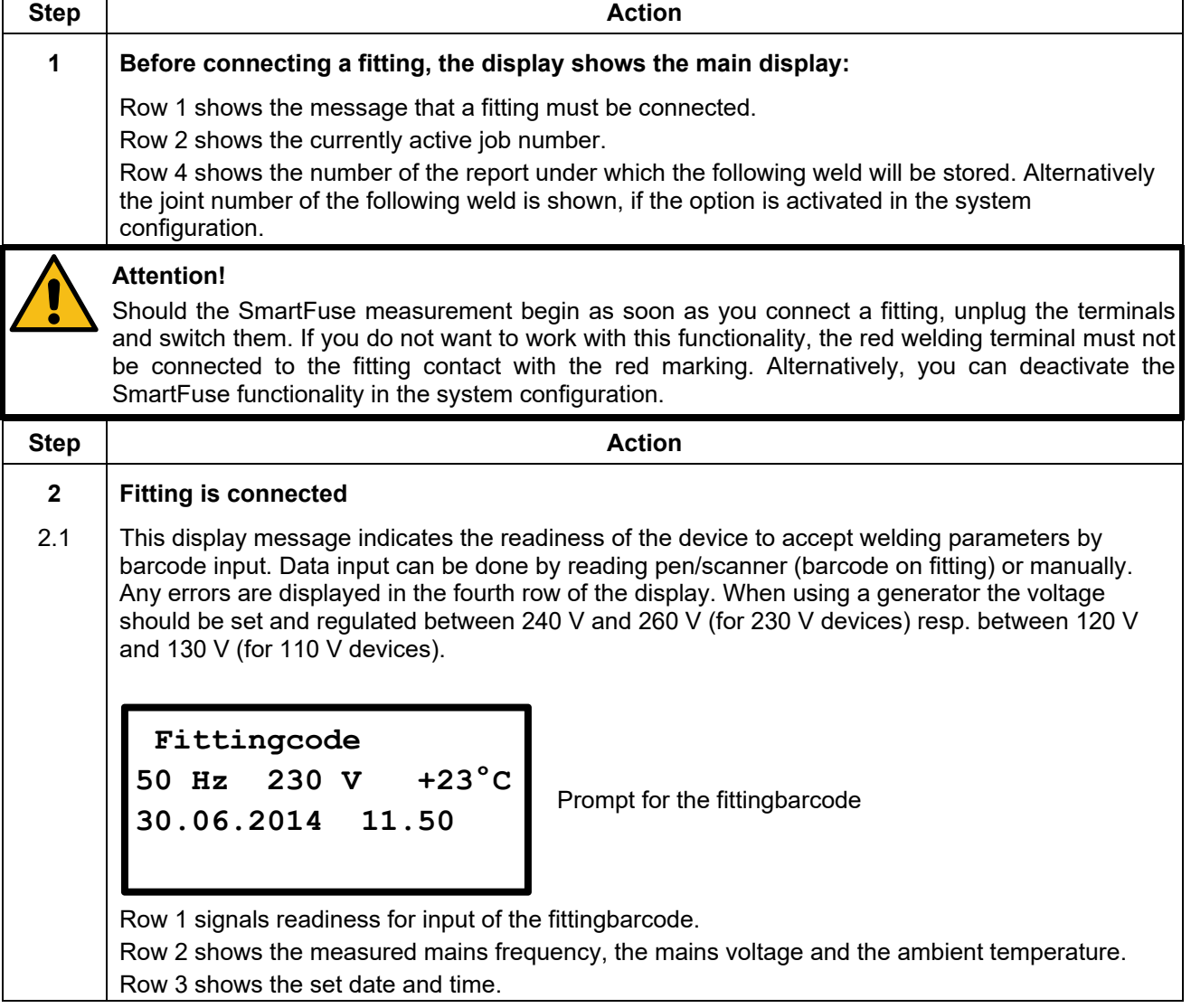

#### **11.6.2 Starting the welding procedure by using a barcode**

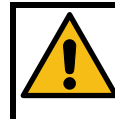

#### **Attention!**

For welding in Barcode-Mode, only read in the barcode label, which is attached to the fitting you want to process. If it is not readable, you can use by the way of exception the readable barcode of

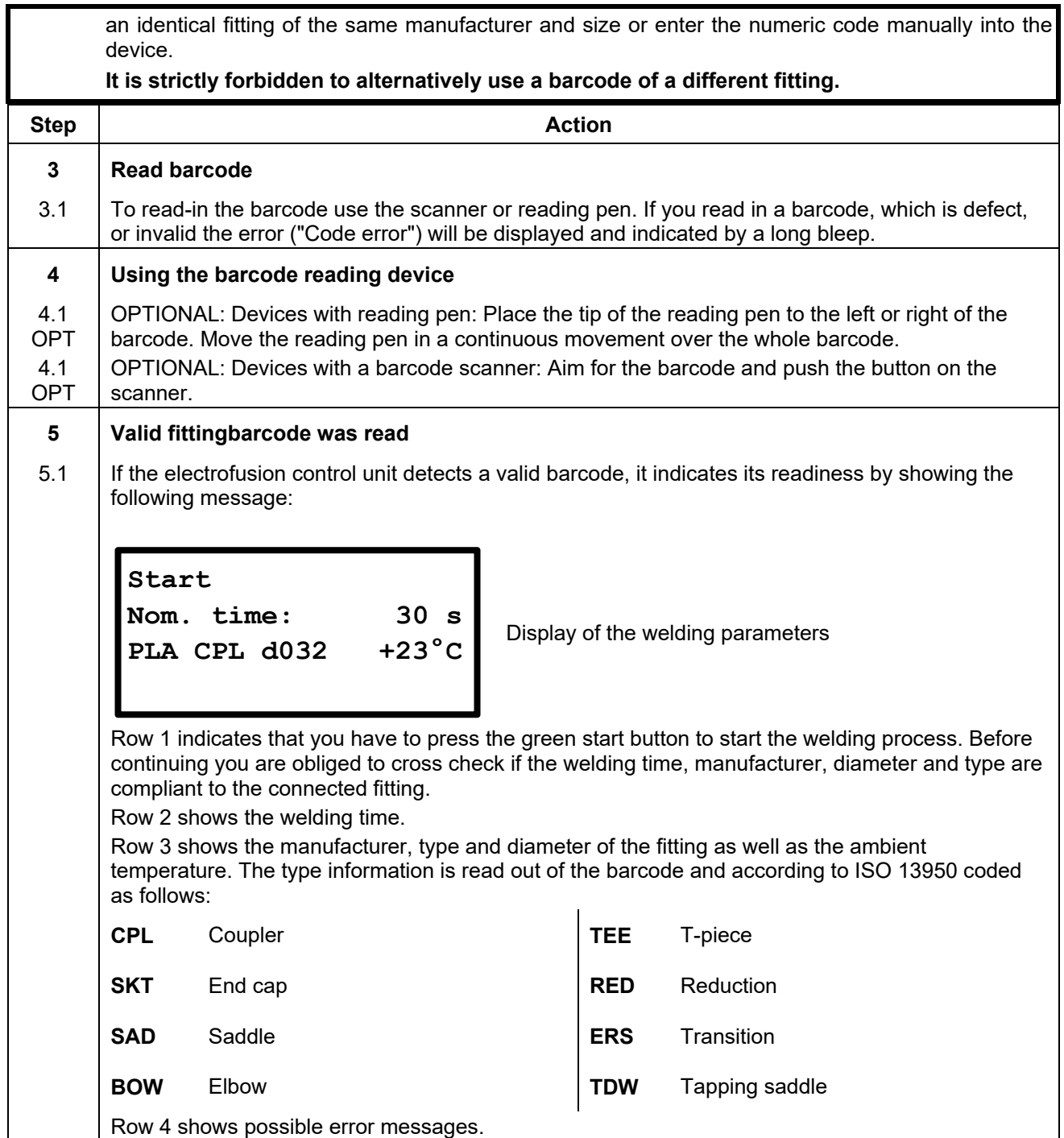

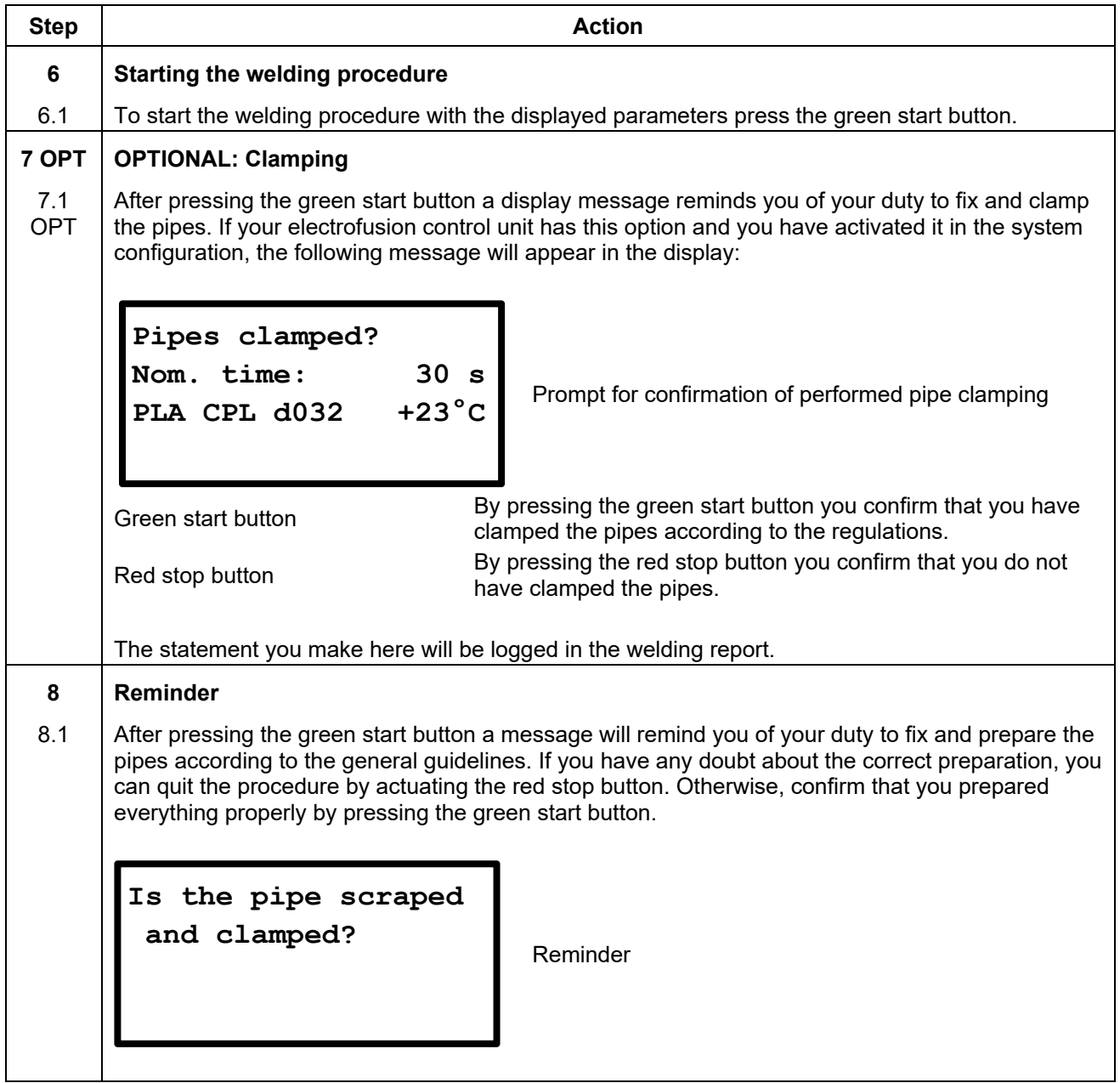

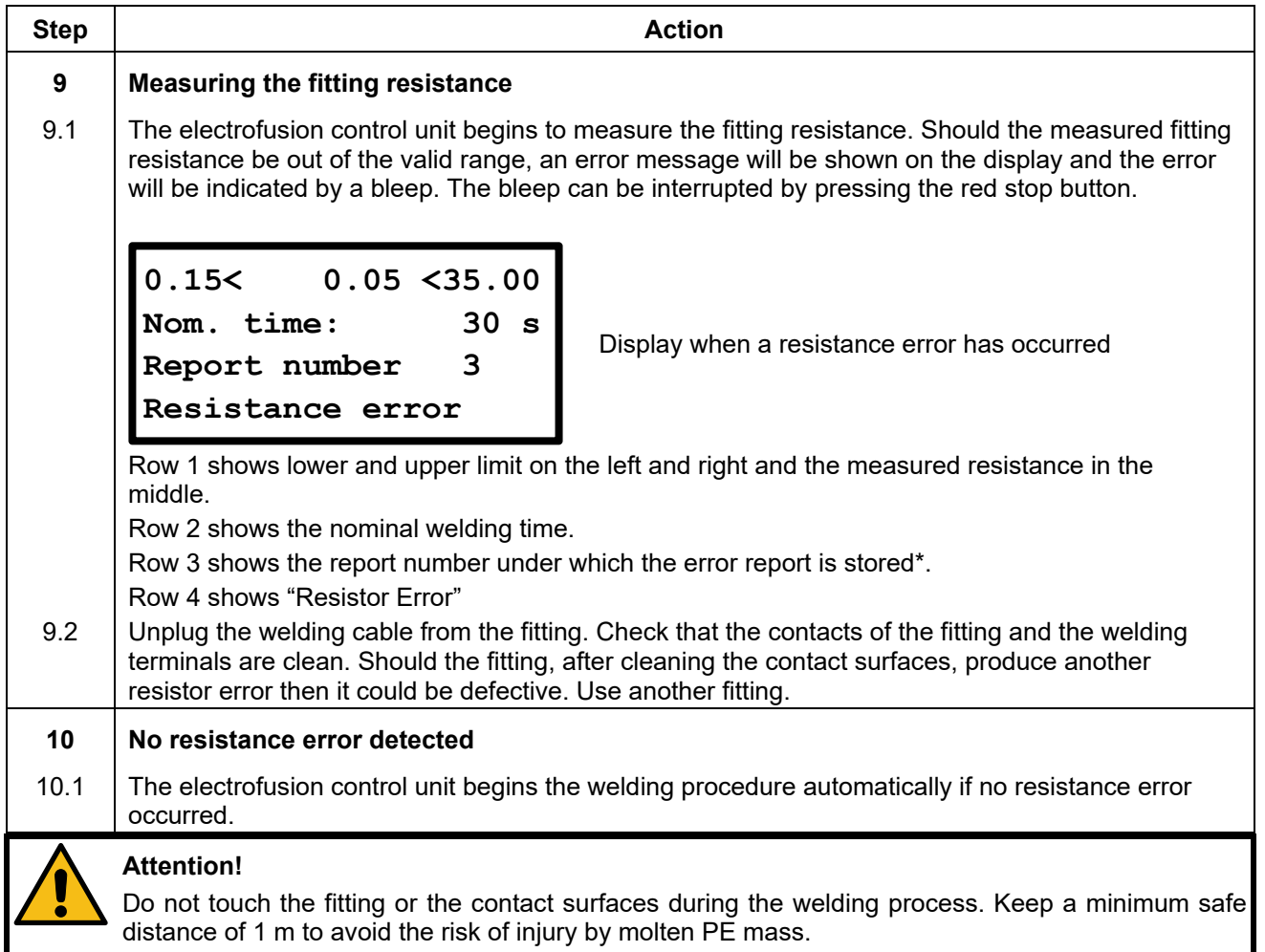

**\*) Only with electrofusion control units that have data recording capability.** 

#### **11.6.3 During the welding procedure**

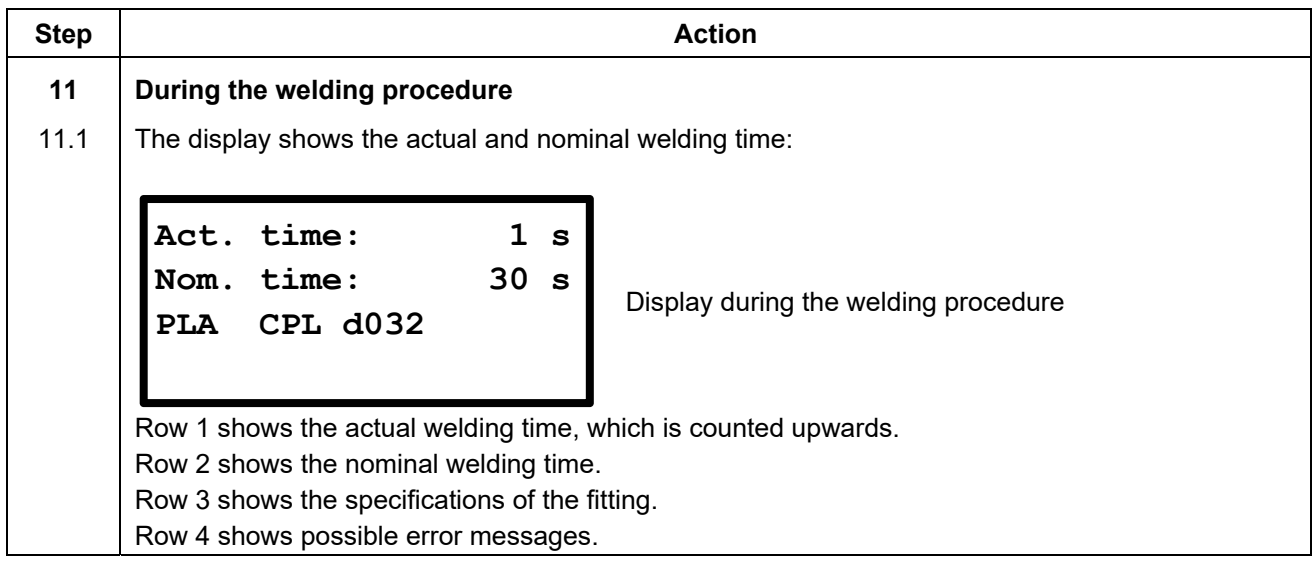
### 12.1 The welding process will stop automatically when the actual time reaches the nominal time. This will be indicated by two bleeps and the following message: Display after the welding procedure Row 1 shows the actual welding time, which is counted upwards. Row 2 shows the nominal welding time. Row 3 shows the report number under which the weld is stored\*. Row 4 shows date and time of the weld. **13 After the end of the welding procedure**  13.1 After completion of the welding procedure, the welding terminals can be unplugged cautiously from the fitting. After that, the display of the device shows the startup message again. **Attention!**  Do not forcefully remove the welding terminals from the fitting. Before transporting the electrofusion control unit, unplug the welding terminals from the fitting. Observe the cooling time, the processing instructions as well as the processing guidelines of the fitting manufacturer as well as those of the pipe manufacturer. **Step Action 14 OPT OPTIONAL: Display of weld-related data**  14.1 OPT After completion of the welding procedure, the following information of the welding can be displayed by keeping the ▲-button on the keypad pressed. Display of the welding parameters Row 1 shows the measured resistance before welding in units of Ohm  $(Ω)$ . Row 2 shows the nominal voltage in units of Volt (V). Row 3 shows welding energy in units of Kilojoule (kJ). Row 4 shows possible error messages. **15 Back to main display**  15.1 | By pressing the enter button you can return to the main display. **Act. time: 30 s Nom. time: 30 s Report number 3 30.06.2014 14.07 2.25 Ohm 40 V 10.596 kJ 30.06.2014 14.07**

### **11.6.4 After the end of the welding procedure**

**12 End of the welding procedure** 

**Step Action** 

# **11.7 Welding with SmartFuse\***

### **11.7.1 Connection of a fitting**

### **Attention!**

The contact surfaces of the welding terminals and the pins of the fitting must be clean. Dirty or coated terminals lead to overheating and scorching on the areas of contact inside the welding terminals.

The welding terminals must be replaced as soon as they develop a coating on the contact surfaces or a loss of contact force is noticeable.

#### **Attention!**

- **Pay attention to the installation instructions of the fitting, special instructions (ISO, CEN, DVGW, DVS), European and national directives as well as to the instructions of the manufacturers.**
- Dirty and/or damaged contacts in the terminals or on the fitting can be a reason for the SmartFuse system to determine wrong welding parameters.
- **After the welding parameters have been automatically determined it is imperative that you cross check the displayed parameters with the ones shown on the fitting to make sure, that the correct welding parameters are used.**

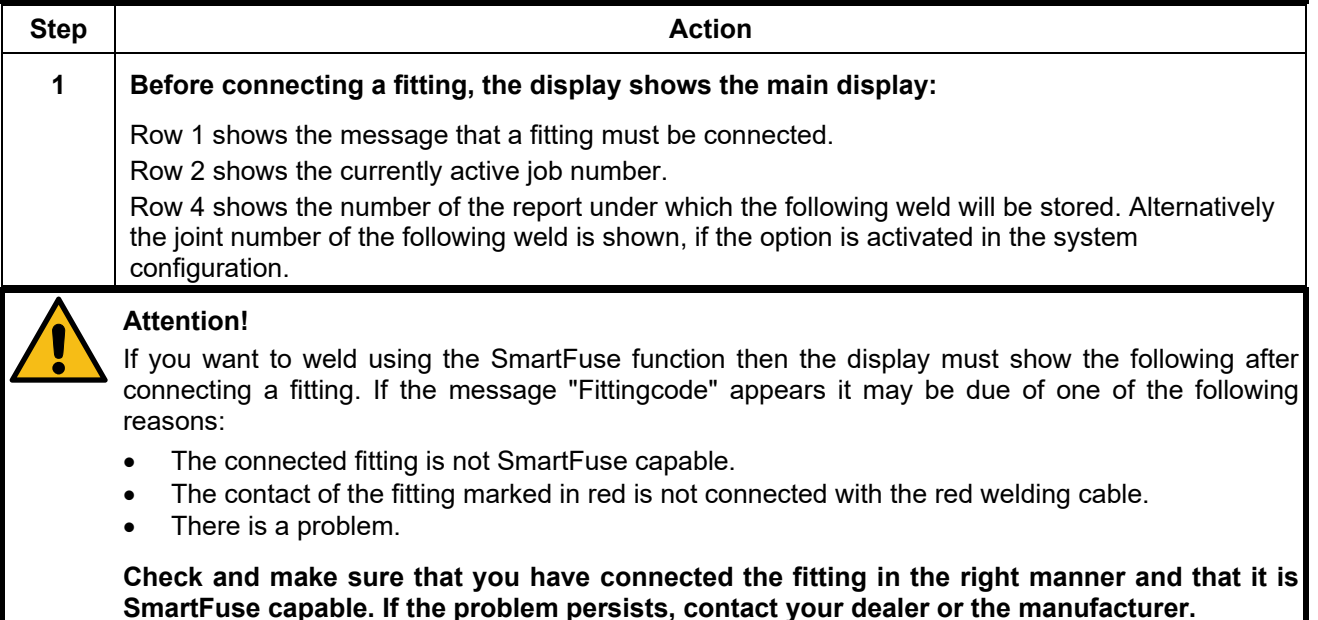

**\*) Only with electrofusion control units that are SmartFuse capable.** 

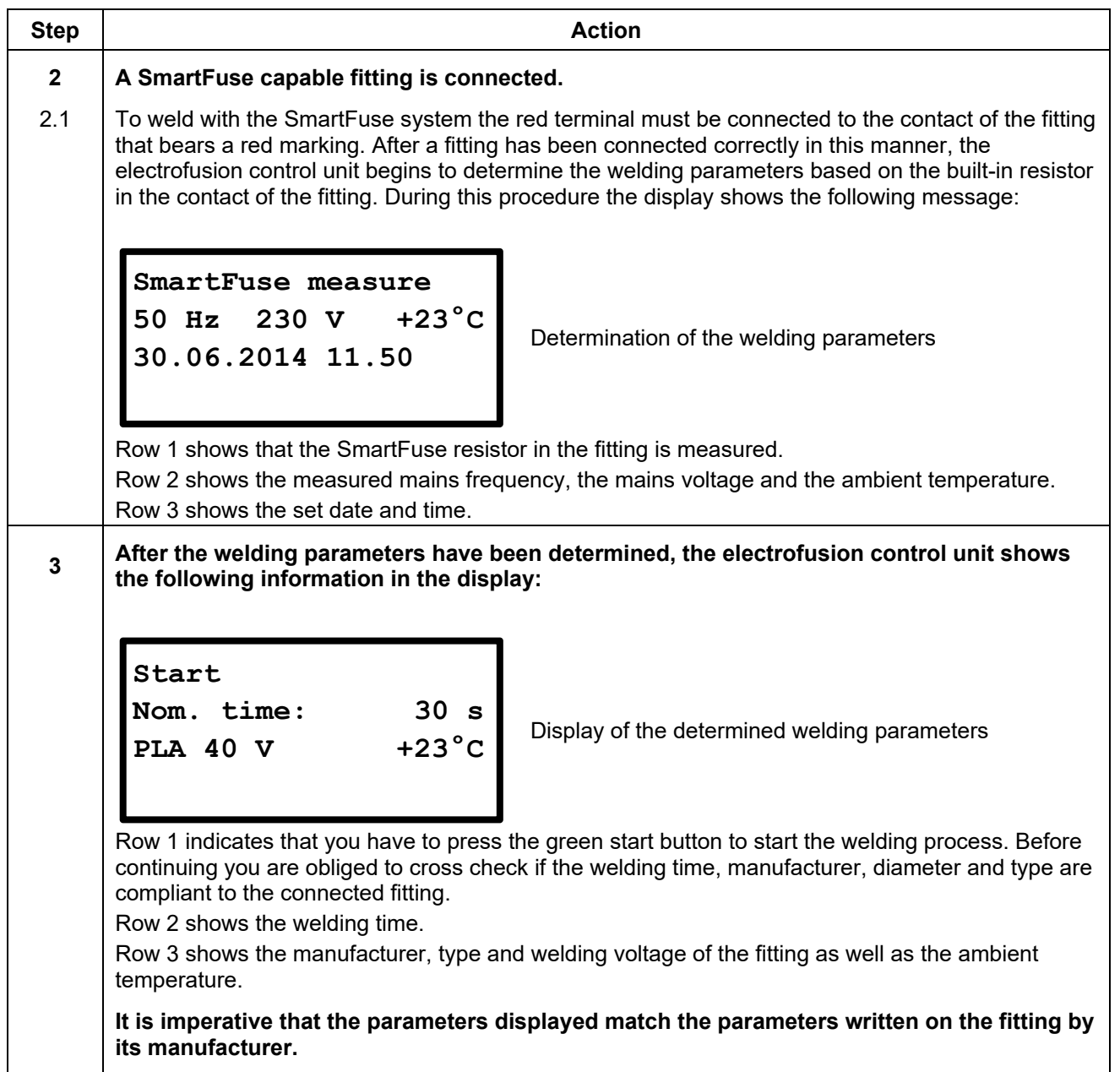

# **11.7.2 Starting the welding procedure with SmartFuse**

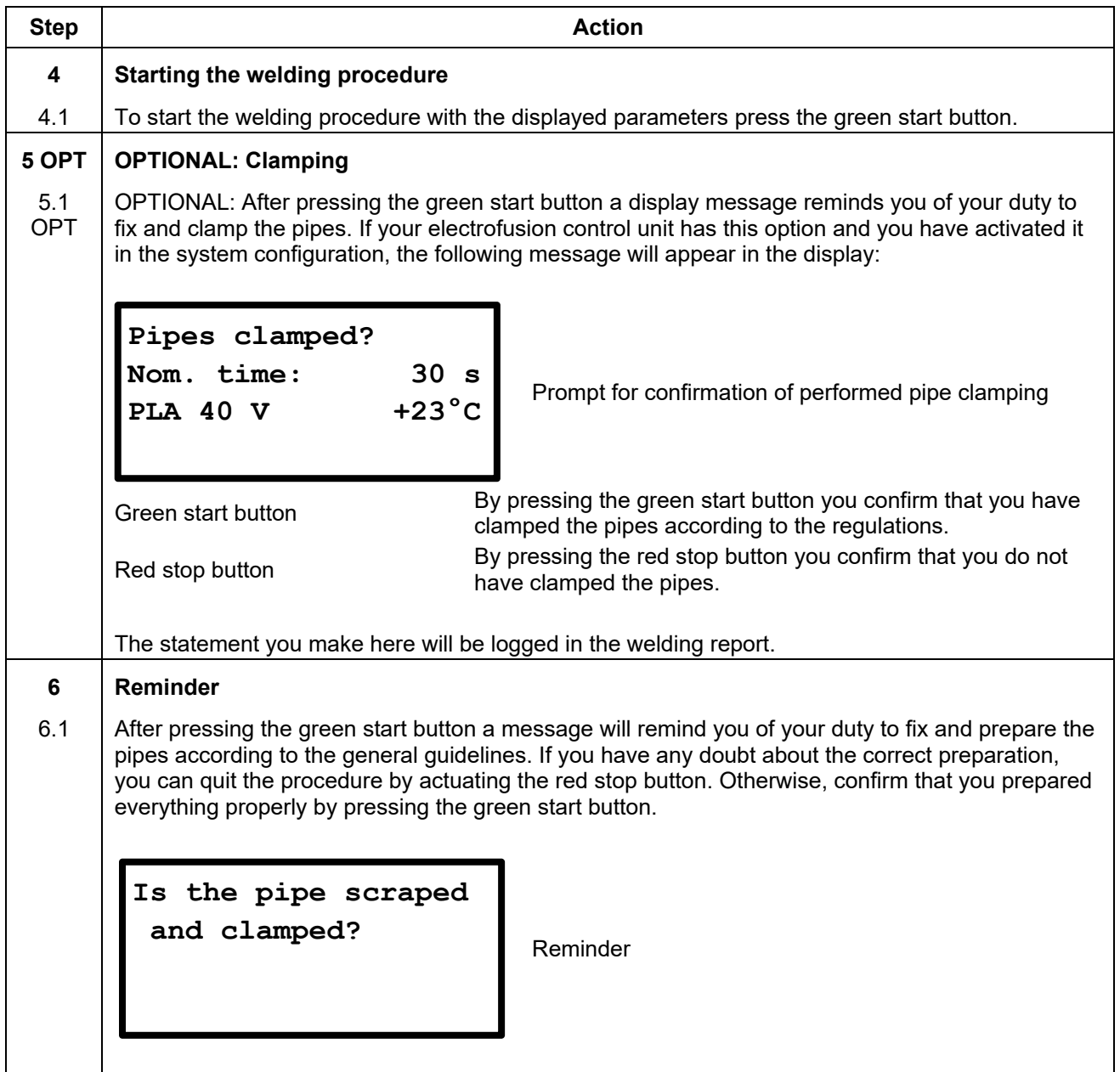

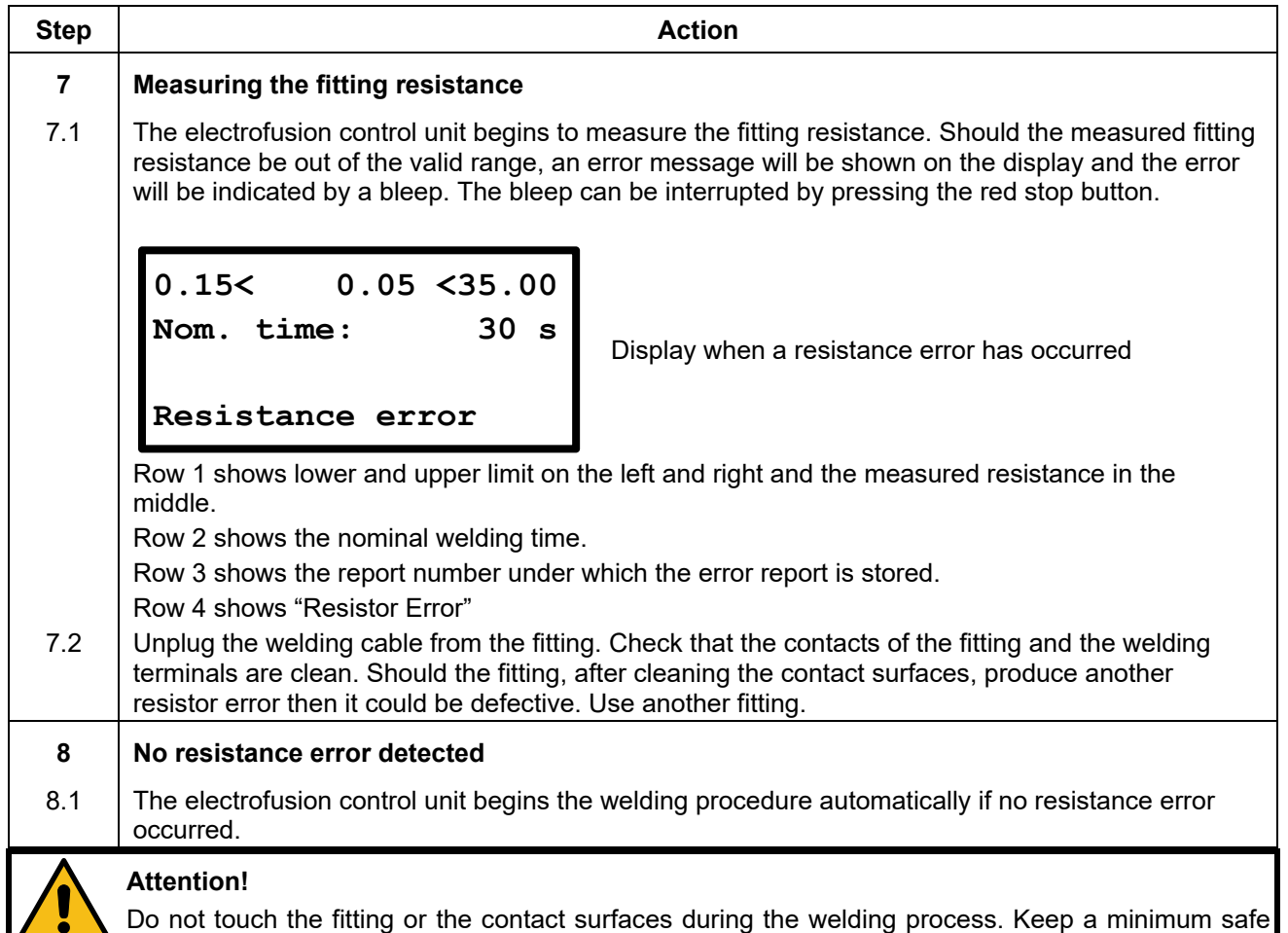

# **11.7.3 During the welding procedure**

distance of 1 m to avoid the risk of injury by molten PE mass.

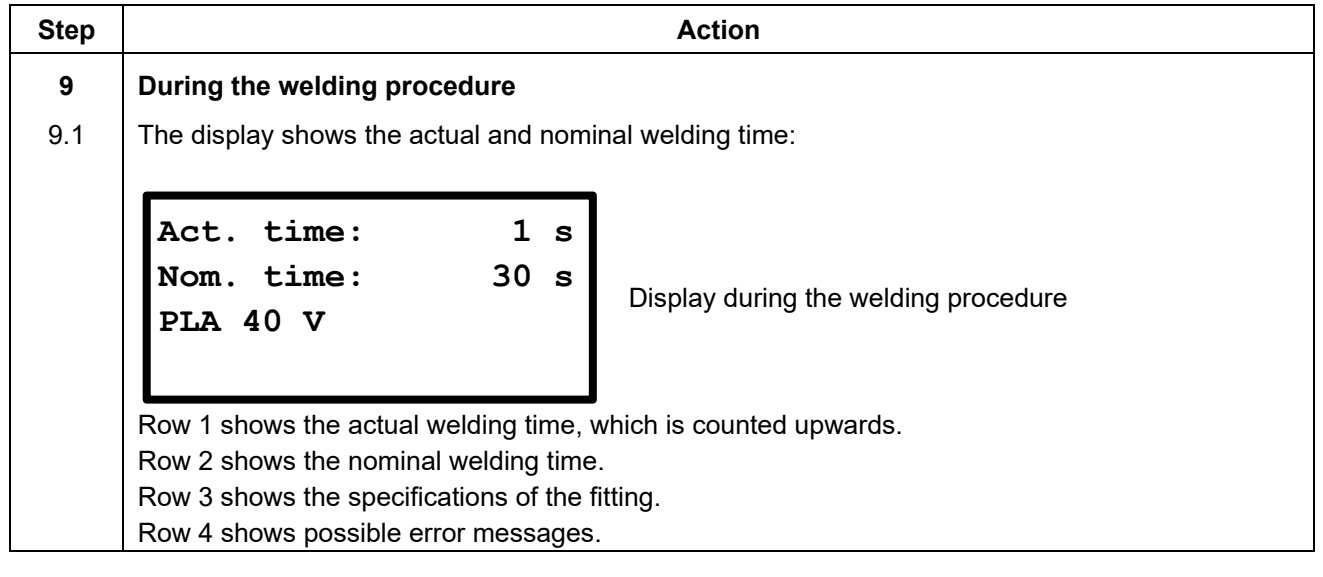

# **11.7.4 After the end of the welding procedure**

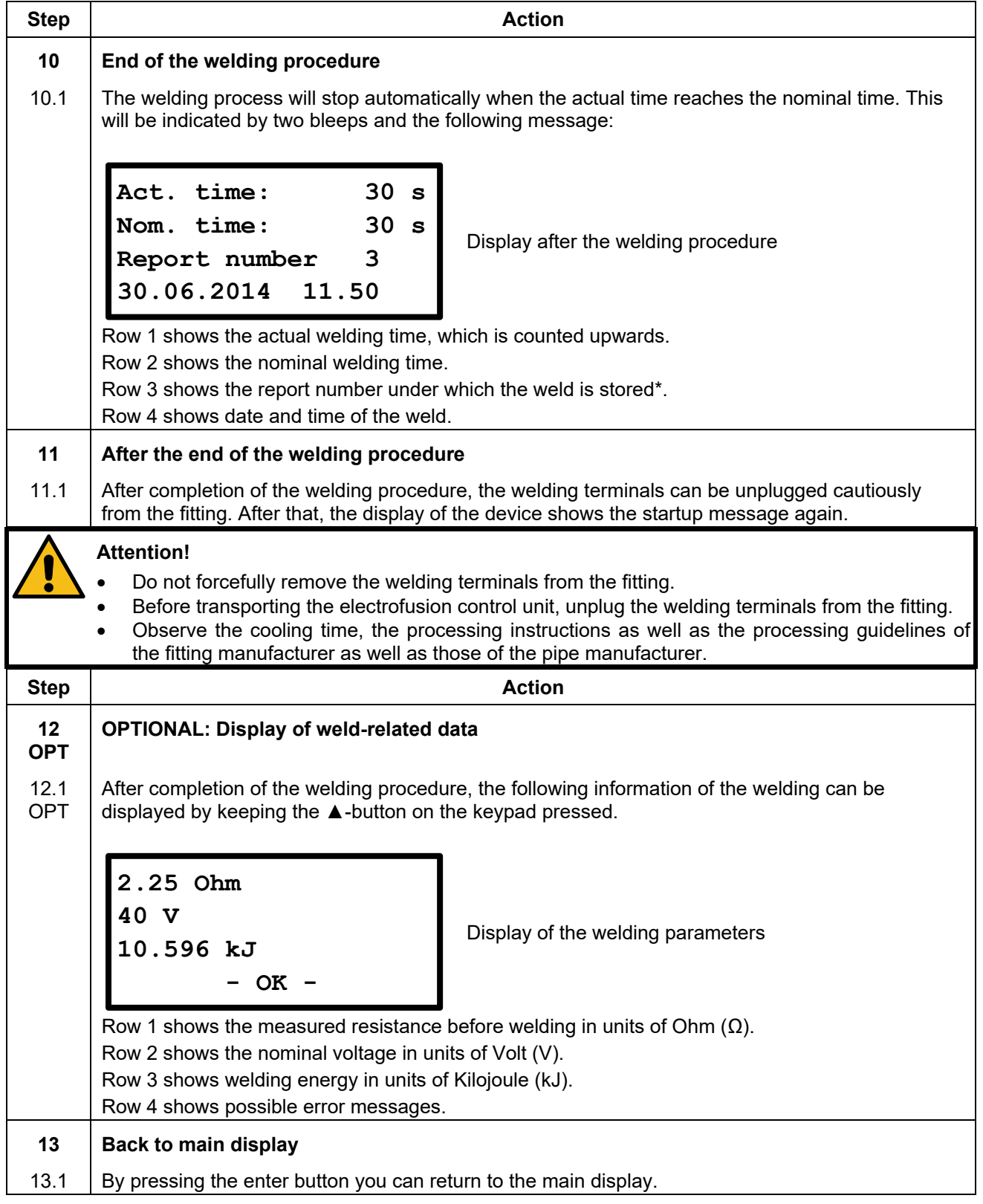

# **11.8 Welding with manual input of the fitting code**

## **11.8.1 Connection of a fitting**

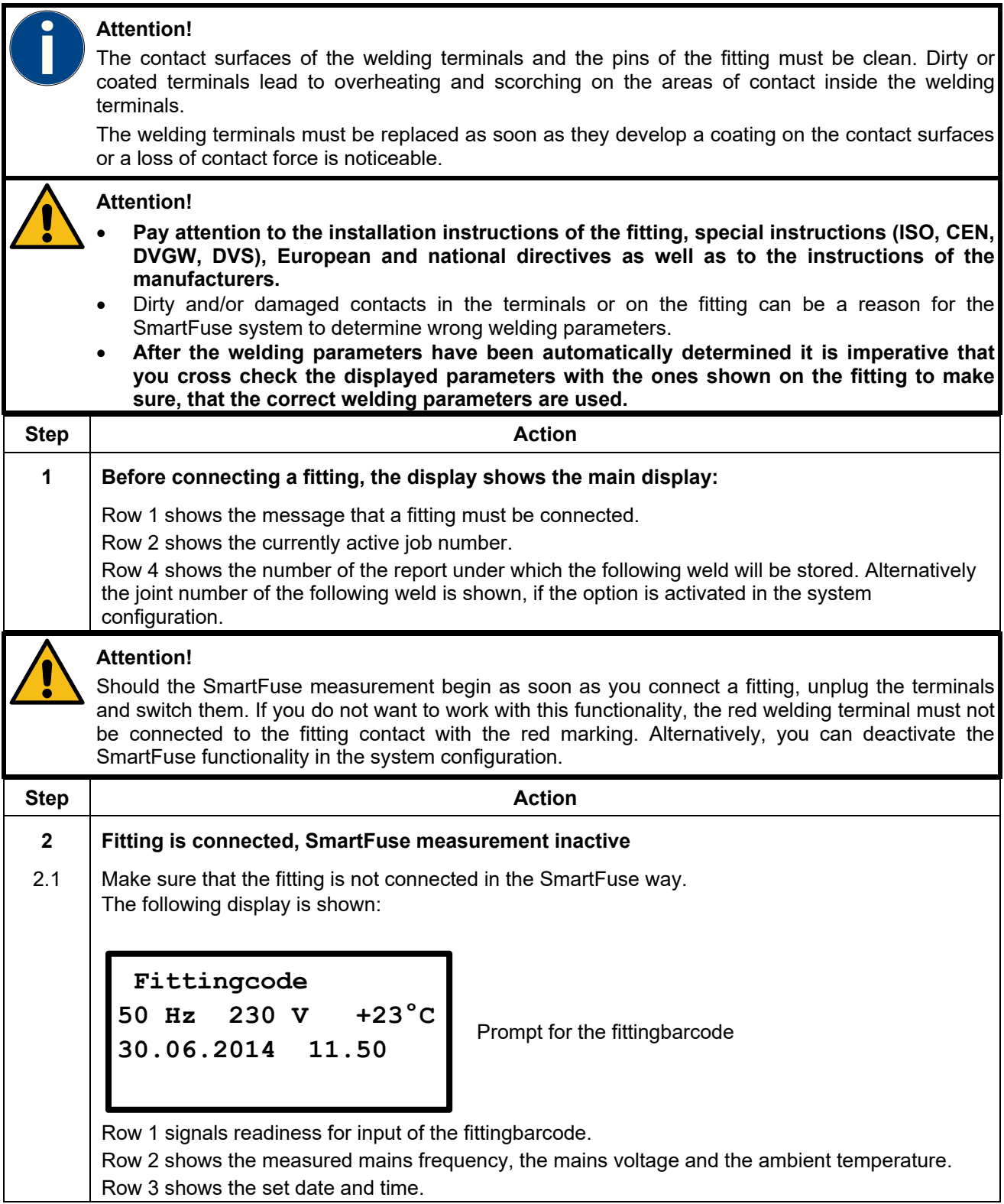

## **11.8.2 Starting the welding procedure with manual input of the fitting code**

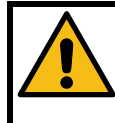

### **Attention!**

For welding with manual input of the fittingbarcode digits it is only allowed to use the barcode label, which is attached to the fitting you want to process. If it is not readable, you can use by the way of exception the readable barcode of an identical fitting of the same manufacturer and size or enter

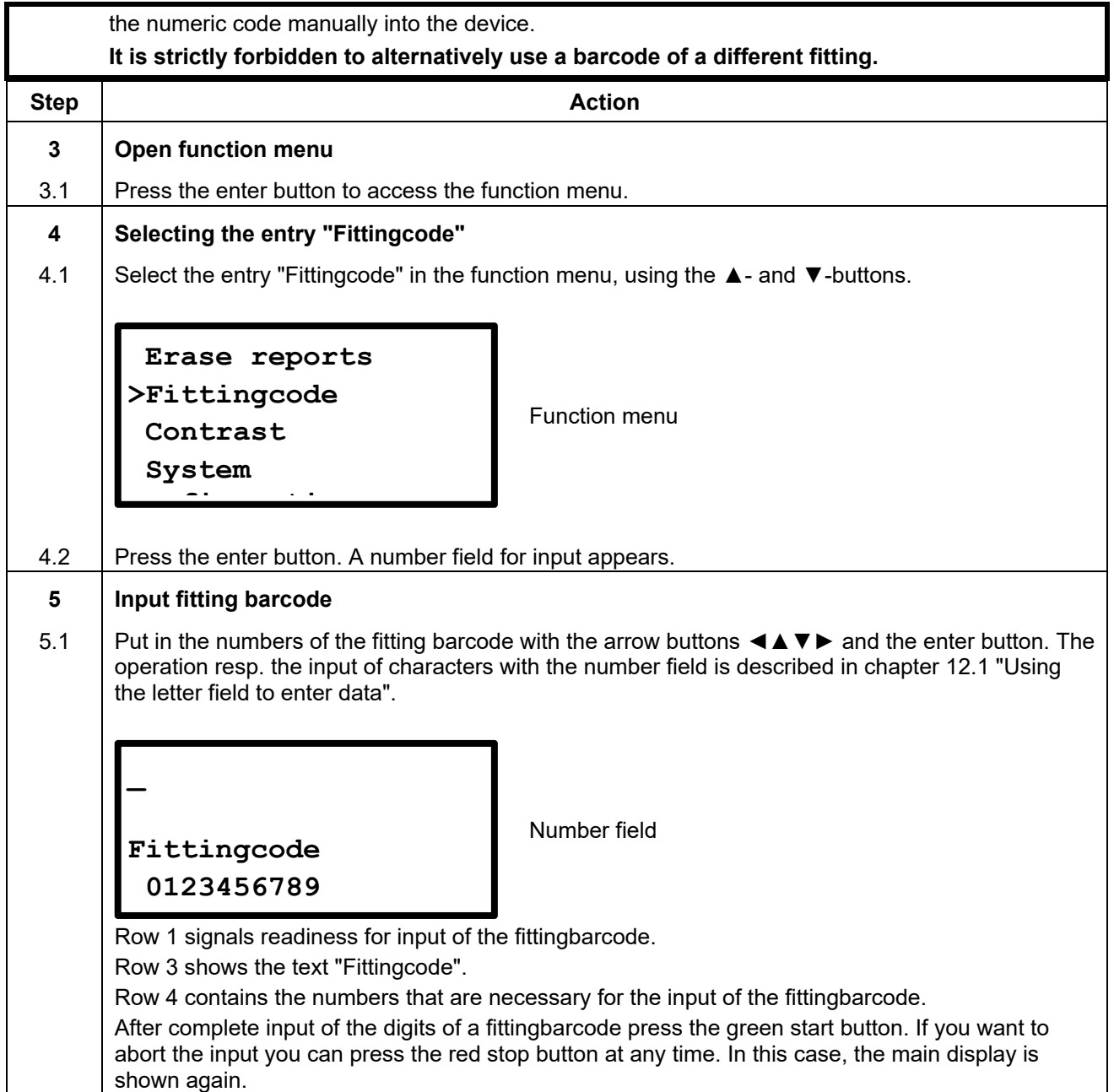

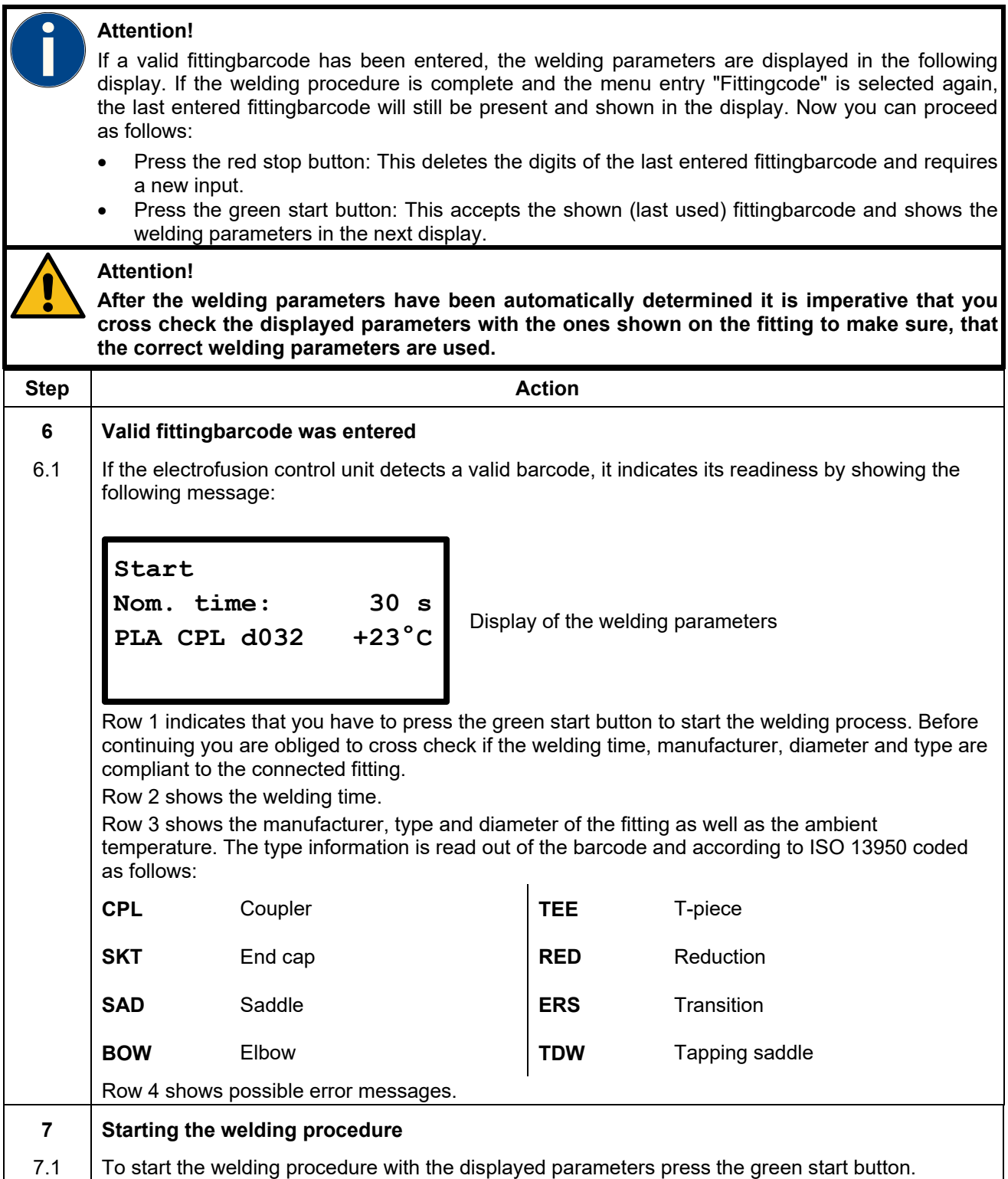

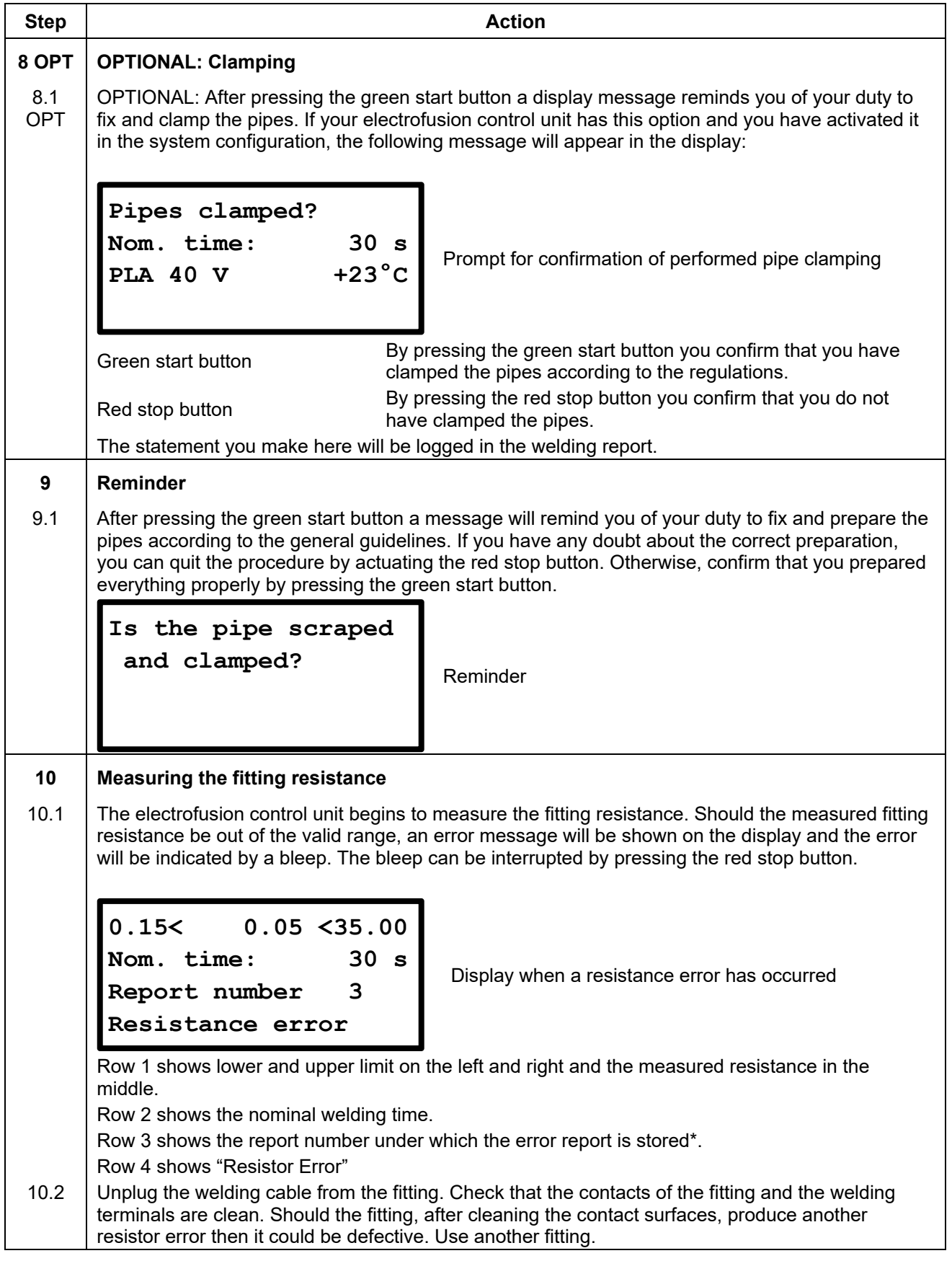

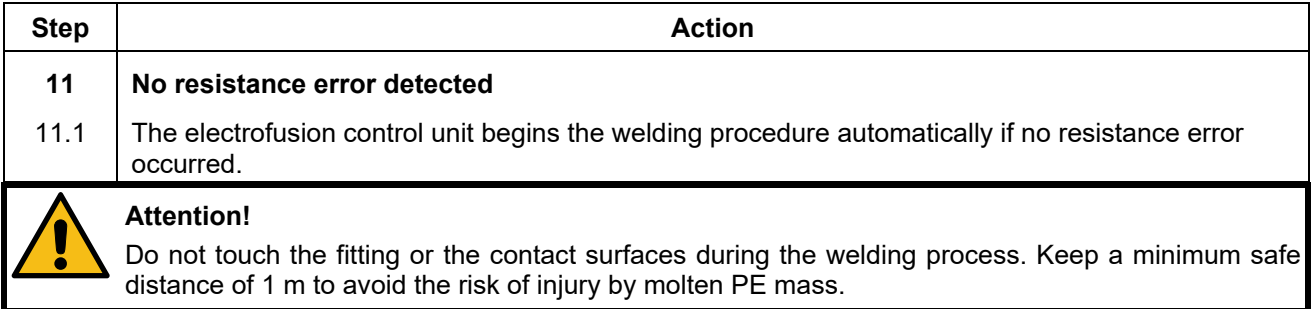

## **11.8.3 During the welding procedure**

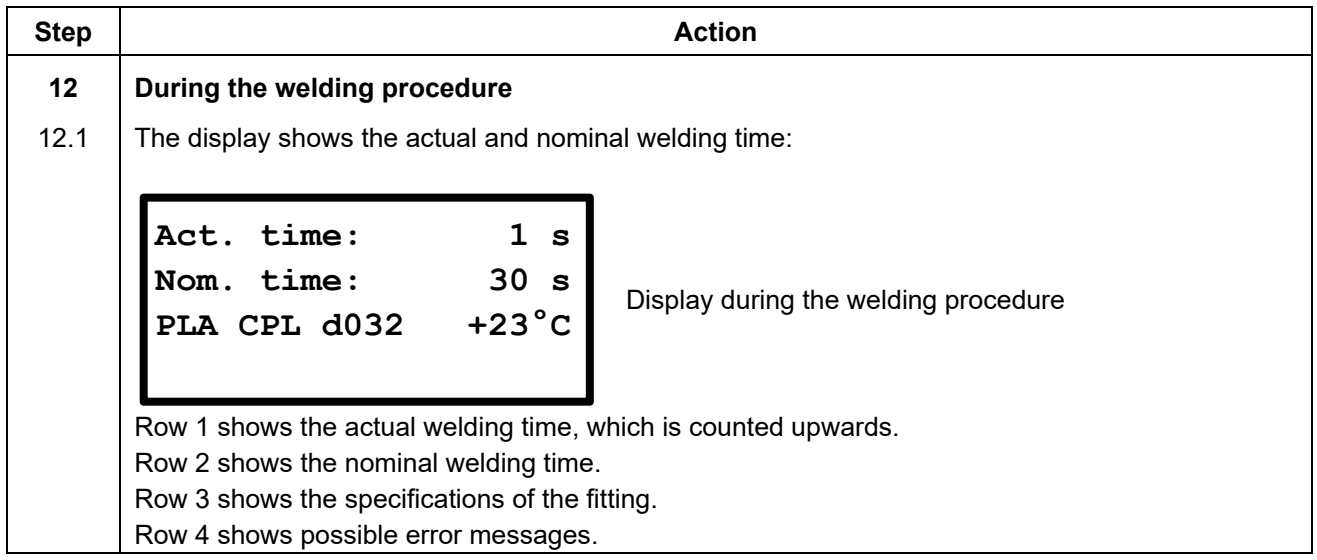

# **11.8.4 After the end of the welding procedure**

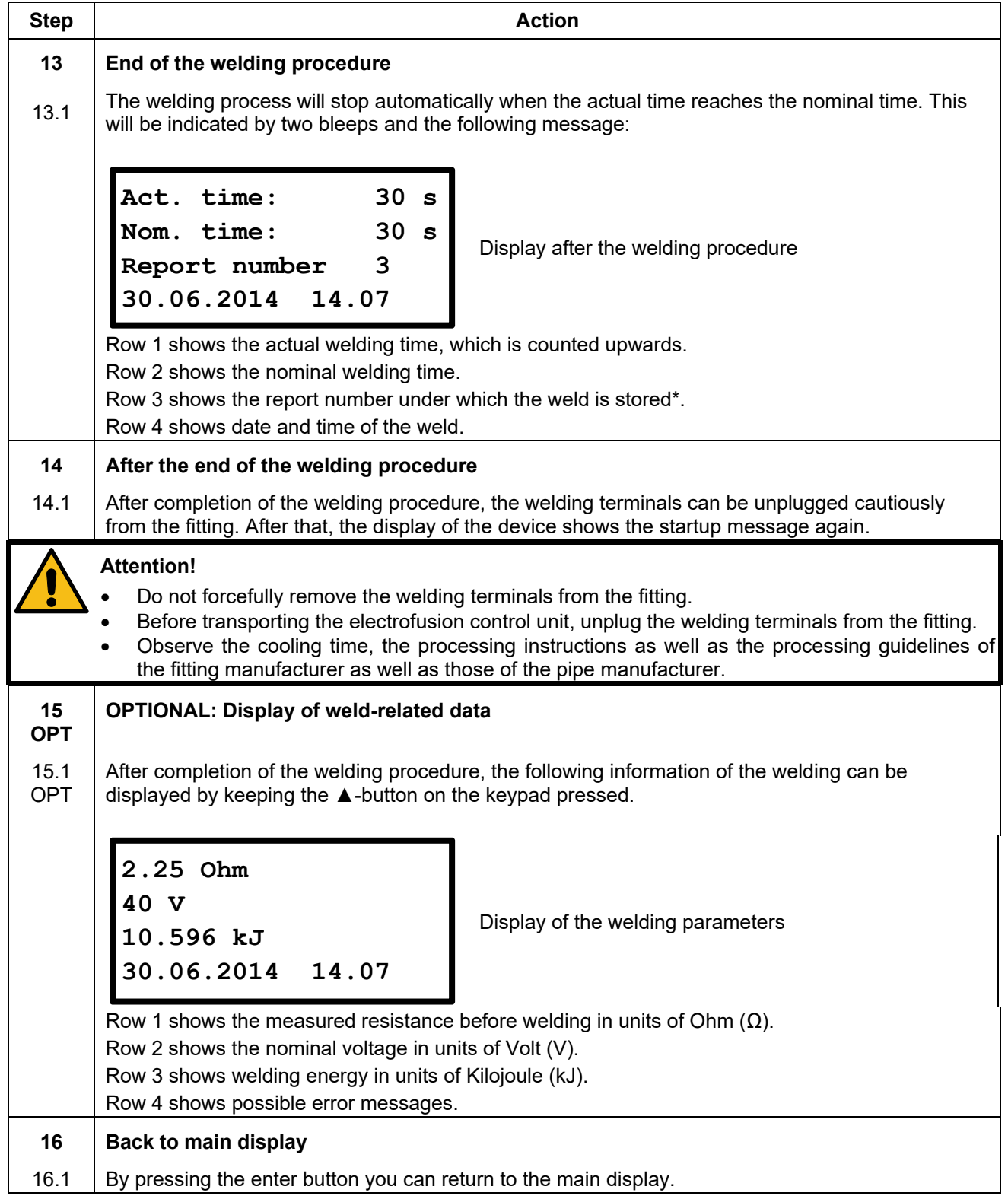

## **11.9 Welding with manual input of the welding parameters**

### **11.9.1 Connection of a fitting**

#### **Attention!**

The contact surfaces of the welding terminals and the pins of the fitting must be clean. Dirty or coated terminals lead to overheating and scorching on the areas of contact inside the welding terminals.

The welding terminals must be replaced as soon as they develop a coating on the contact surfaces or a loss of contact force is noticeable.

#### **Attention!**

- **Pay attention to the installation instructions of the fitting, special instructions (ISO, CEN, DVGW, DVS), European and national directives as well as to the instructions of the manufacturers.**
- Dirty and/or damaged contacts in the terminals or on the fitting can be a reason for the SmartFuse system to determine wrong welding parameters.
- **After the welding parameters have been automatically determined it is imperative that you cross check the displayed parameters with the ones shown on the fitting to make sure, that the correct welding parameters are used.**

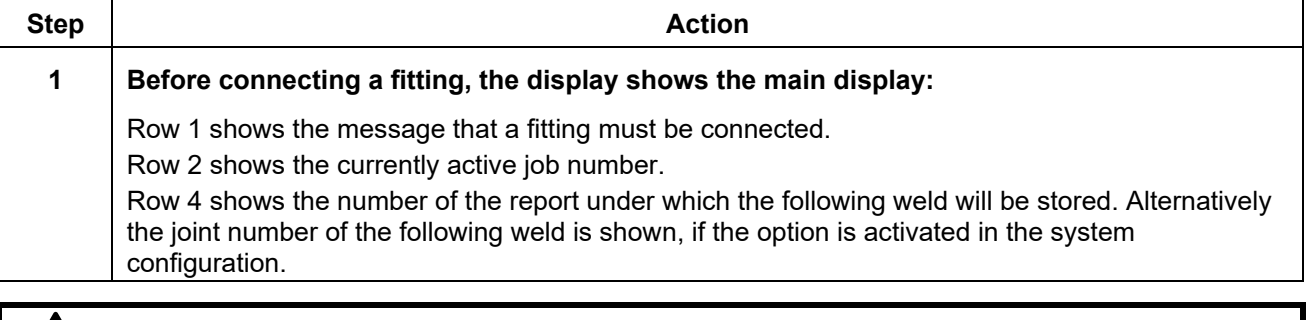

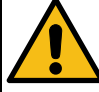

#### **Attention!**

Should the SmartFuse measurement begin as soon as you connect a fitting, unplug the terminals and switch them. If you do not want to work with this functionality, the red welding terminal must not be connected to the fitting contact with the red marking. Alternatively, you can deactivate the SmartFuse functionality in the system configuration.

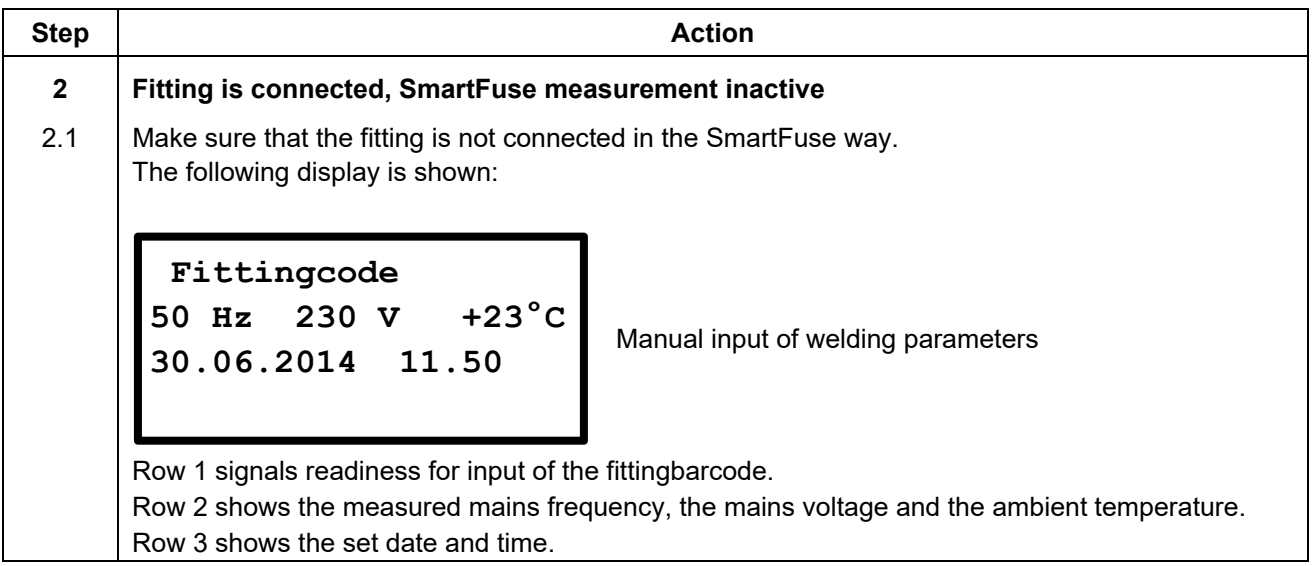

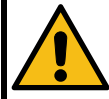

### **Attention!**

The electrofusion control unit shows the last used welding parameters by default.

Never rely on these shown parameter to be suitable for the currently connected fitting. It is mandatory for you to cross-check the parameters with the specifications of the fitting manufacturer written on the fitting and to set these given parameters accordingly in the electrofusion control unit.

The manufacturer of the electrofusion control unit cannot be held liable for wrong or unsuitable welding parameters that are use to weld a fitting.

### **11.9.2 Starting the welding procedure with manual input of the welding parameters**

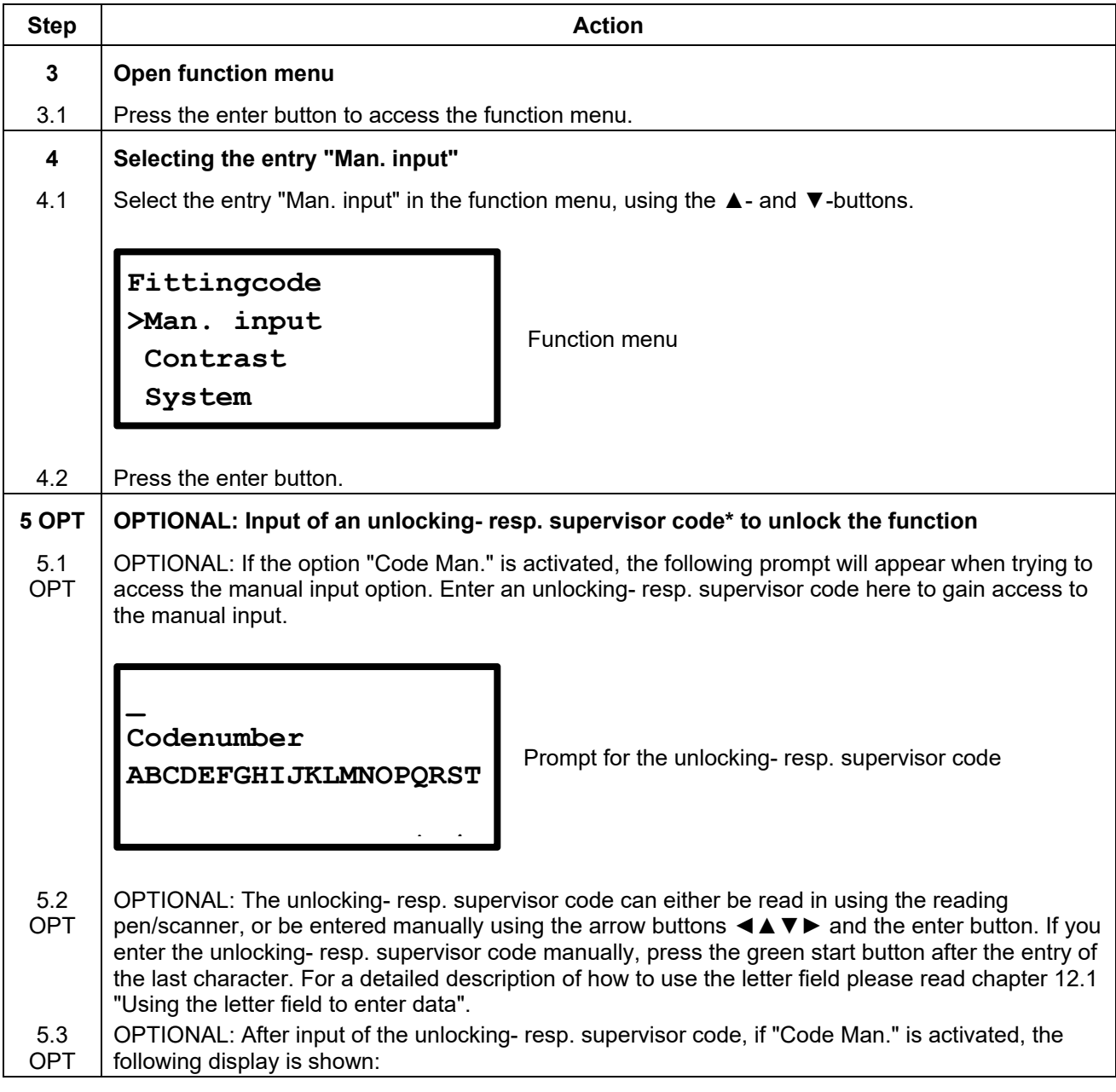

**\*) The manufacturer can provide you with an unlocking- resp. supervisor code on request.** 

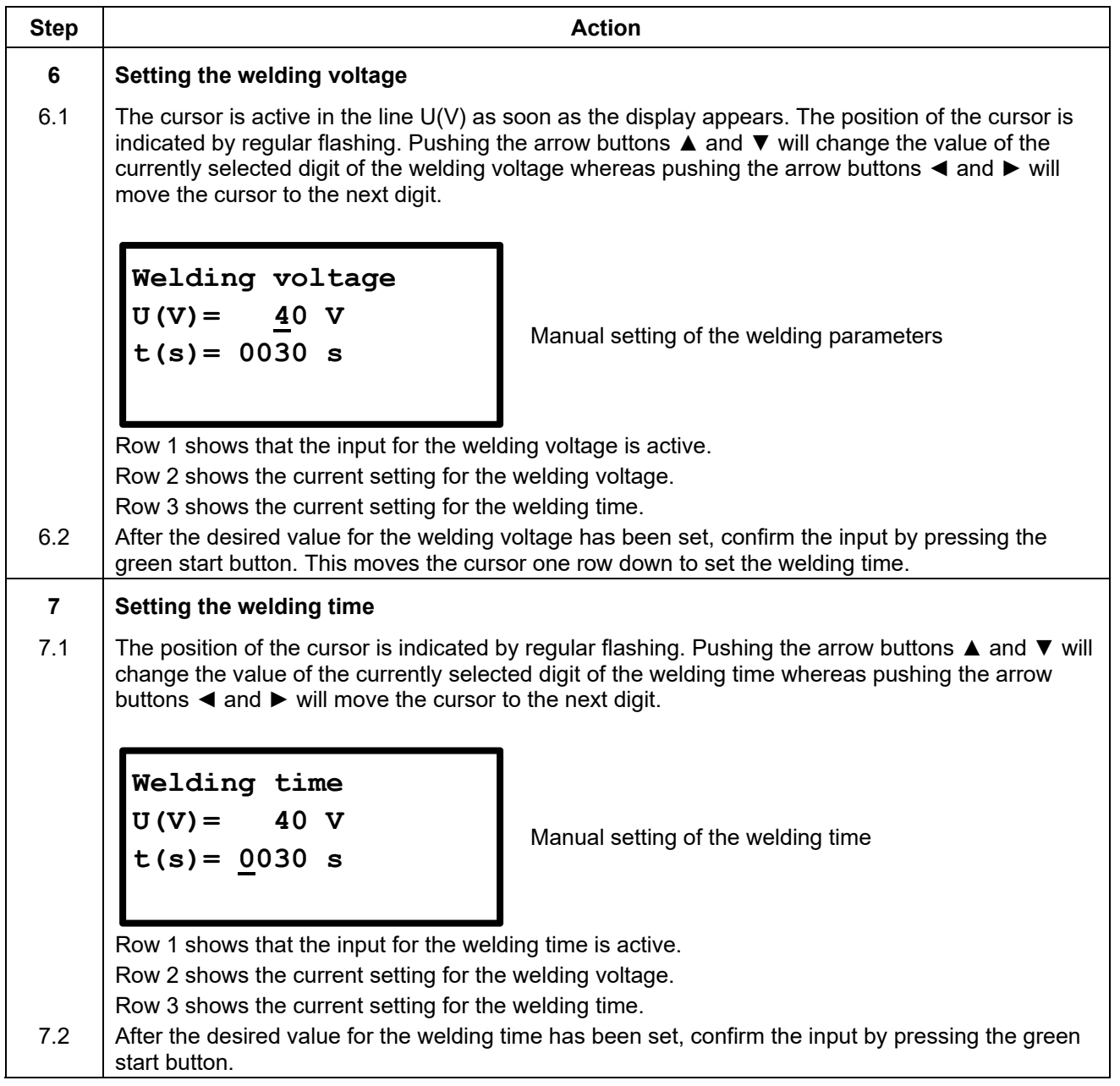

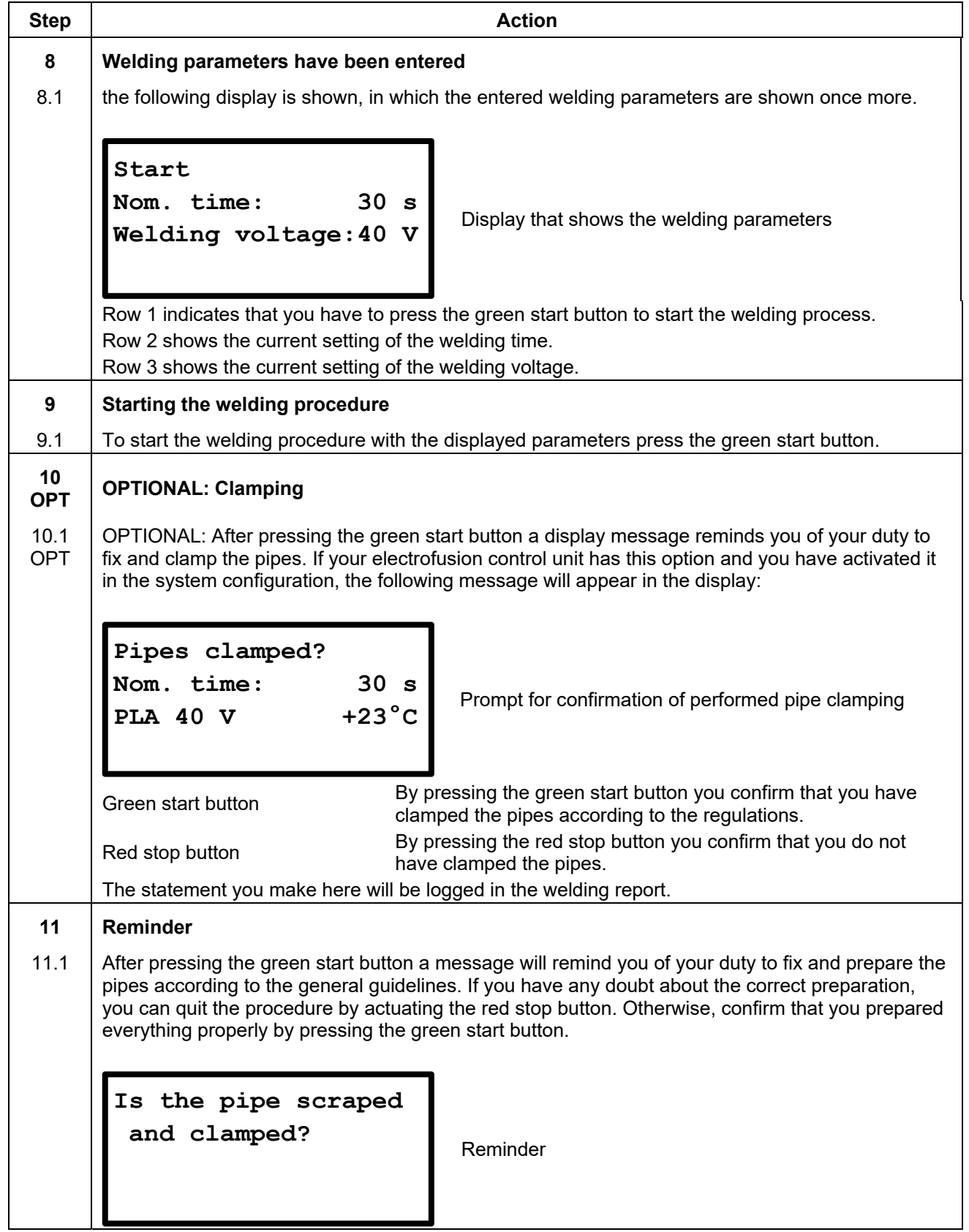

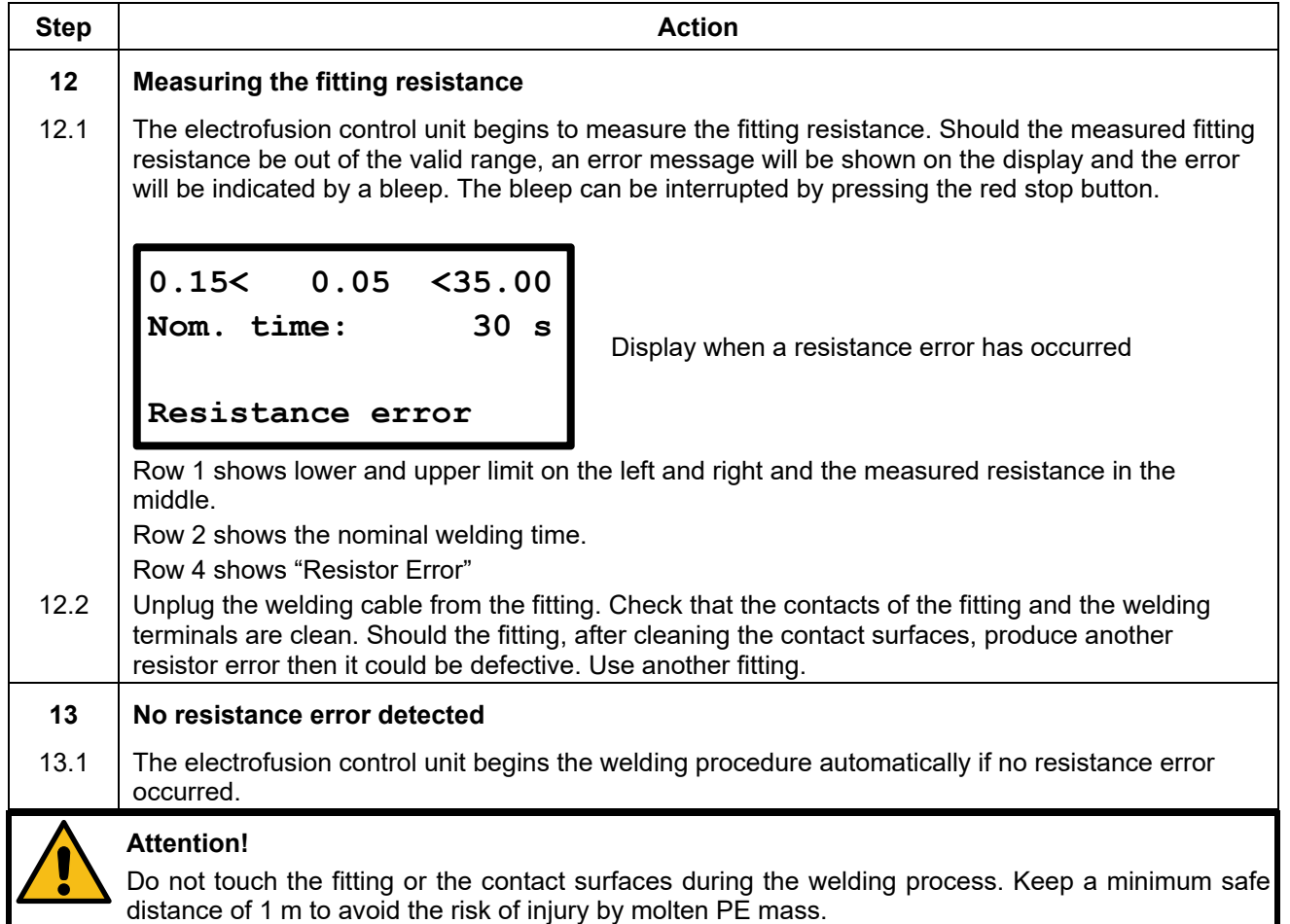

# **11.9.3 During the welding procedure**

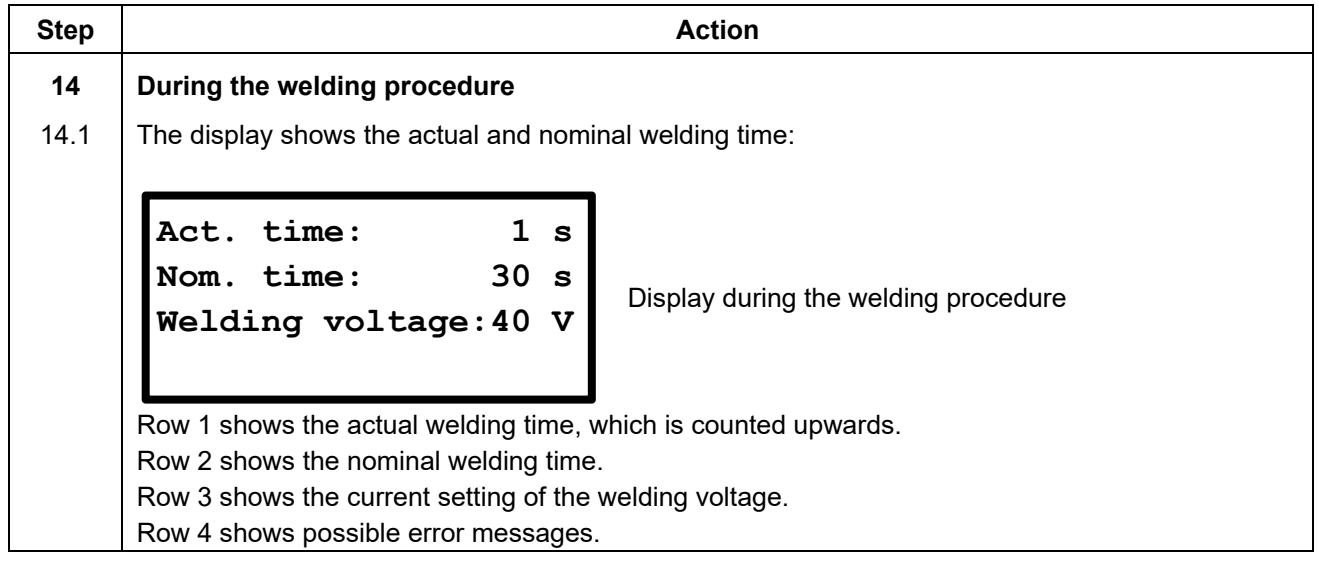

## **Step Action 15 End of the welding procedure**  15.1 The welding process will stop automatically when the actual time reaches the nominal time. This will be indicated by two bleeps and the following message: Display after the welding procedure Row 1 shows the actual welding time, which is counted upwards. Row 2 shows the nominal welding time. Row 3 shows the report number under which the weld is stored\*. Row 4 shows date and time of the weld. **16 After the end of the welding procedure**  16.1 After completion of the welding procedure, the welding terminals can be unplugged cautiously from the fitting. After that, the display of the device shows the startup message again. **Attention!**  Do not forcefully remove the welding terminals from the fitting. Before transporting the electrofusion control unit, unplug the welding terminals from the fitting. Observe the cooling time, the processing instructions as well as the processing guidelines of the fitting manufacturer as well as those of the pipe manufacturer. **Step Action 17 OPT OPTIONAL: Display of weld-related data**  17.1 OPT OPTIONAL: After completion of the welding procedure, the following information of the welding can be displayed by keeping the ▲-button on the keypad pressed. Display of the welding parameters Row 1 shows the measured resistance before welding in units of Ohm  $(\Omega)$ . Row 2 shows the nominal voltage in units of Volt (V). Row 3 shows welding energy in units of Kilojoule (kJ). Row 4 shows possible error messages. **18 Back to main display**  18.1 | By pressing the enter button you can return to the main display. **Act. time: 30 s Nom. time: 30 s Report number 3 30.06.2014 11.52 2.25 Ohm 40 V 10.596 kJ 30.06.2014 14.07**

### **11.9.4 After the end of the welding procedure**

# **12. Function menu**

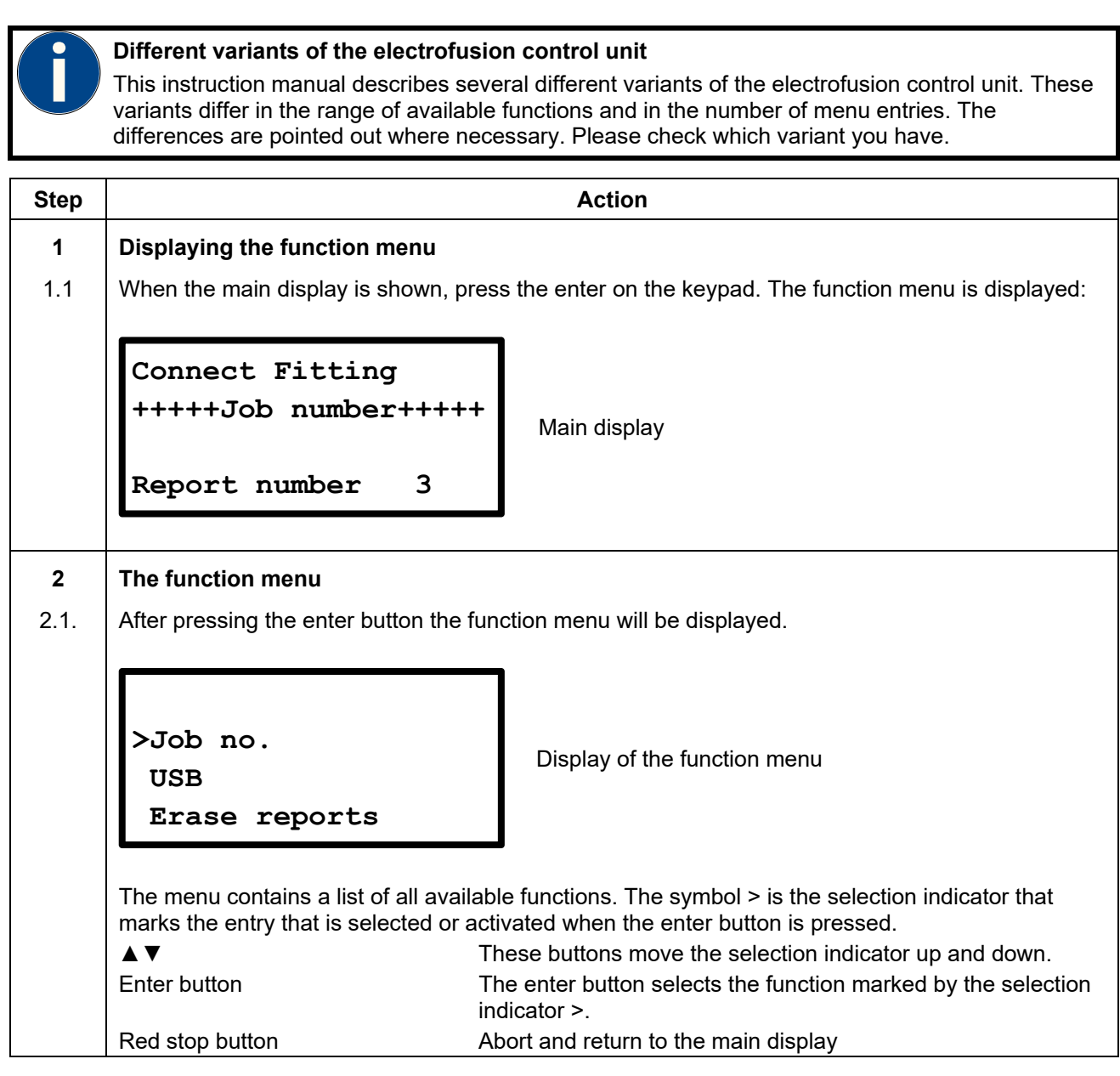

The following table shows the available functions.

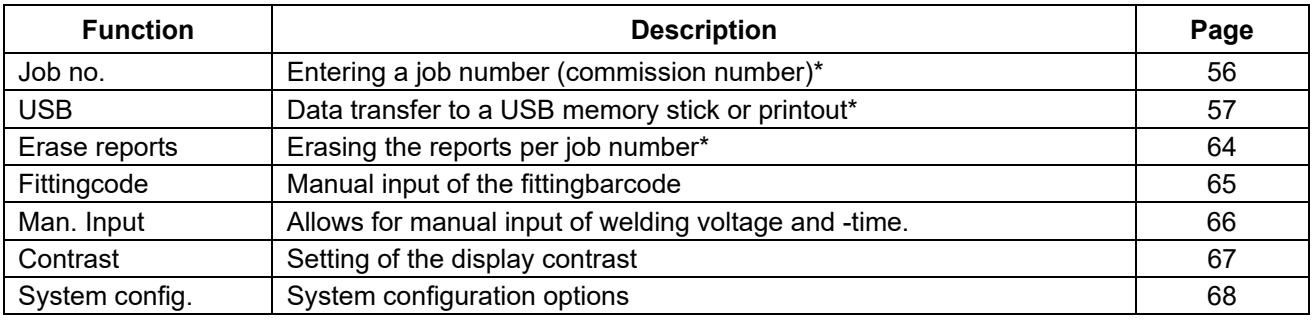

# **12.1 Using the letter field to enter data**

To manually enter data a letter field will be displayed. Using the letter field to enter letters or digits is always done in the same way, which is why it is presented here comprehensively.

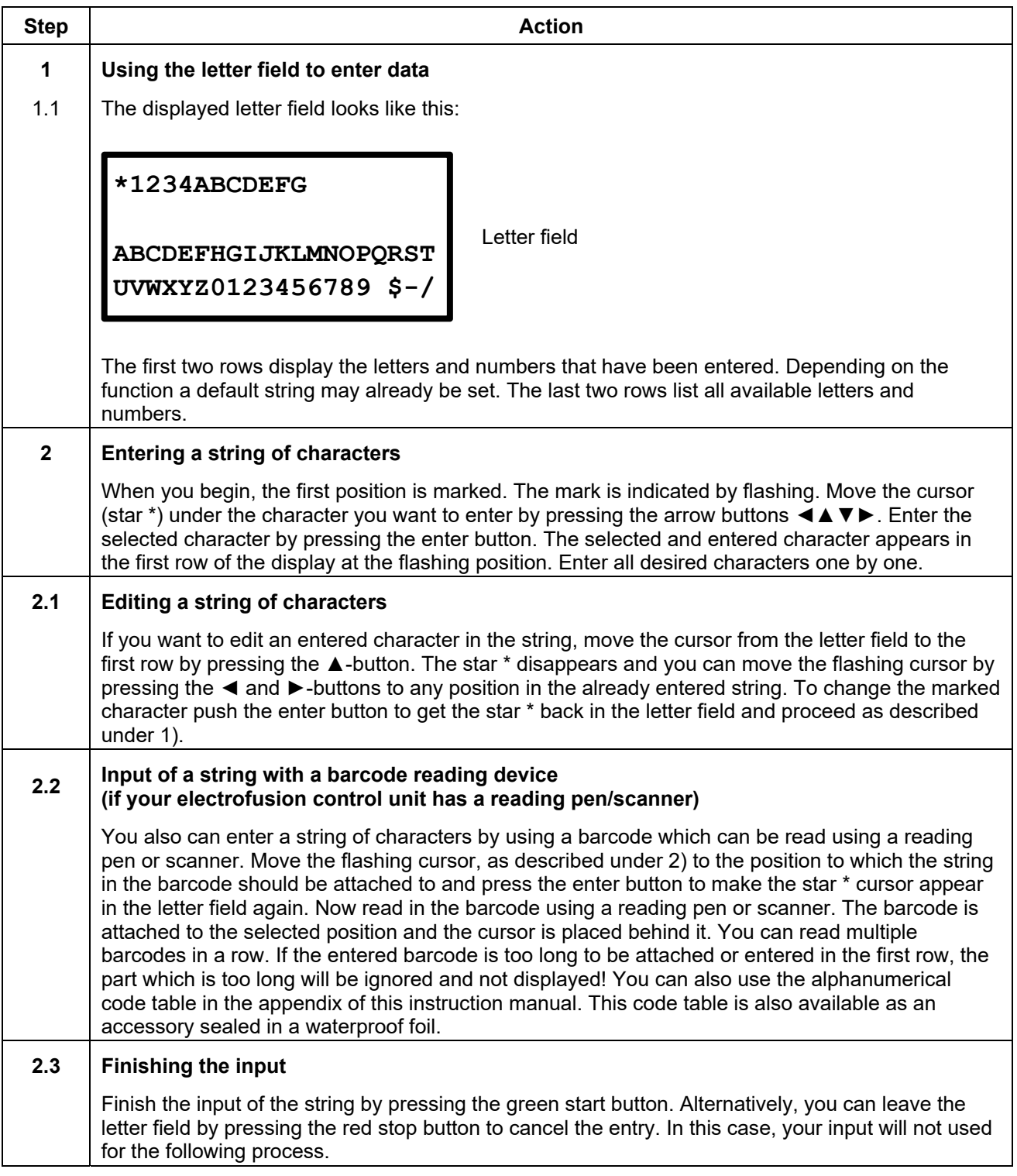

## **12.2 Job no.\***

To show the currently active 40-digit job number and to change it, select the function "Job no."in the function menu. Now the currently set job number (commission number) is displayed. The last row of the display shows the number of reports that already have been stored under this job number. In this menu you can select a job number under which the following reports will be stored. Alternatively you can create a new job number with the help of a letter field.

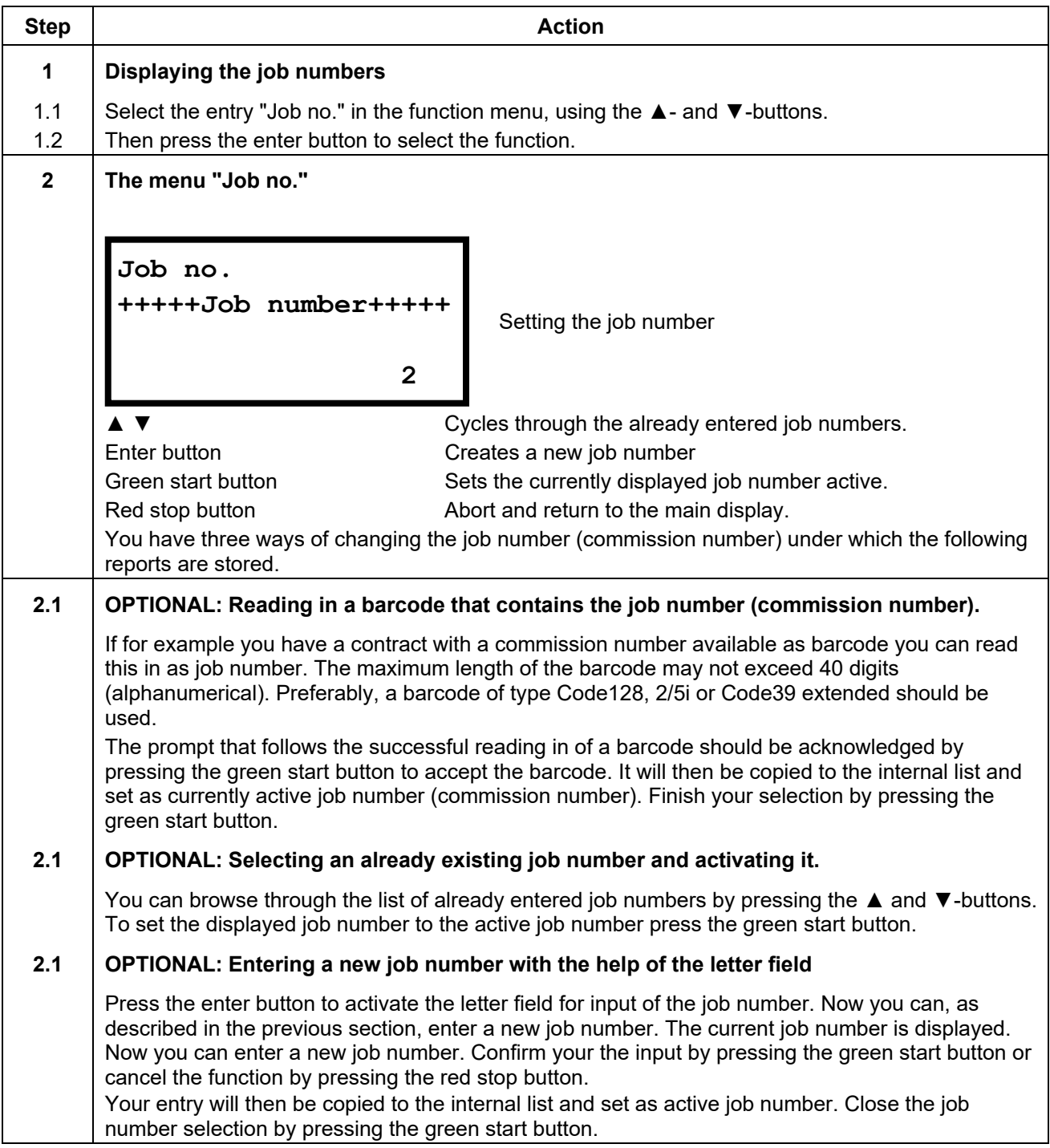

## **12.3 USB\***

The menu item "USB" includes functions to transfer reports to a USB memory stick and to print reports to a directly connected printer.

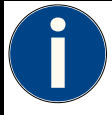

### **Attention!**

Before selecting the menu entry "USB" connect the desired terminal equipment, USB memory stick or printer, to the USB interface of the electrofusion control unit.

After selecting the menu entry "USB" the electrofusion control unit checks if a device is connected. If this is not the case, an error will be shown.

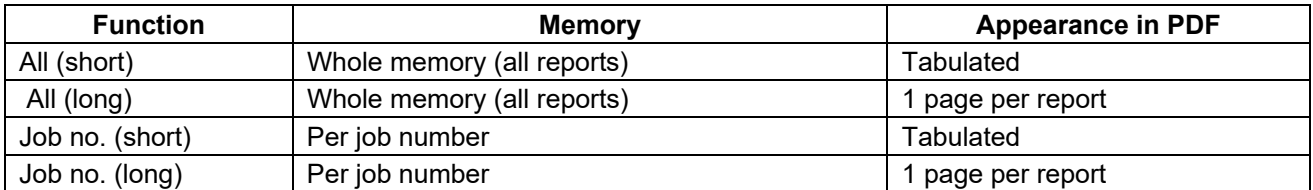

When transferring the reports to a USB memory stick two files are created: one PDF file and one file with the extension "log", which contains the reports in CSV format.

**PDF-Format:** The electrofusion control unit generates a PDF file on the USB memory stick, which contains the already formatted welding reports. The PDF file can be opened with Adobe Acrobat Reader (Version 3.0 or higher; www.adobe.com).

**CSV-Format:** This format contains the report data in a tabular format, in which the report data is stored in one row each. The data fields are separated by semicolons. This file type can be opened by standard spreadsheet or database applications. We highly recommend using the EXCEL macro stored on the supplied USB memory stick to transfer the data unadulterated to an EXCEL-spreadsheet. The macro is stored on the supplied USB memory stick in the folder </macro/de>. Also, read the manual for this macro, which is stored in the same folder. In addition, the content of the folder should be copied to a computer and the EXCEL macro should only be run from a local hard drive.

The CSV file can also be opened with the Datamatic software. To do so use the function "Open as text file" and select the appropriate file.

Location/file name: The electrofusion control unit generates a sub folder </PF> on the USB memory stick, in which the generated files are stored. The file names are generated by the electrofusion control unit according to the following syntax: <PFnnnnn.PDF> for PDF files and <PFnnnnn.log> for CVS-files. <nnnnn> stands for an incremental numbering, which ensures that already existing files are not overwritten.

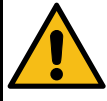

#### **Attention!**

**The USB memory stick is not a suitable medium for permanent storage of data. Backup your data regularly.**

Transfer the reports to a PC or Notebook as soon as possible and erase the files on the USB memory stick. The number of files per folder on the USB memory stick is limited to 30 per file format. If more than 30 files are created, the electrofusion control unit will create a new folder on the USB memory stick with the name PF and a progressive number.

## **12.3.1 Transferring reports to a USB memory stick**

### **Attention!**

**The functionality of the USB data transfer can only be guaranteed when using the supplied USB memory stick.** 

If you use a different USB memory stick, it should match the following specifications to increase the probability of being compatible:

Capacity: up to 2 resp. 4 GB

File system: FAT

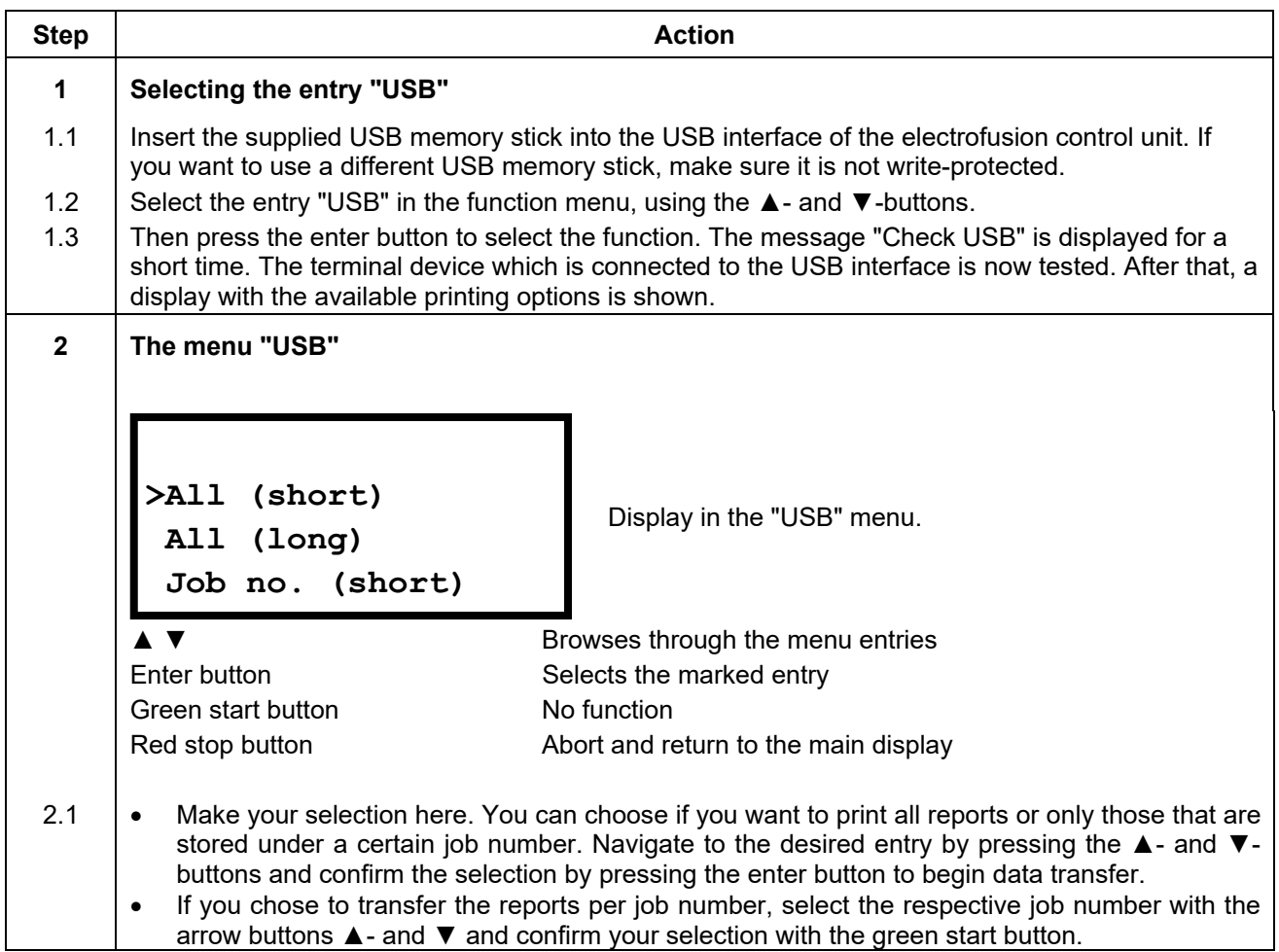

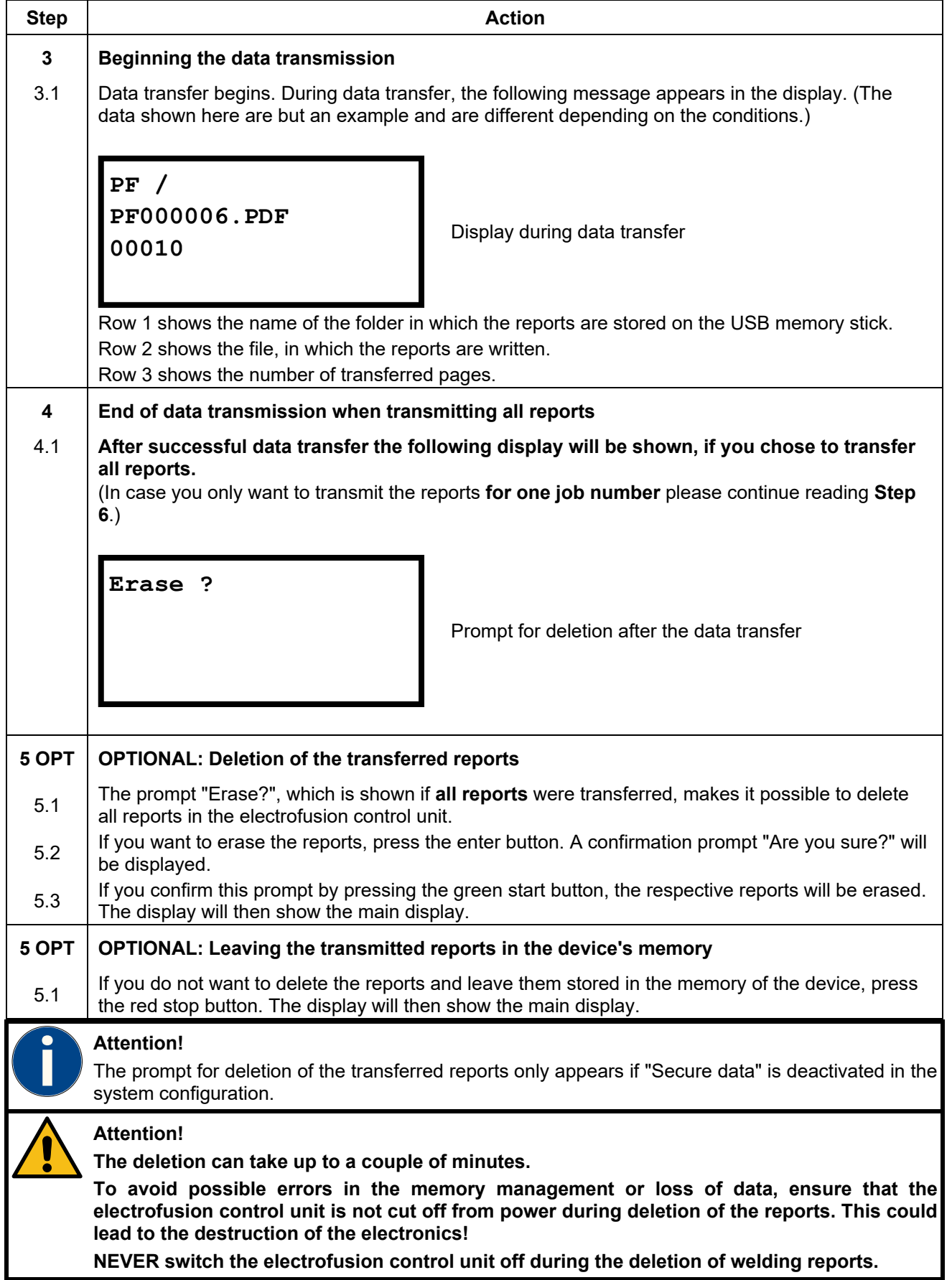

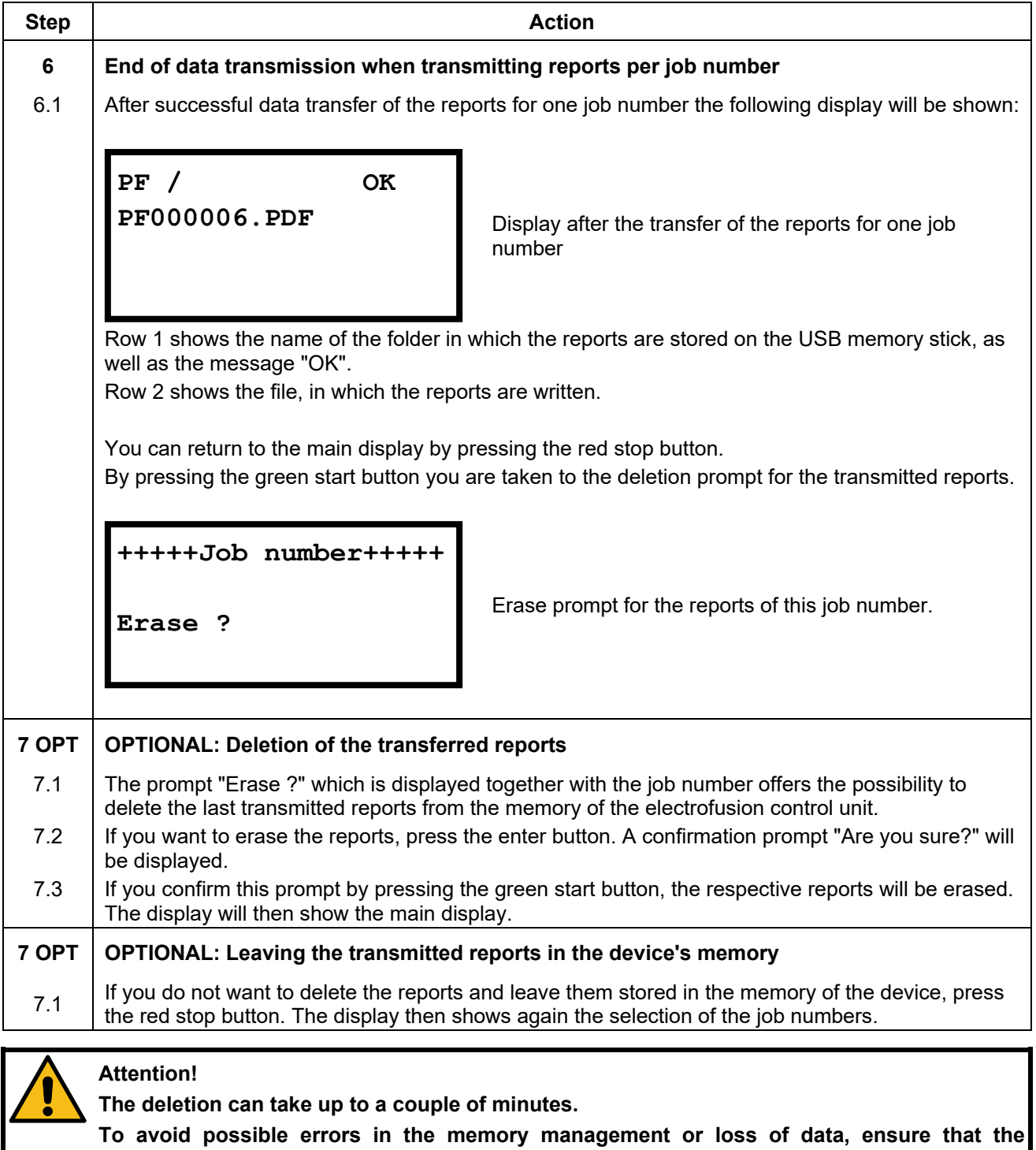

**electrofusion control unit is not cut off from power during deletion of the reports. This could lead to the destruction of the electronics!** 

**NEVER switch the electrofusion control unit off during the deletion of welding reports.** 

## **12.3.2 Printing reports on a USB printer**

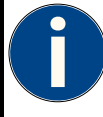

### **Attention!**

The connection between electrofusion control unit and printer should be established before selecting the menu entry "USB".

The manufacturer does not guarantee that the electrofusion control unit will work with every USBprinter model. Depending on the manufacturer and type of the printer is is possible that no connection can be established.

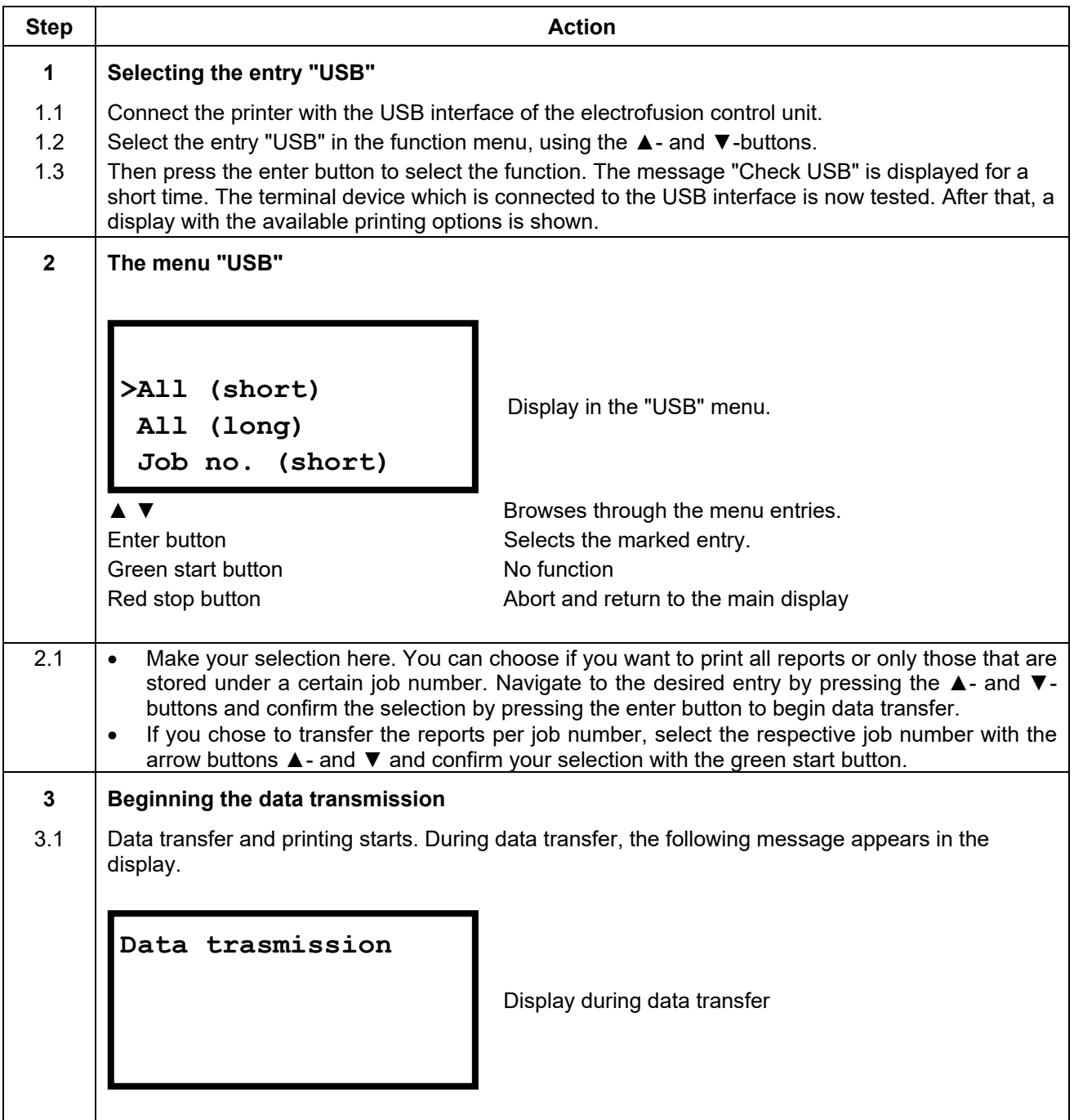

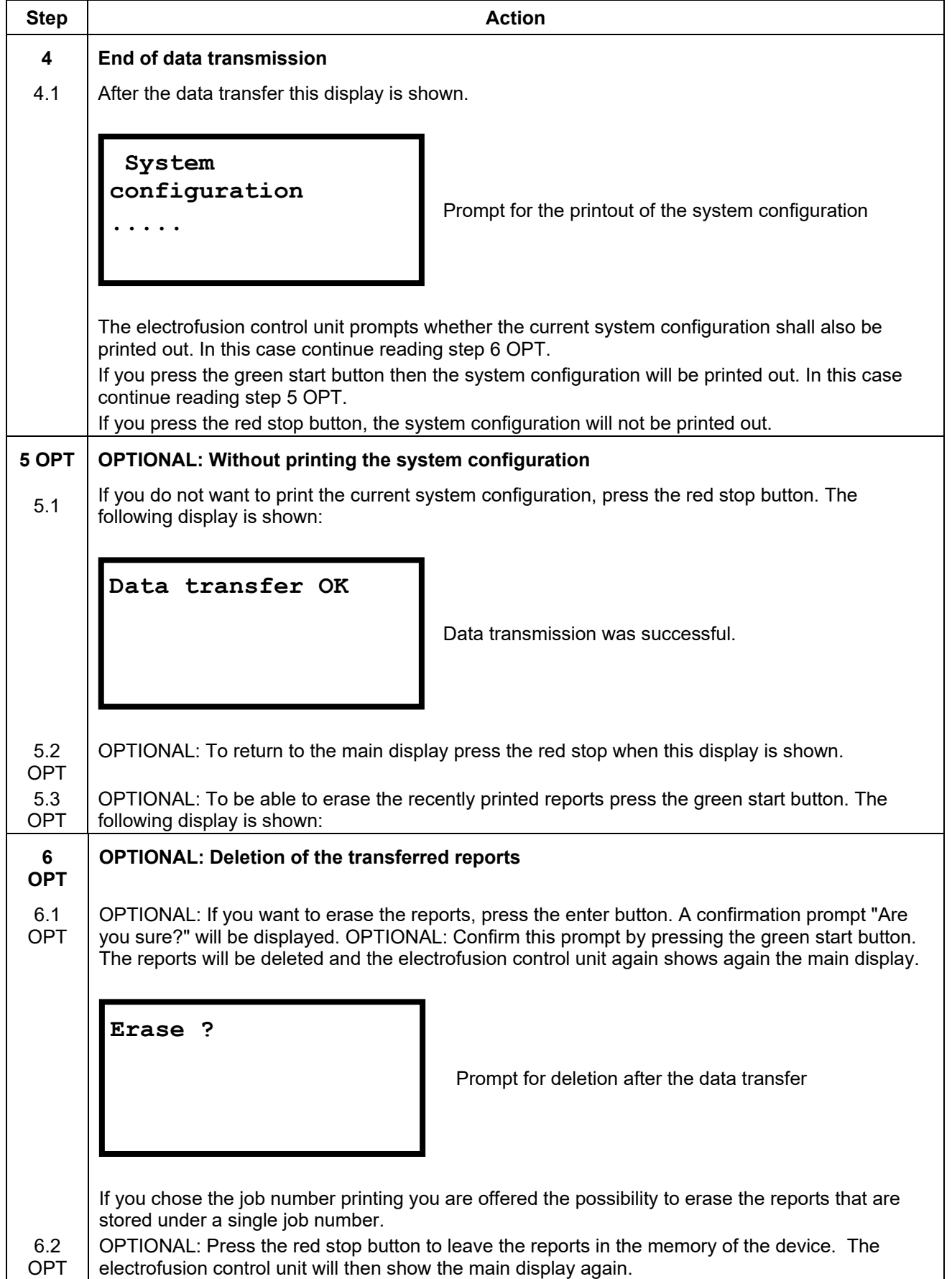

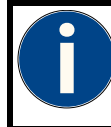

#### **Attention!**

The prompt for deletion of the transferred reports only appears if "Secure data" is deactivated in the system configuration.

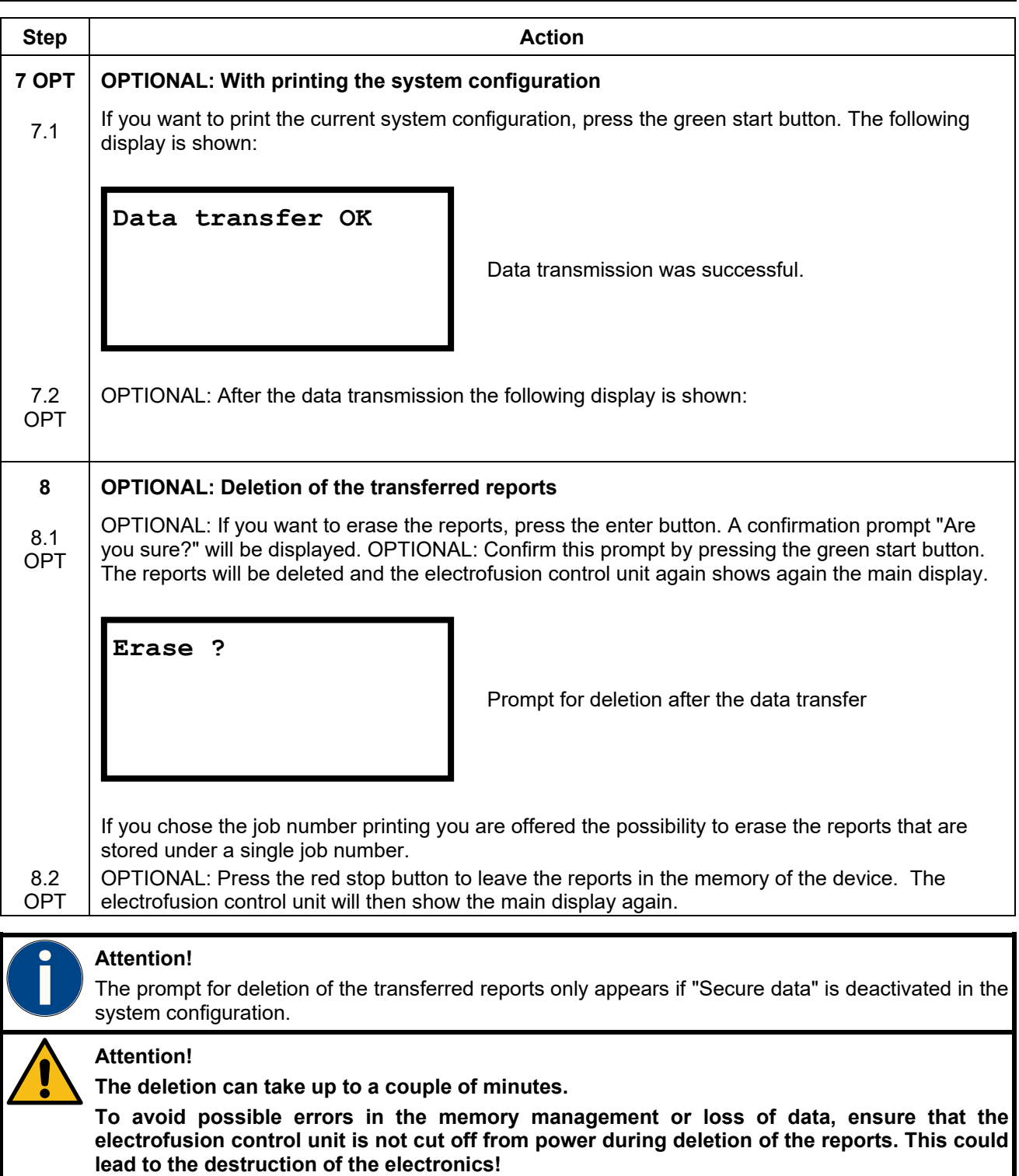

**NEVER switch the electrofusion control unit off during the deletion of welding reports.** 

## **12.4 Erase reports?\***

This function enables you to delete the reports that are stored in the electrofusion control unit. The reports can be deleted per job number. You can press the red stop button at any time. This will take you back to the main display.

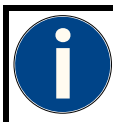

### **Attention!**

You can lock this option so that you are prompted for an access code when trying to access it. Refer to chapter Code Del. "" of the system configuration.

### **Attention!**

If you erase the reports of one job number then you will automatically delete the job number from the memory of the device. If you still need the respective job number, you must enter it again after the deletion.

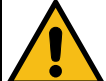

### **Attention!**

**The deletion can take up to a couple of minutes.** 

**To avoid possible errors in the memory management or loss of data, ensure that the electrofusion control unit is not cut off from power during deletion of the reports. This could lead to the destruction of the electronics!** 

**NEVER switch the electrofusion control unit off during the deletion of welding reports.** 

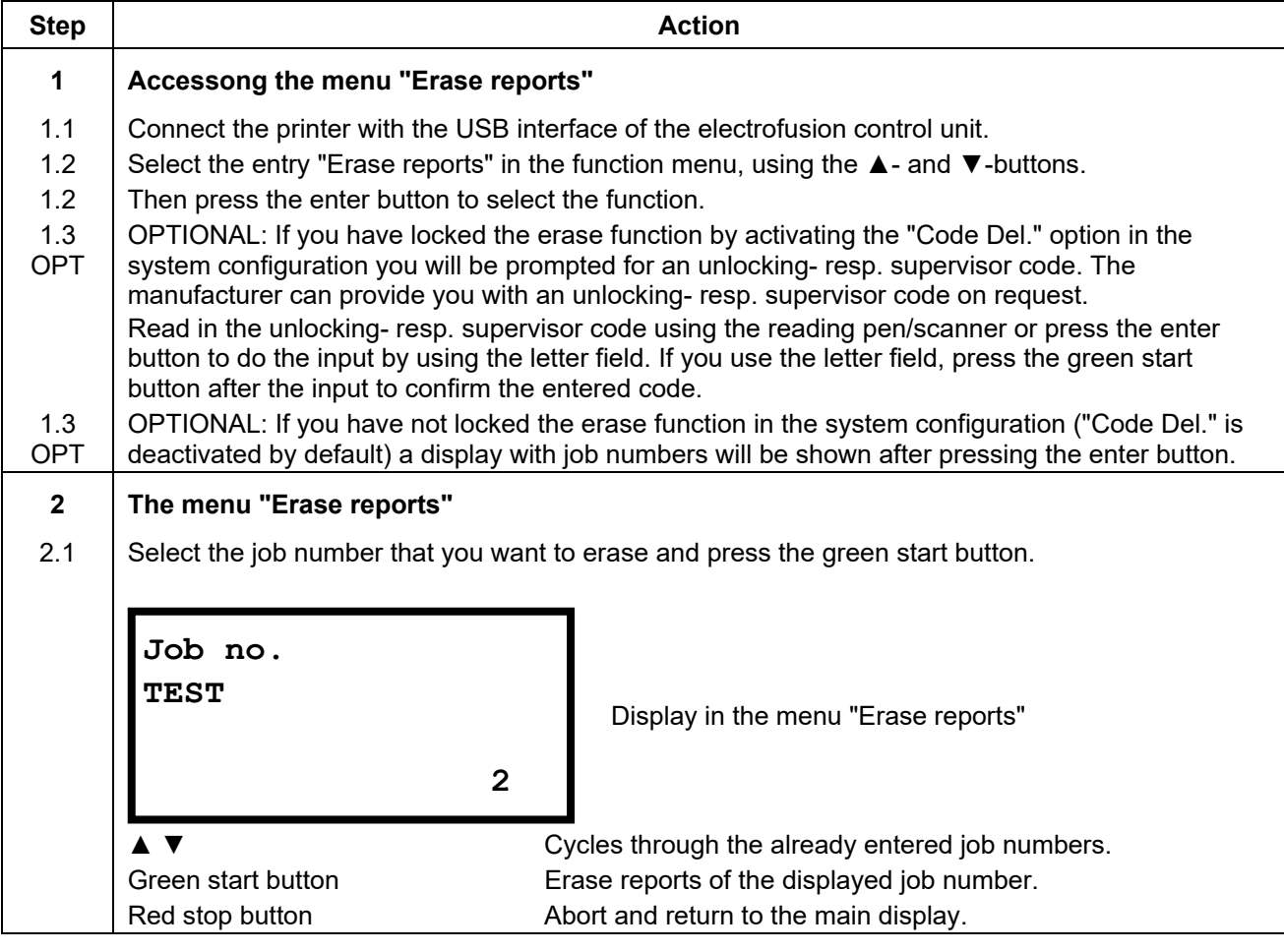

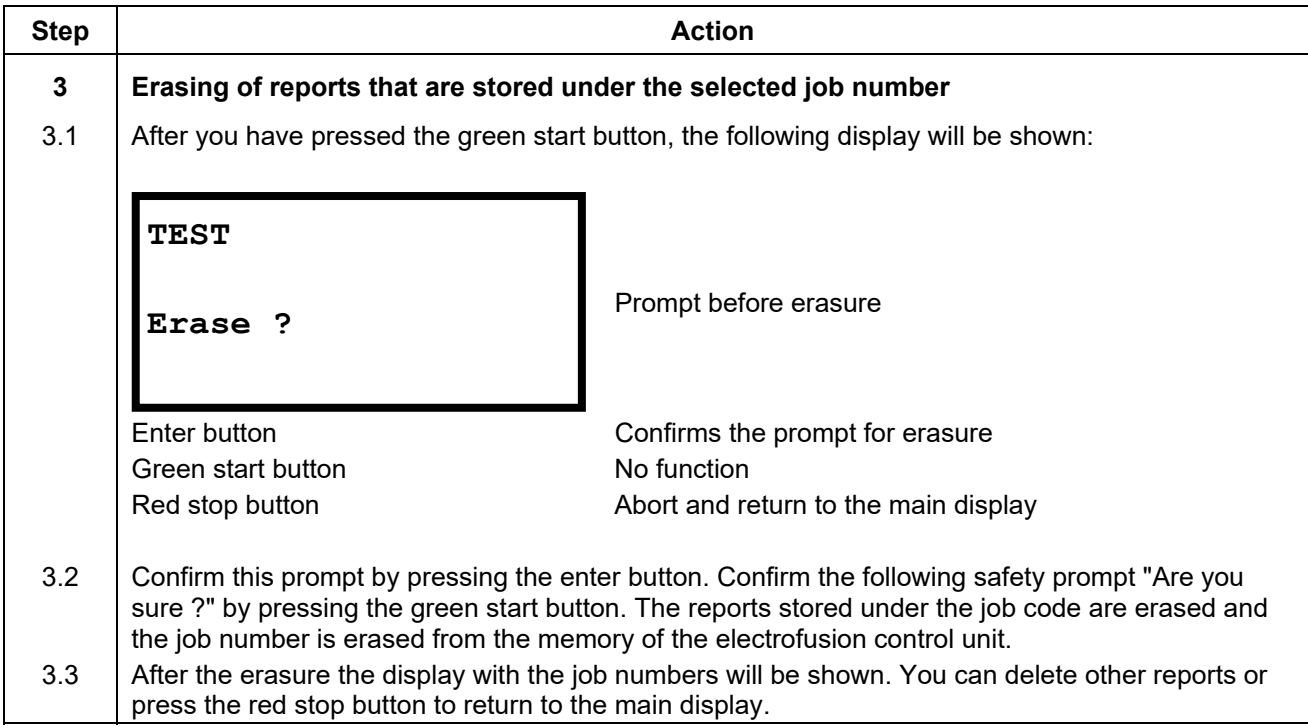

# **12.5 Fittingcode**

This function offers the possibility to enter the code number of a damaged fittingbarcode manually.

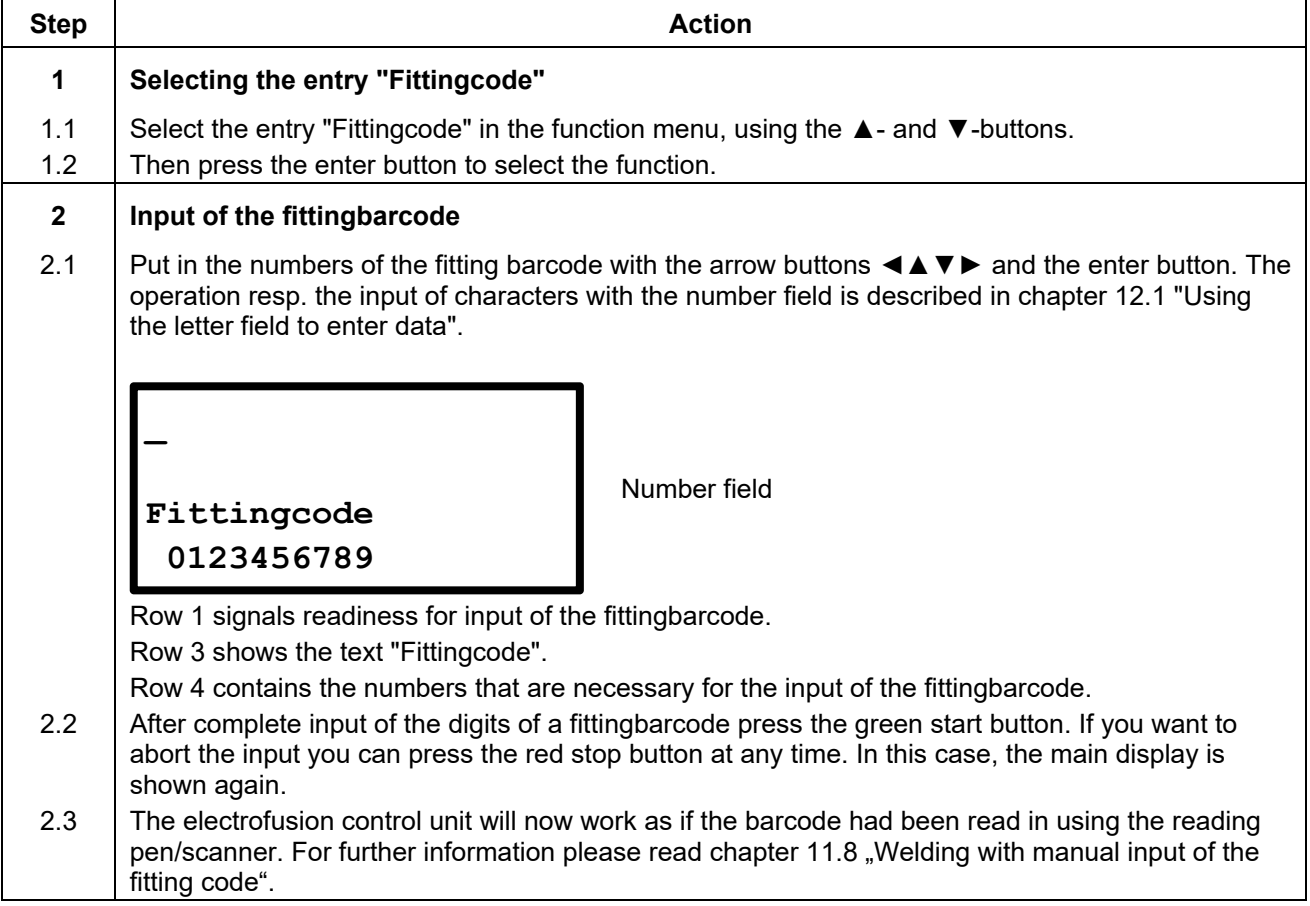

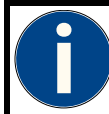

#### **Attention!**

If a valid fittingbarcode has been entered, the welding parameters are displayed in the following display. If the welding procedure is complete and the menu entry "Fittingcode" is selected again, the last entered fittingbarcode will still be present and shown in the display. Now you can proceed as follows:

- Press the red stop button: This deletes the digits of the last entered fittingbarcode and requires a new input.
- Press the green start button: This accepts the shown (last used) fittingbarcode and shows the welding parameters in the next display.

## **12.6 Man. Input**

The menu item "Man. input" enables you to manually enter the welding parameters "welding voltage" and "welding time". The welding voltage can be set in the range of 8 V to 48 V and the welding time can be set in the range of 1 s to 9999 s.

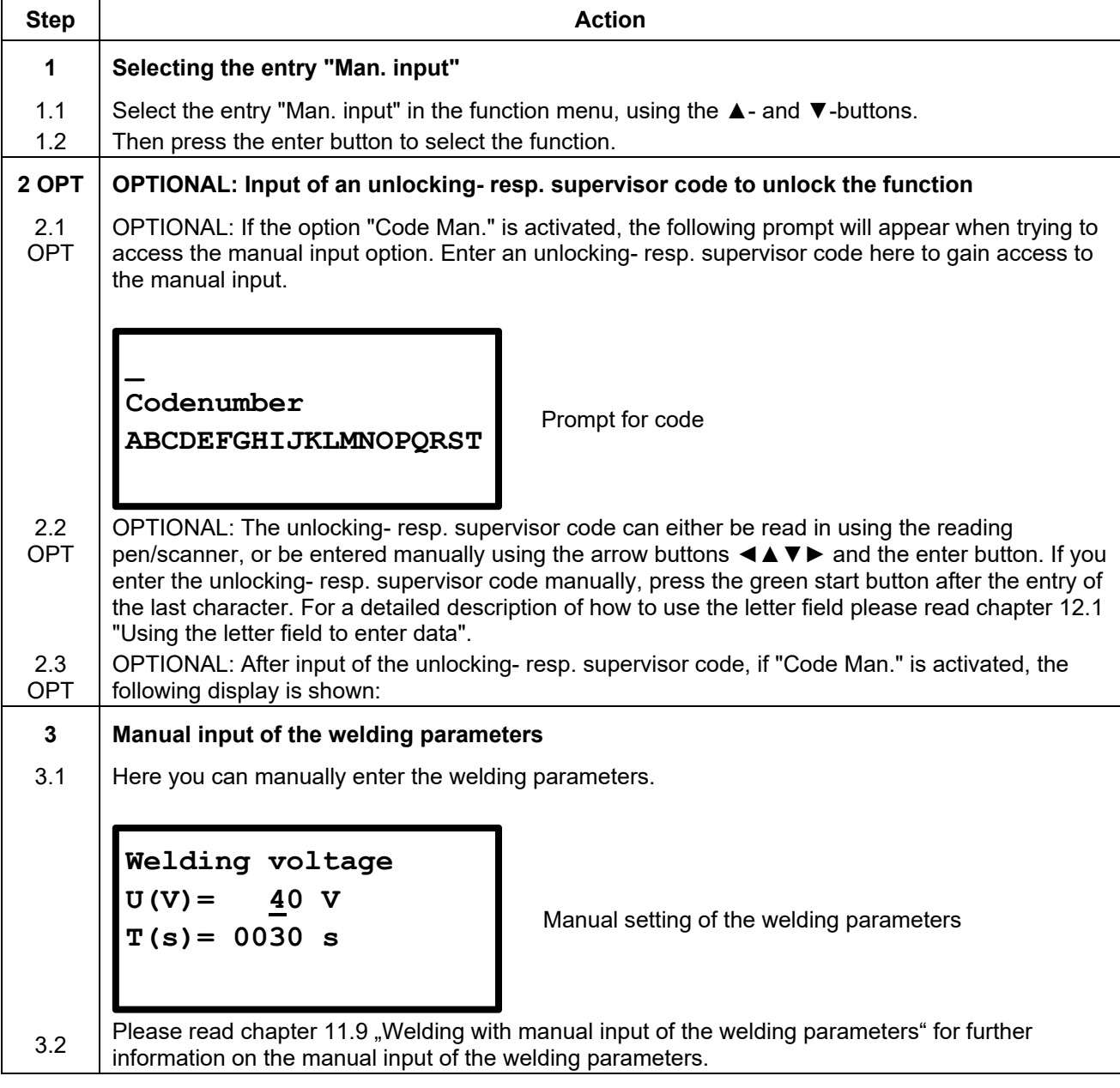

# **12.7 Contrast (Display)**

This function enables you to adjust the display contrast to the lighting condition in your work area.

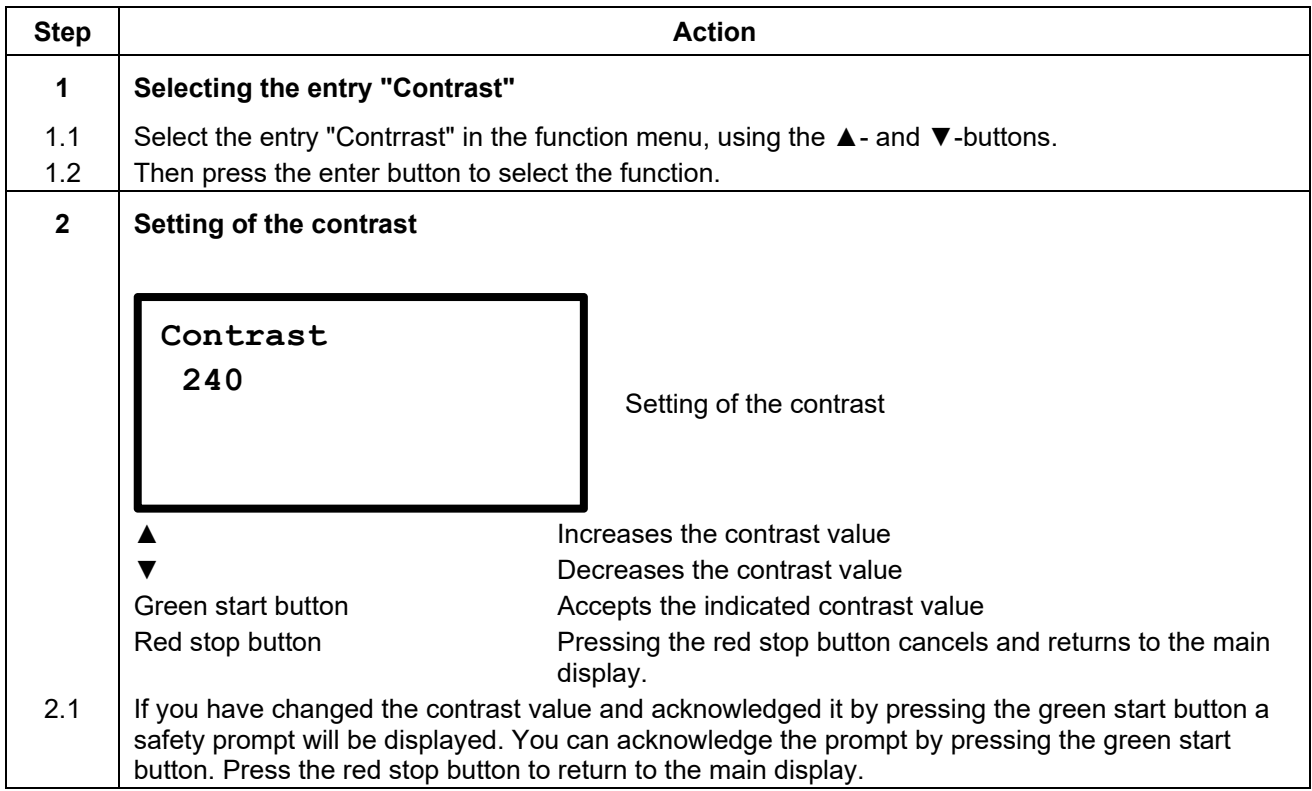

# **12.8 System config.**

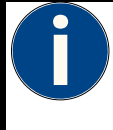

### **Different variants of the electrofusion control unit**

This instruction manual describes several different variants of the electrofusion control unit. These variants differ in the range of available functions and in the number of menu entries. The differences are pointed out where necessary. Please check which variant you have.

In the menu "System config."different settings and functions of the electrofusion control unit can be changed. Depending on the basic configuration of the device, it is possible that an unlocking- resp. supervisor code is required to gain access to this menu. This restriction can be deactivated in this menu.

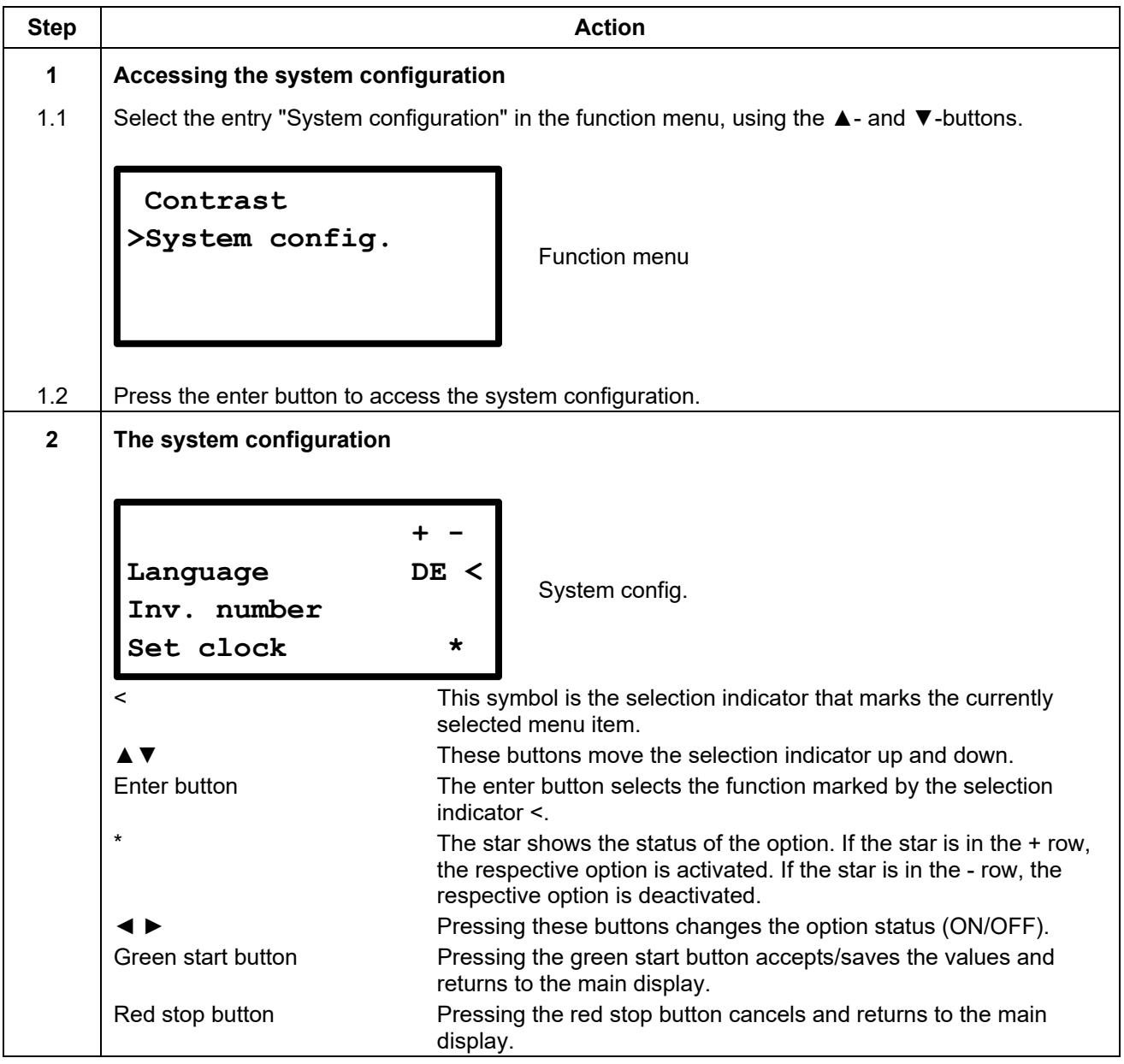

The following table shows the available functions.

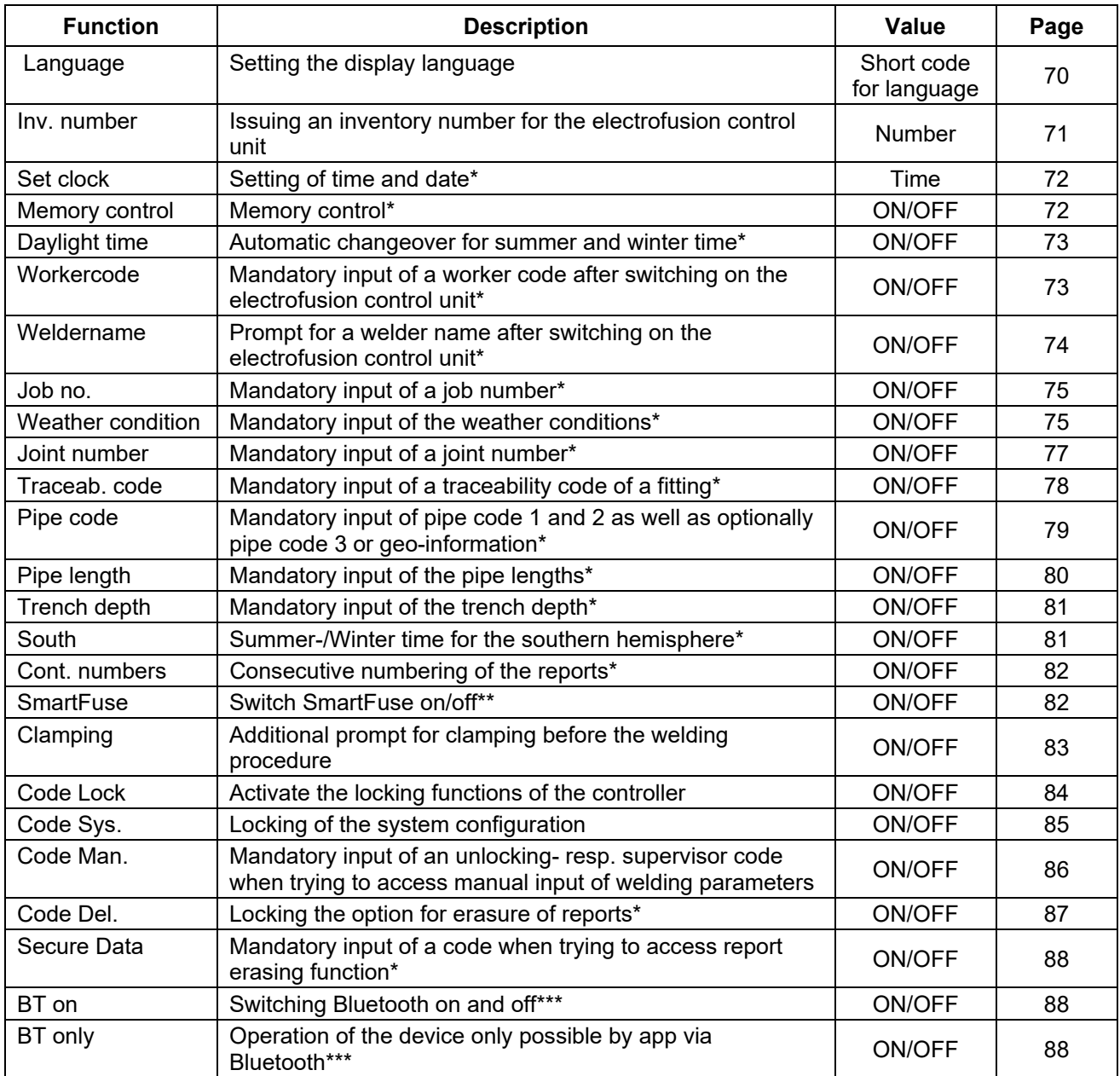

**\*) Only with electrofusion control units that have data recording capability.** 

**\*\*) Only with electrofusion control units that are SmartFuse capable.** 

**\*\*\*) Only with electrofusion control units that have Bluetooth functionality.** 

# **12.8.1 Language**

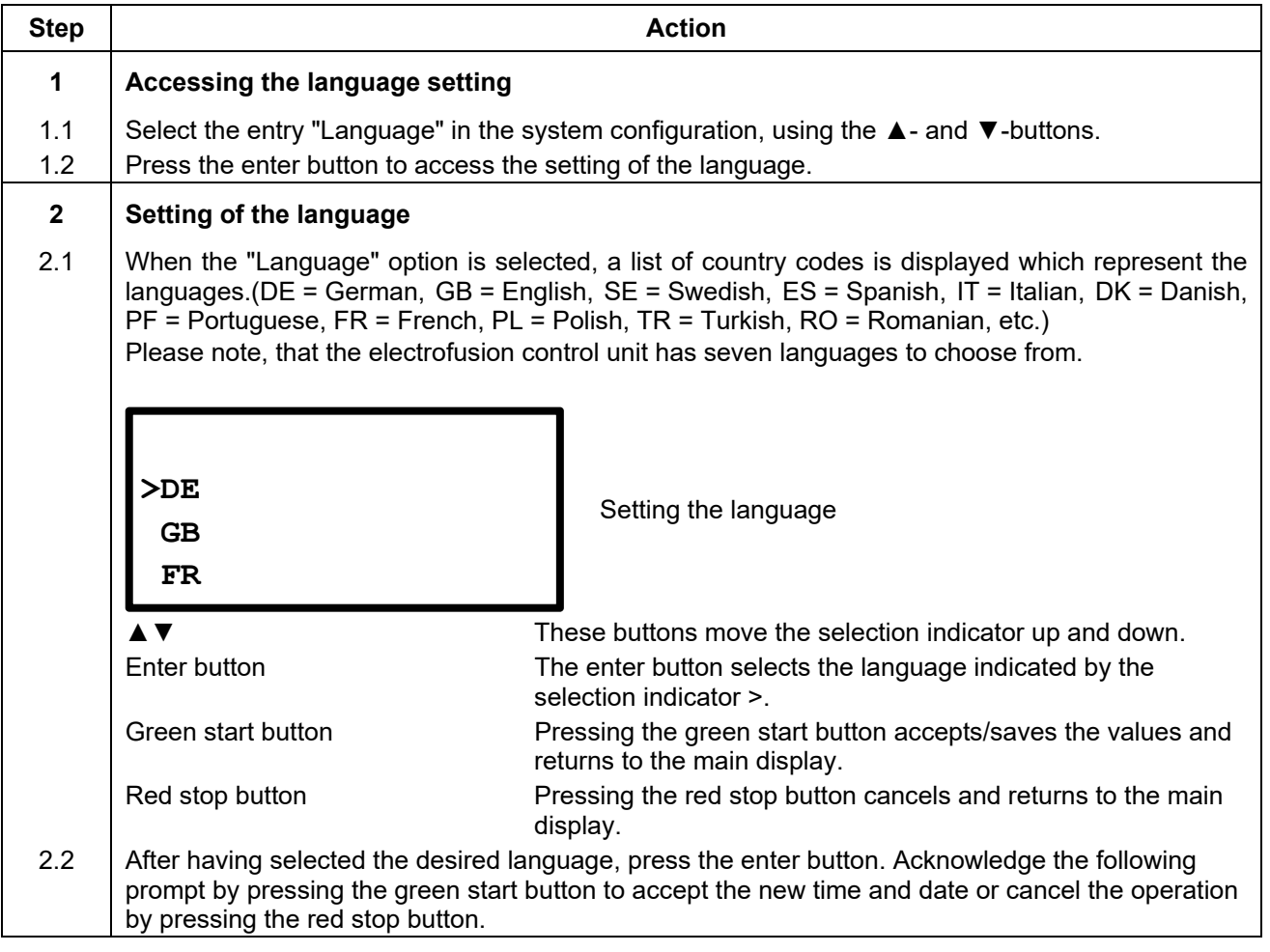

### **12.8.2 Inv. number**

The inventory number can be defined to identify the electrofusion control unit in your stock. The inventory number can be defined to identify the electrofusion control unit in your stock. You can use the displayed letter field for input or use a barcode together with the reading pen/scanner. The entered inventory number will be shown on the reports.

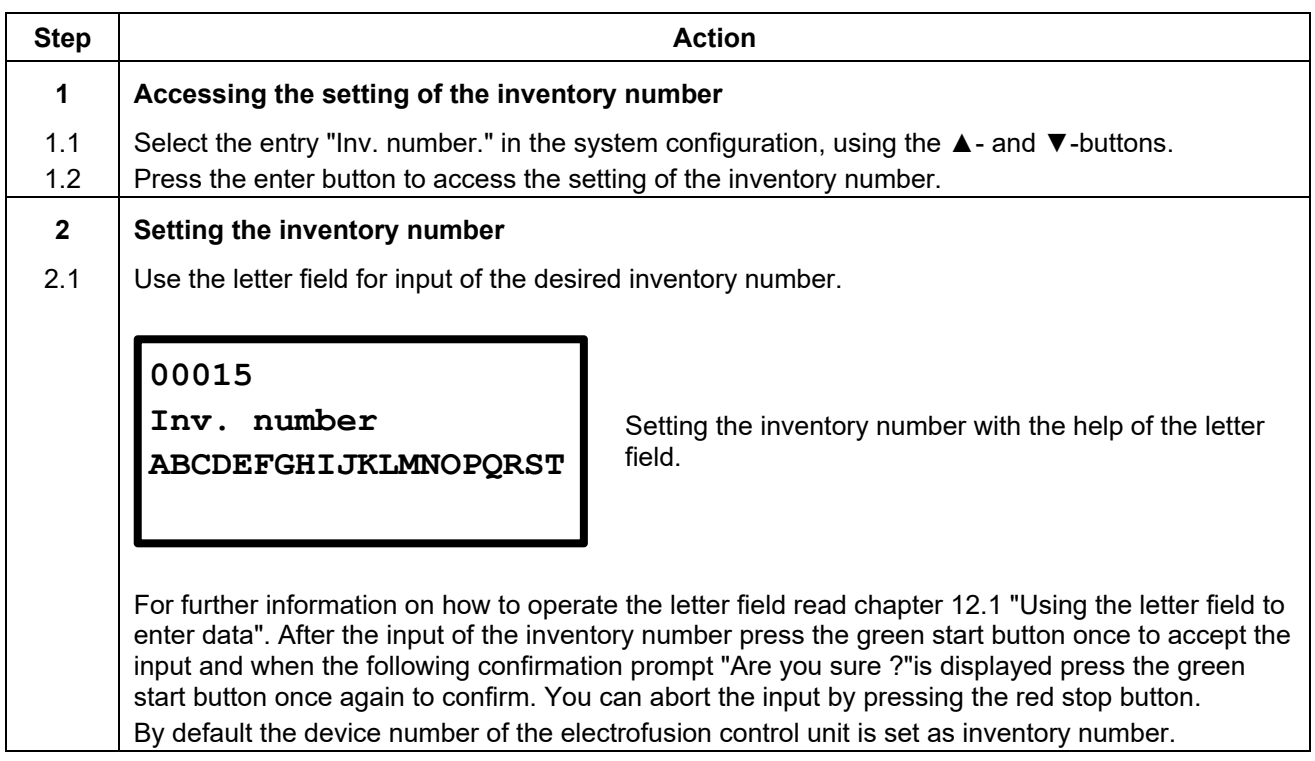
## **12.8.3 Set clock\***

After selecting the set clock function from the system configuration menu the display will show the current time and date.

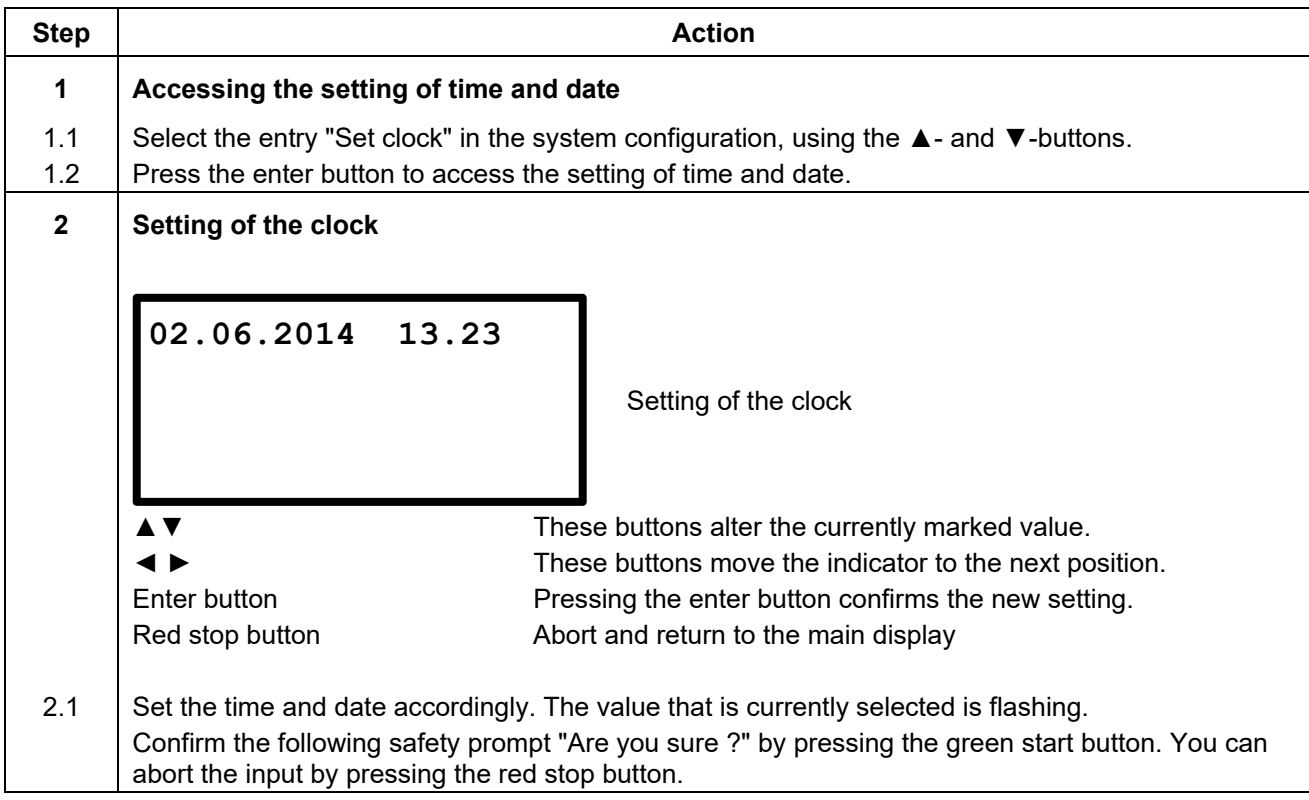

**\*) Only with electrofusion control units that have data recording capability.** 

## **12.8.4 Memory control\***

When the memory control option is activated, the electrofusion control unit will not begin another welding procedure as soon as the internal memory is full. This can help to prevent an unintentional loss of data. In any case, you are warned by a display message when switching the electrofusion control unit on as soon as there less than 50 free report spaces available.

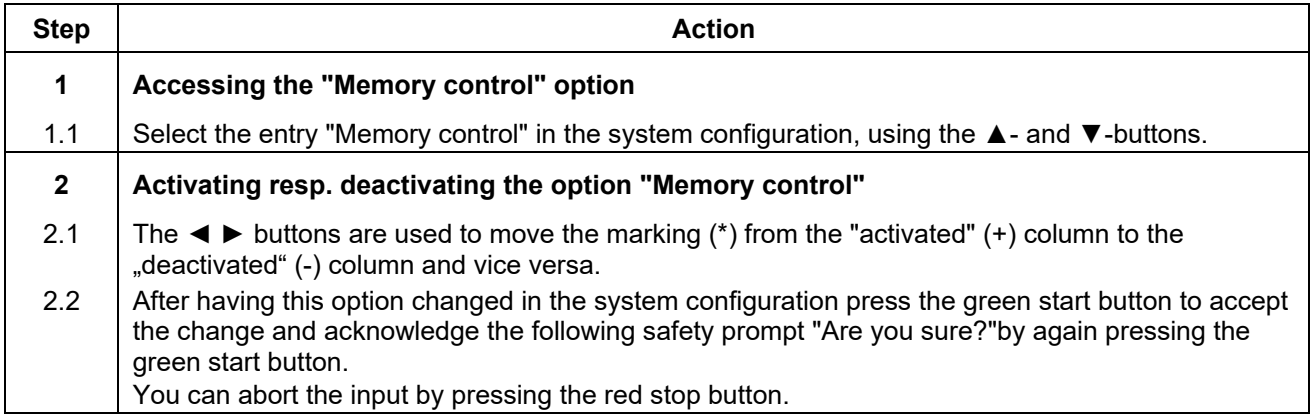

## **12.8.5 Daylight time\***

With this option, you can activate or deactivate the automatic changeover for summer and winter time. If the automatic changeover is active on the 21st of March resp. on the 21st of October a prompt "Change time" will be shown each time the device is switched on. If the prompt is confirmed by pressing the green start button the respective changeover will be made. If you press the red stop button, the changeover will not be made and the prompt will reappear the next time the device is switched on.

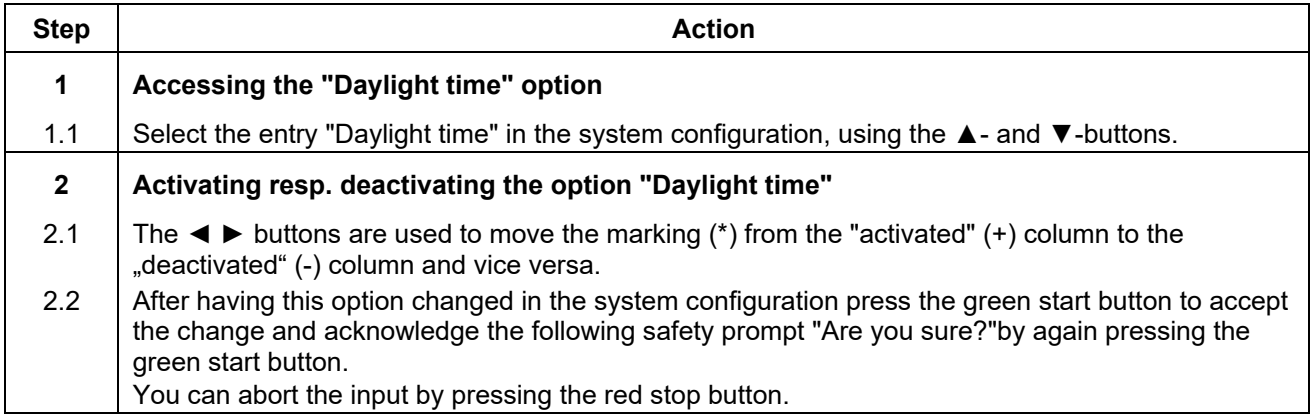

## **12.8.6 Workercode\***

The worker code is used to identify the user of the electrofusion control unit. If the function is activated, only users with a worker code can use the electrofusion control unit. The code passes can be ordered from the manufacturer with three different levels:

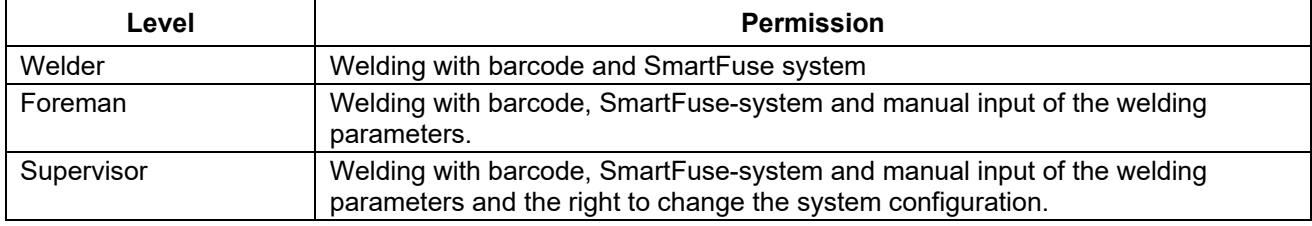

On request the codes can be issued conforming to ISO 12176-3. With activated worker code request, the electrofusion control unit prompts the user for the input of a valid worker code before the welding procedure.

### **Attention!**

This function requires the user to hold a valid worker code according to manufacturer specifications or ISO 12176-3.

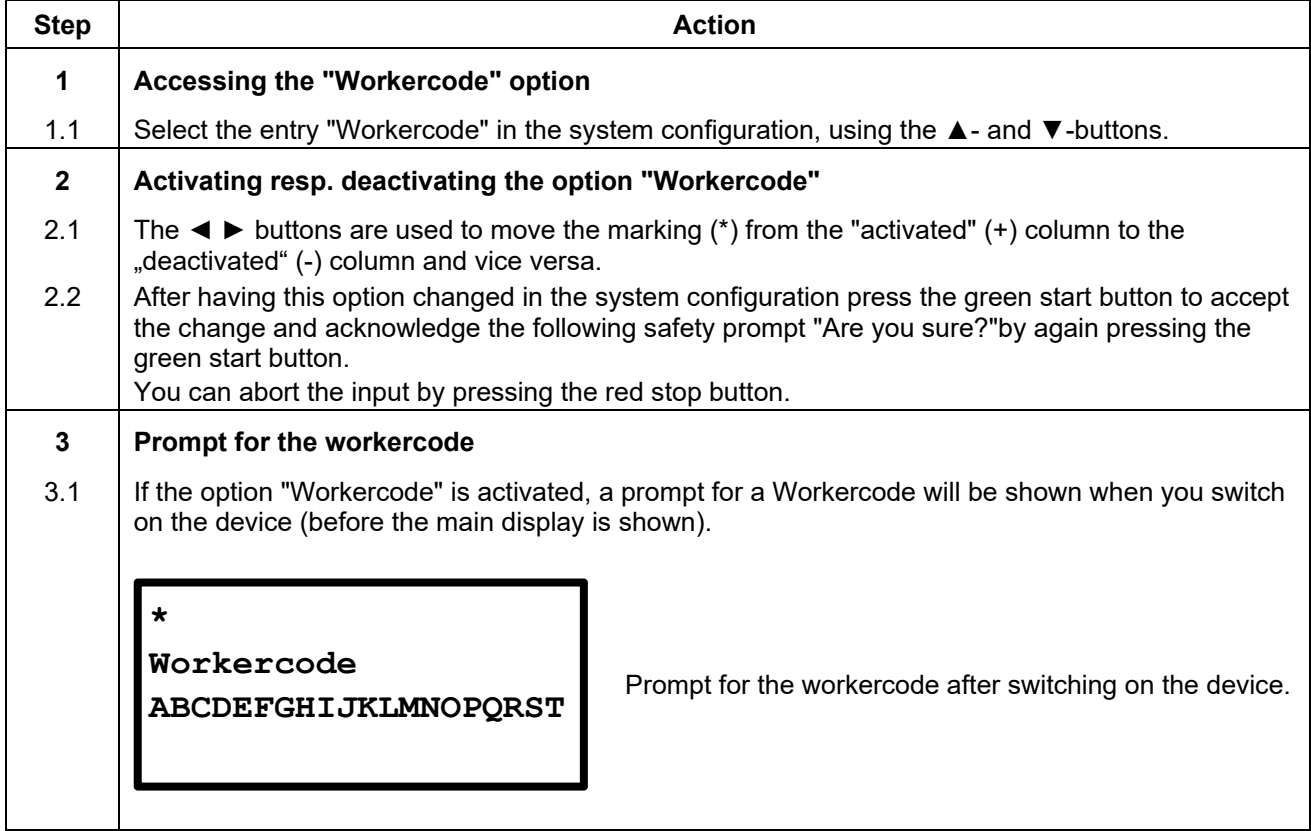

### **12.8.7 Weldername\***

If this function is activated, a prompt for entering a welder name is shown after switching on the electrofusion control unit. The can be entered with the help of the displayed letter field.

- $\triangleright$  After completion of the input, confirm it by pressing the green start button.
- $\triangleright$  You can skip resp. abort the input by pressing the red stop button.

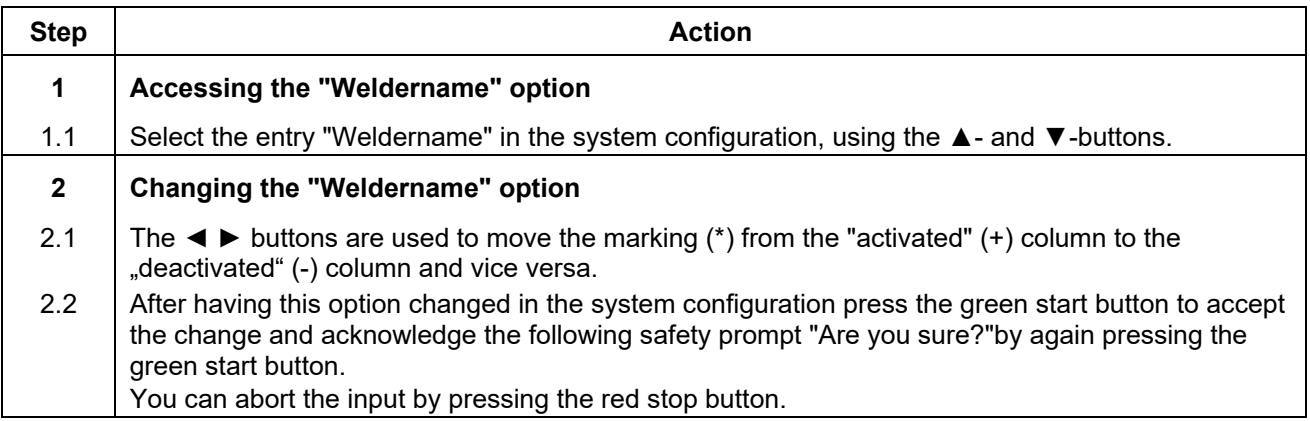

**\*) Only with electrofusion control units that have data recording capability.** 

### **12.8.8 Job no.\***

If this function is activated, a prompt for the input/selection of job number, under which the report will be stored, is displayed after connecting a fitting. The job number can consist of numbers and letters.

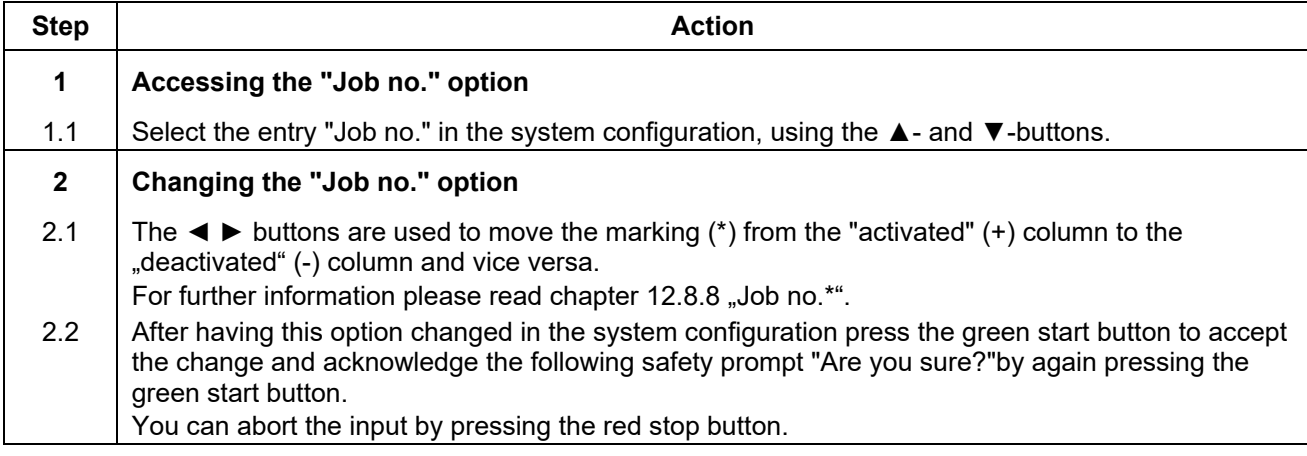

## **12.8.9 Weather\***

If this function is activated, it can be used to enter the weather condition and protective measures against it according to DVS 2208. The input in two levels must be done each time the electrofusion control box is switched on:

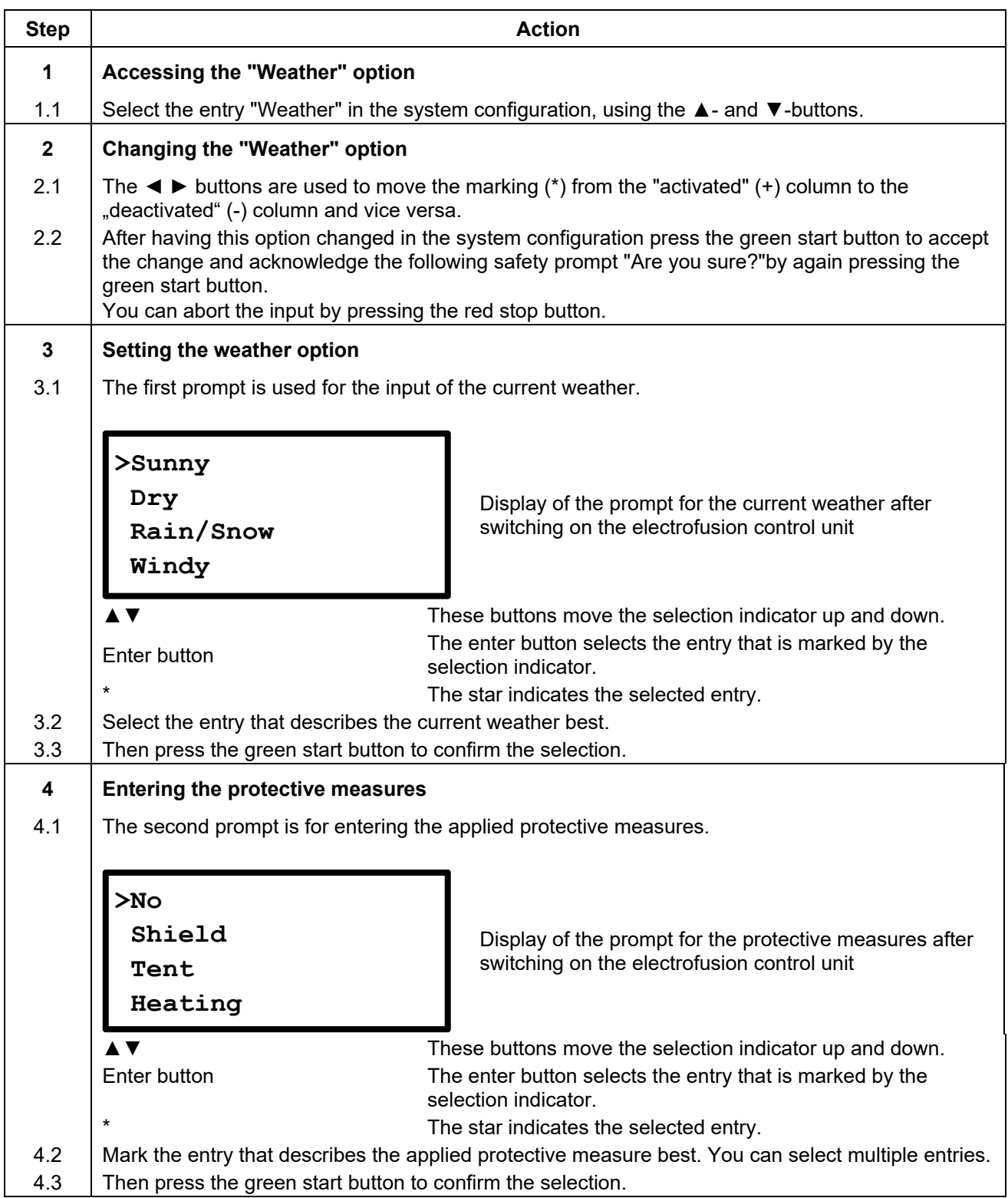

## **12.8.10 Joint number\***

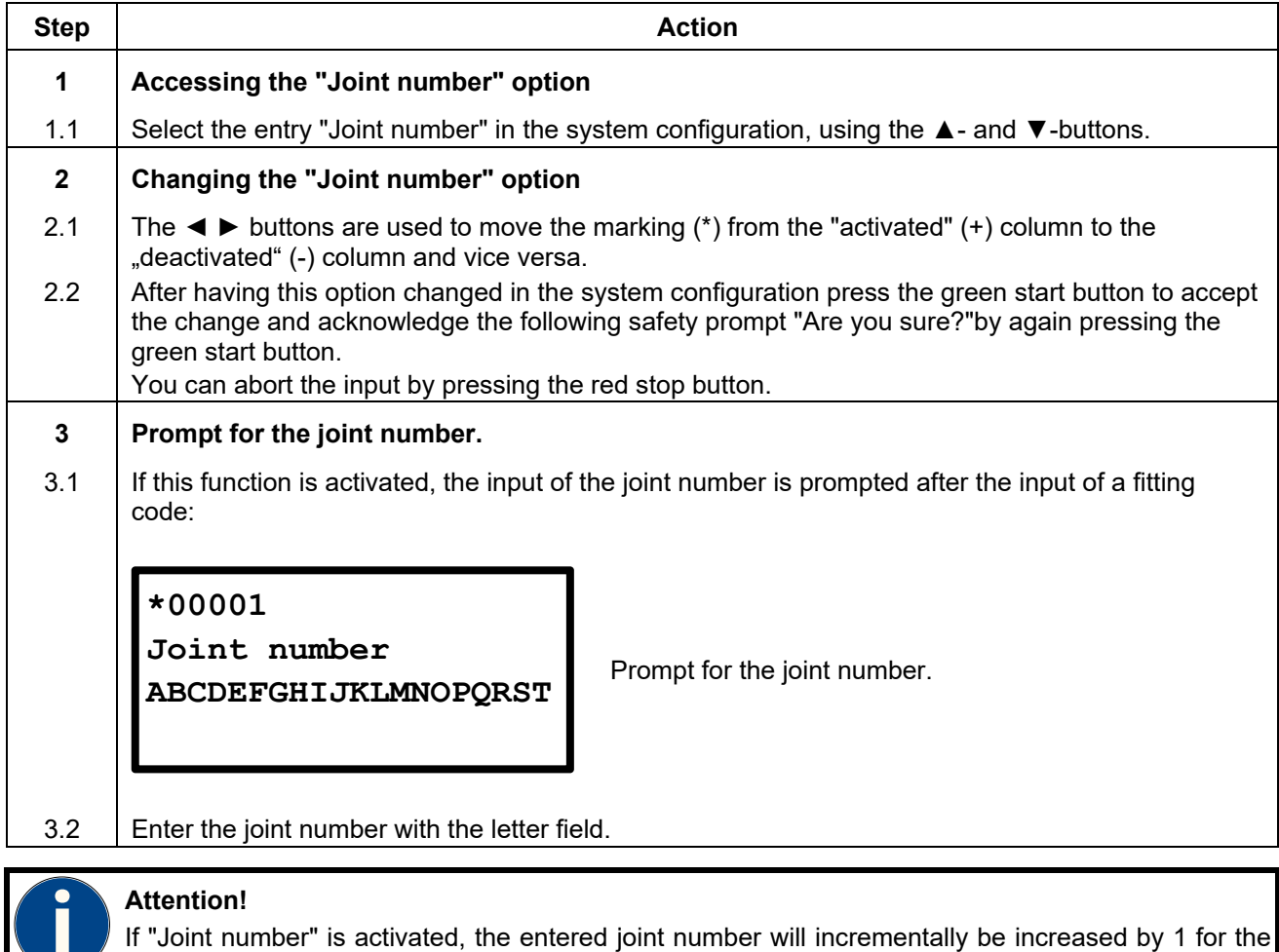

If this function is activated, you can manually add a 6-character joint number to a weld.

**\*) Only with electrofusion control units that have data recording capability.** 

next weld. You can enter a different joint number anytime.

## **12.8.11 Traceability code\***

If this function is activated, a prompt for the traceability code for the fitting will be shown after the input of a fitting code (before the welding procedure begins). This code can be used to trace the used fittings from a manufacturer.

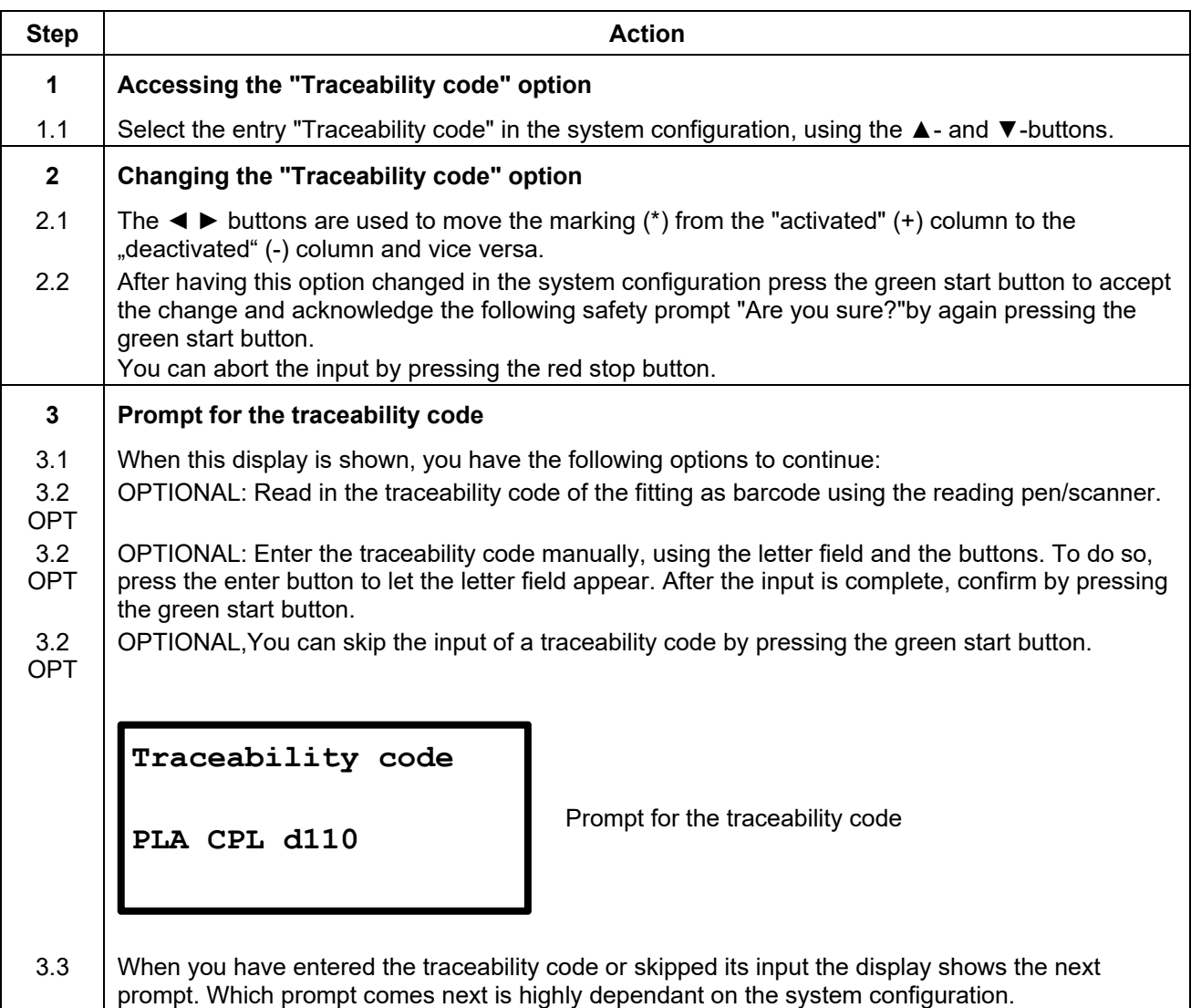

## **12.8.12 Pipe code\***

If this function is activated a prompt for the input of the pipe codes for the pipes to be welded is shown after the input of a fitting code (before beginning the welding procedure).

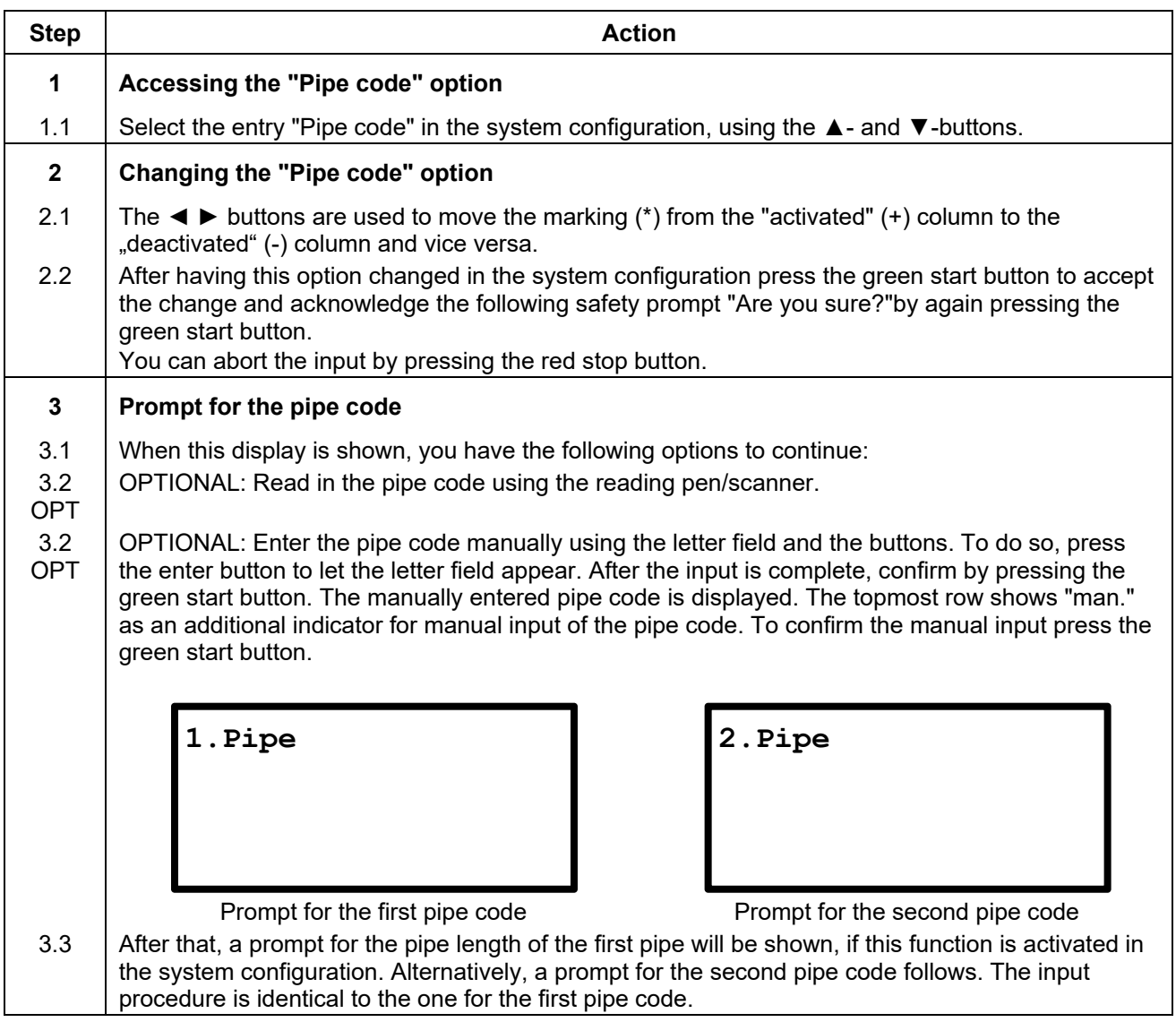

## **12.8.13 Pipelength\***

If this option is activated, a prompt for the input of the pipe length of the first and second pipe is displayed after the input of the fitting code.

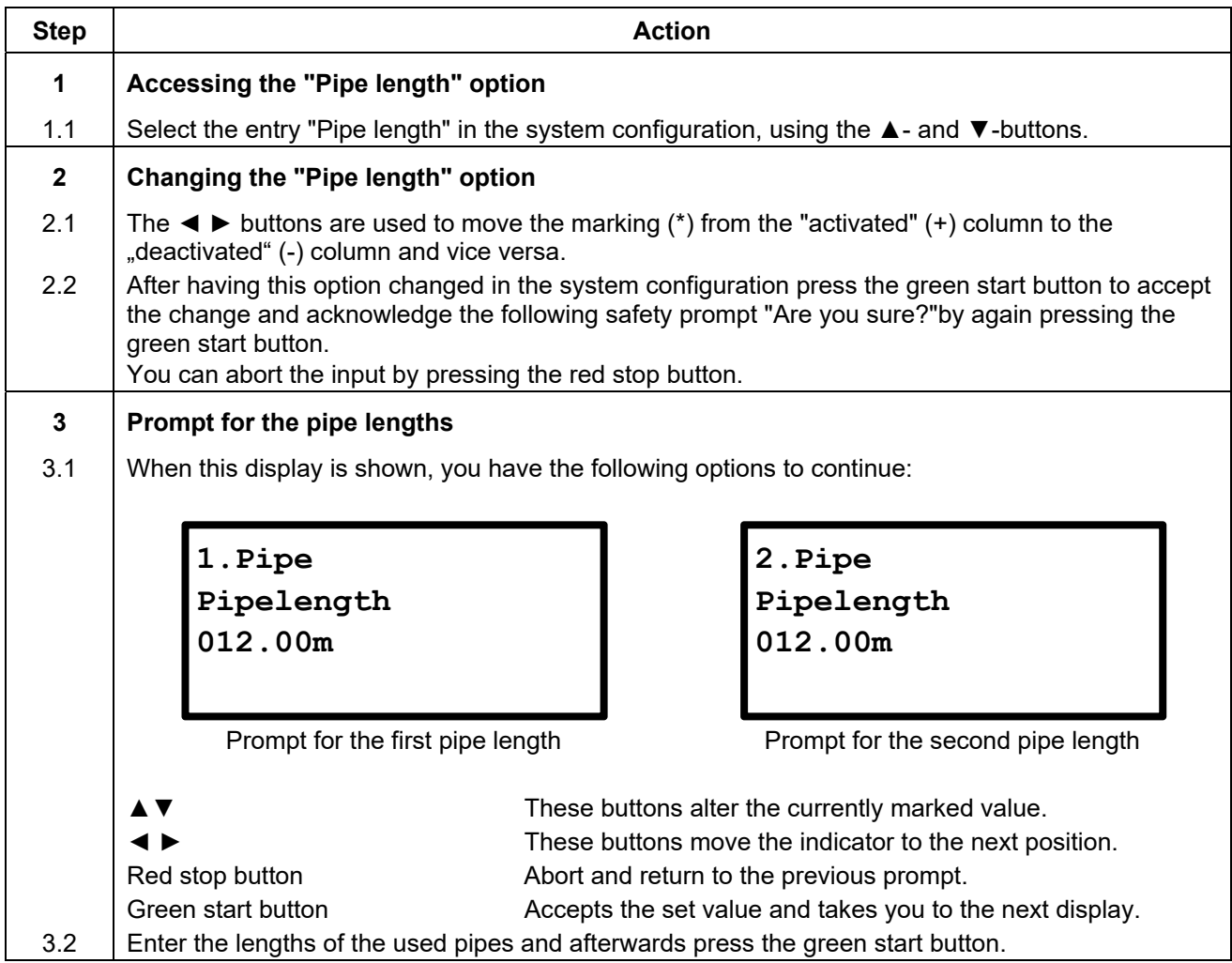

## **12.8.14 Trench depth\***

If this option is activated, a prompt for entry of the trench depth will be displayed before each welding procedure. The entered value for trench depth will be stored in the report for each weld.

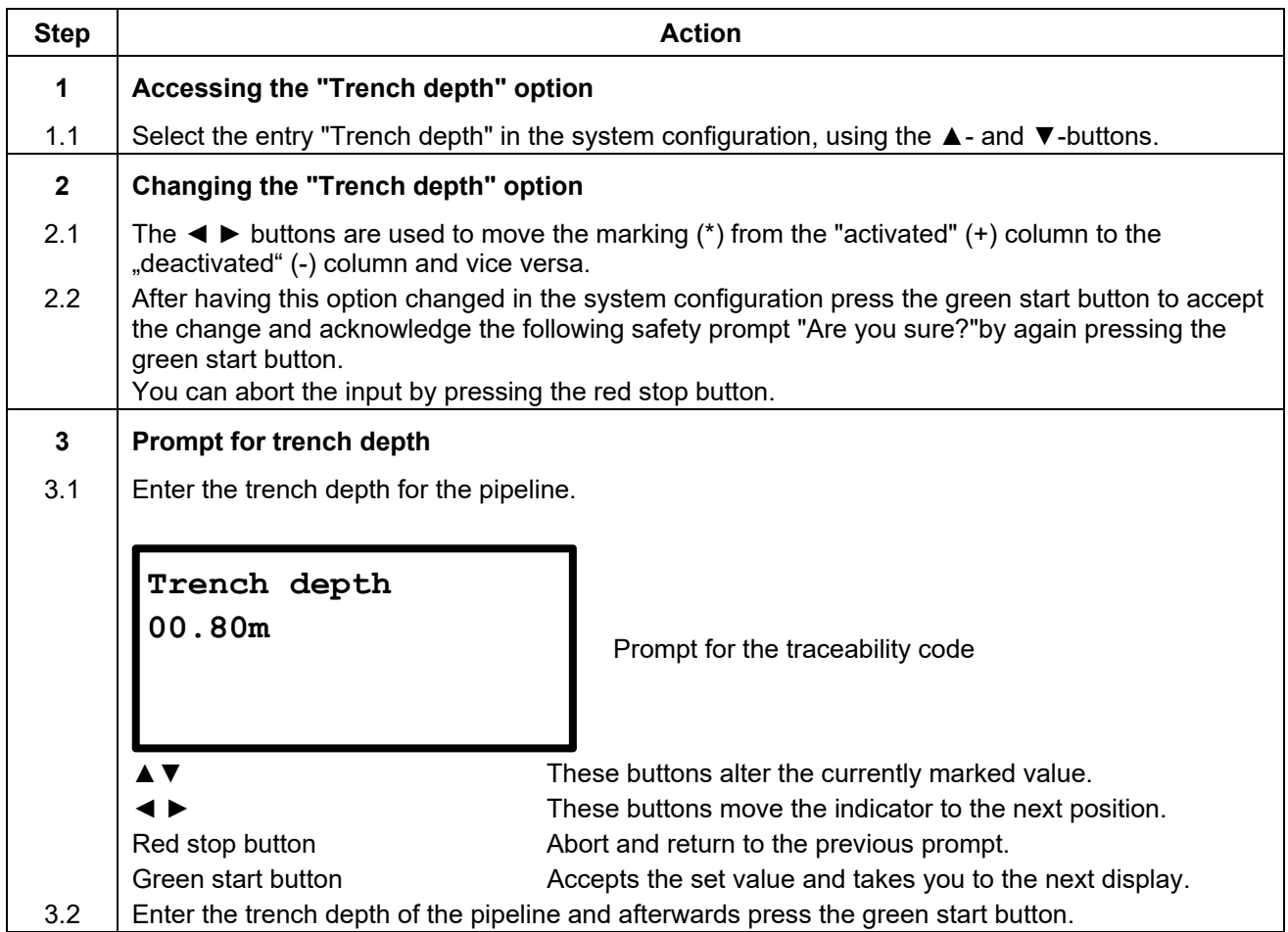

## **12.8.15 South\***

If this option is activated the automatic changeover between summer and winter time will be done like on the southern hemisphere. Deactivate this option if you are on the northern hemisphere.

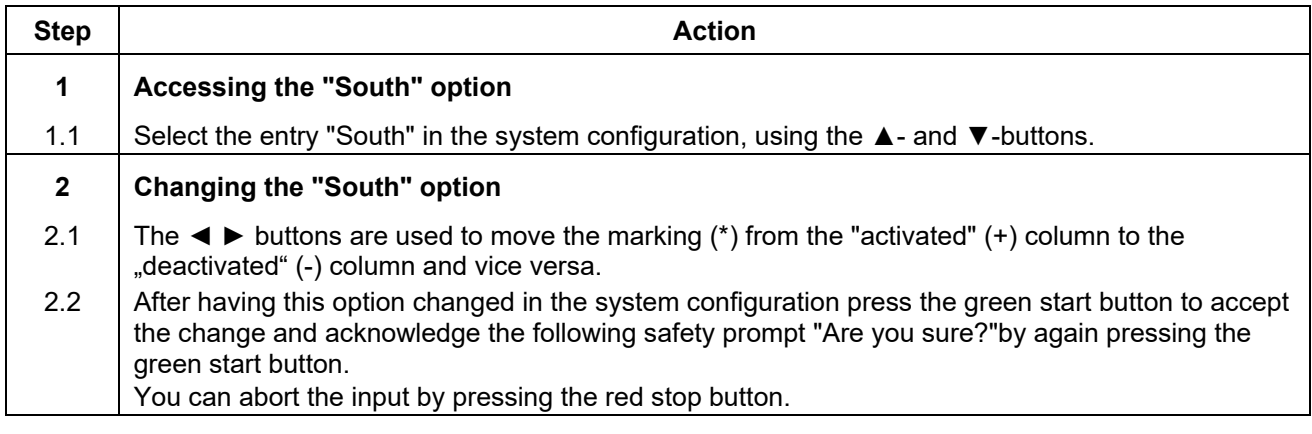

**\*) Only with electrofusion control units that have data recording capability.** 

## **12.8.16 Cont. numbers\***

If this option is activated, the reports will be numbered consecutively. If this option is deactivated, the numbering for each job number begins at 0001.

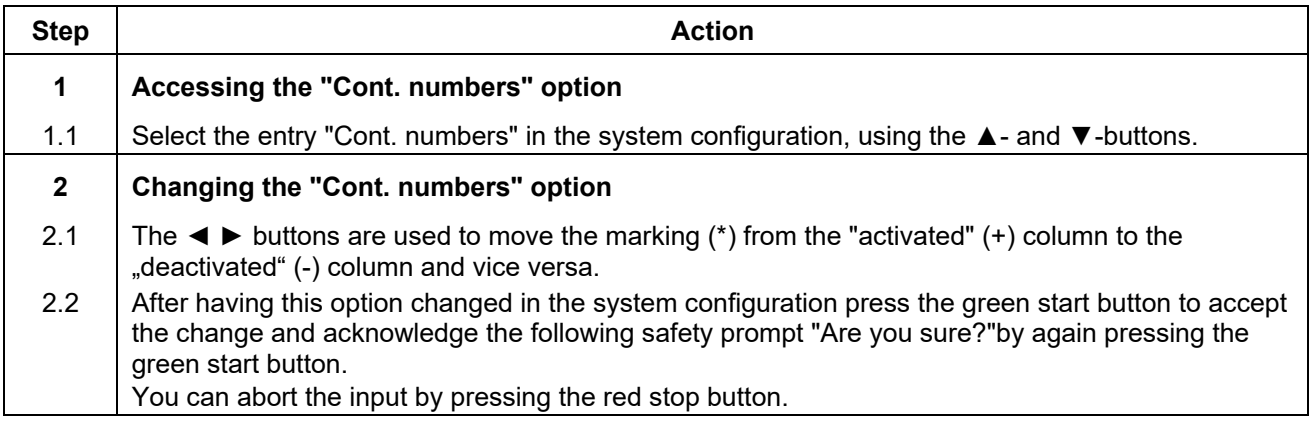

## **12.8.17 SmartFuse\*\***

If this option is deactivated, the electrofusion control unit will not try to measure the SmartFuse resistor in the contact of a connected fitting.

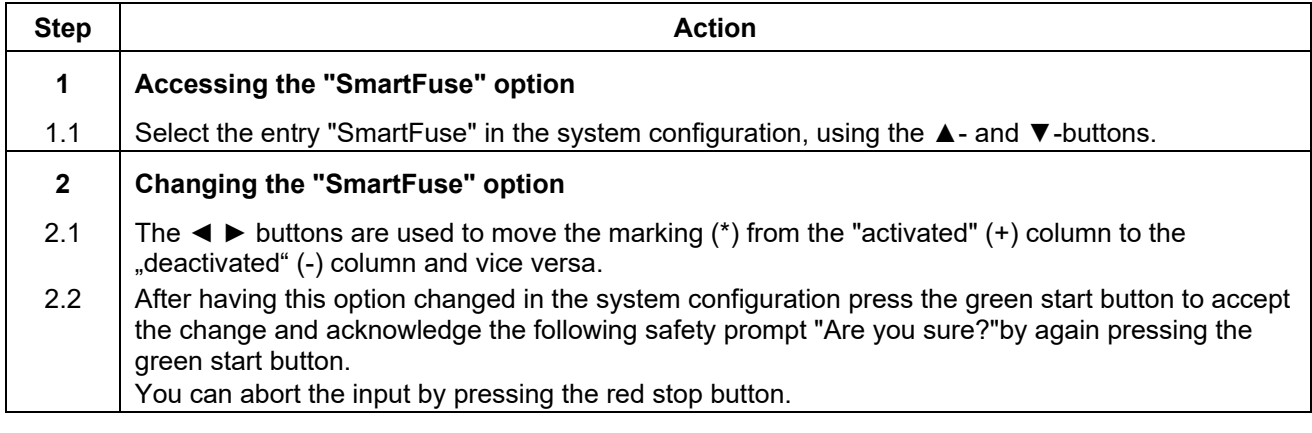

**\*\*) Only with electrofusion control units that are SmartFuse capable.** 

## **12.8.18 Clamping**

If this option is activated, another prompt appears before the prompt "Is the pipe scraped and clamped?" specifically asking "Pipes clamped?".

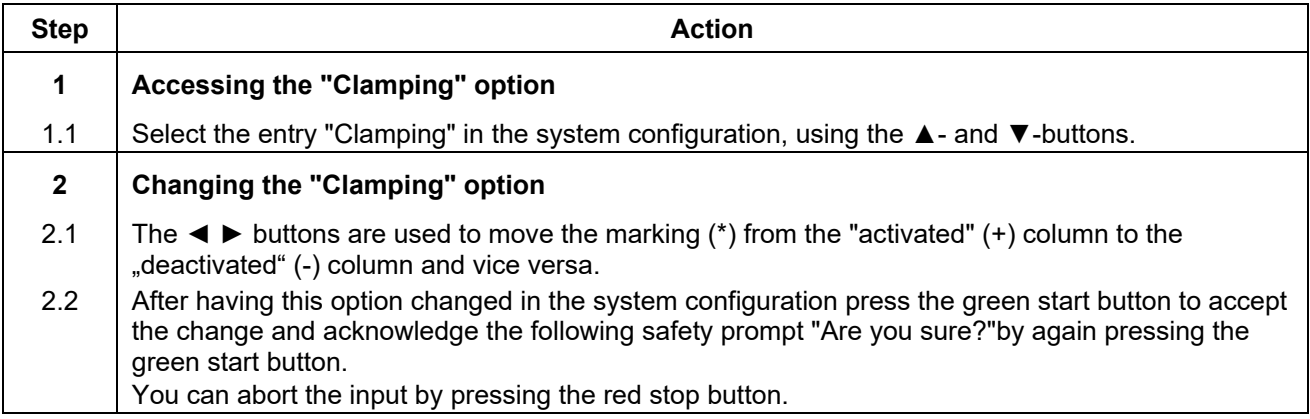

**Only if this option is available in your electrofusion control unit.** 

## **12.8.19 Code Lock**

When activating this function the controller checks, if already activated locking functions (depending of the type of controller "Code Sys.", "Code Man.", "Code Del." and "Secure Data") are sufficient to ensure, that their deactivation can only be done after entering an unlocking- or supervisor code to access the system configuration. That way an efficient security measure can be set to prevent, that locking functions can be easily deactivated (bypassed) in the system configuration.

If "Code Lock" is deactivated, the electrofusion control unit can be freely configured to your liking. It is then possible that, for example, "Code Man." can be activated without locking the system configuration by activating "Code Sys." as well.

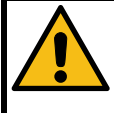

#### **Attention!**

This option can be preset, depending on the device type. Contact your retailer or the manufacturer of the electrofusion control unit before activating this option.

In any case you will need an unlocking- or supervisor code for accessing the locked functions if this option is activated and "Code Sys." is also active.

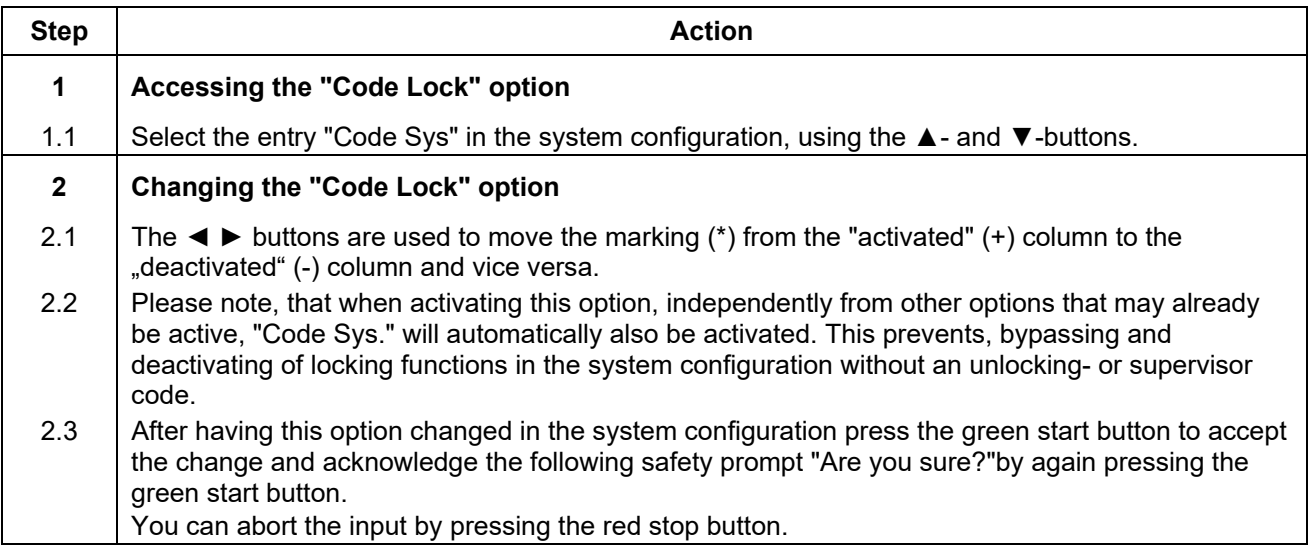

## **12.8.20 Code Sys.**

If this option is activated, the system configuration can only be accessed after entering an unlocking- resp. supervisorcode. If this option is deactivated, each user can change the system configuration. By activating this option, only users with the respective access level can change the system configuration.

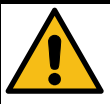

### **Attention!**

This option can be preset, depending on the device type. Contact your retailer or the manufacturer of the electrofusion control unit before activating this option.

In any case you will need an unlocking- or supervisor code for accessing the system configuration if this option is activated.

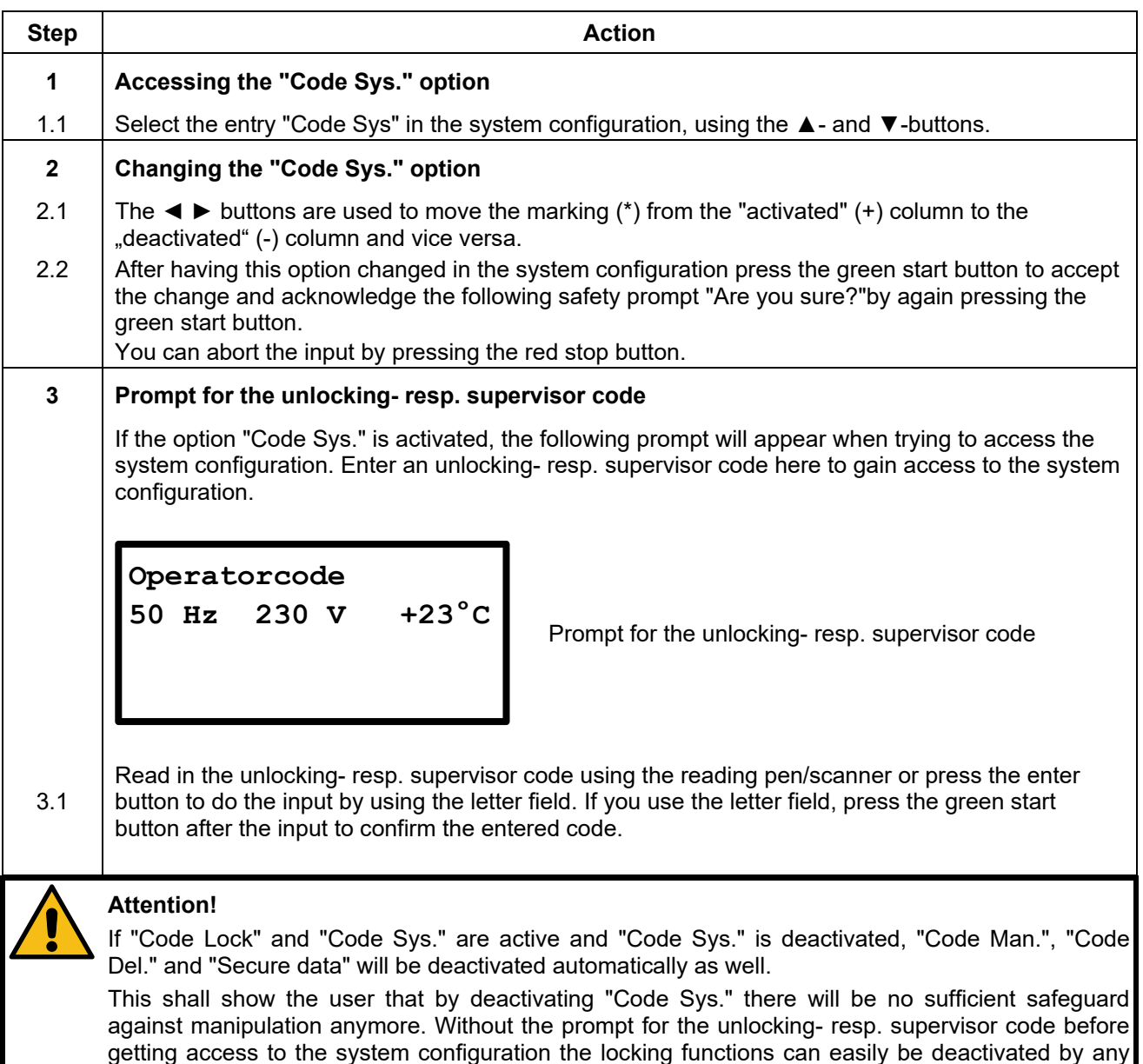

user.

## **12.8.21 Code Man.**

If this option is activated, the access to manual input of the welding parameters is only possible after entering an unlocking- resp. supervisorcode. By activating this option, only users with the respective access level (unlocking- resp. supervisor cord) can enter welding parameters manually.

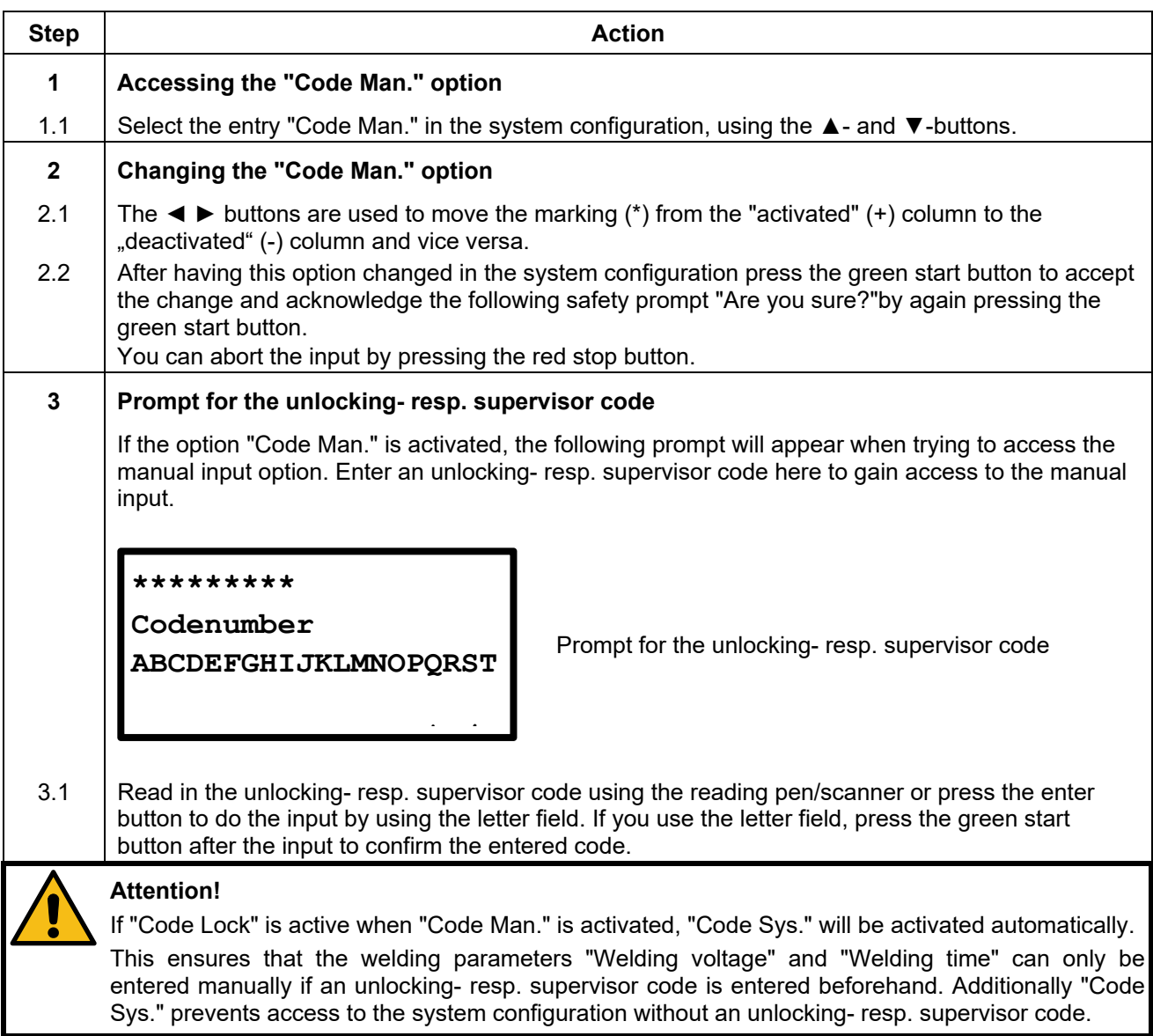

## **12.8.22 Code Del.\***

If this option is activated you will have to enter an access code when trying to acces the "Erase reports" entry in the device menu.

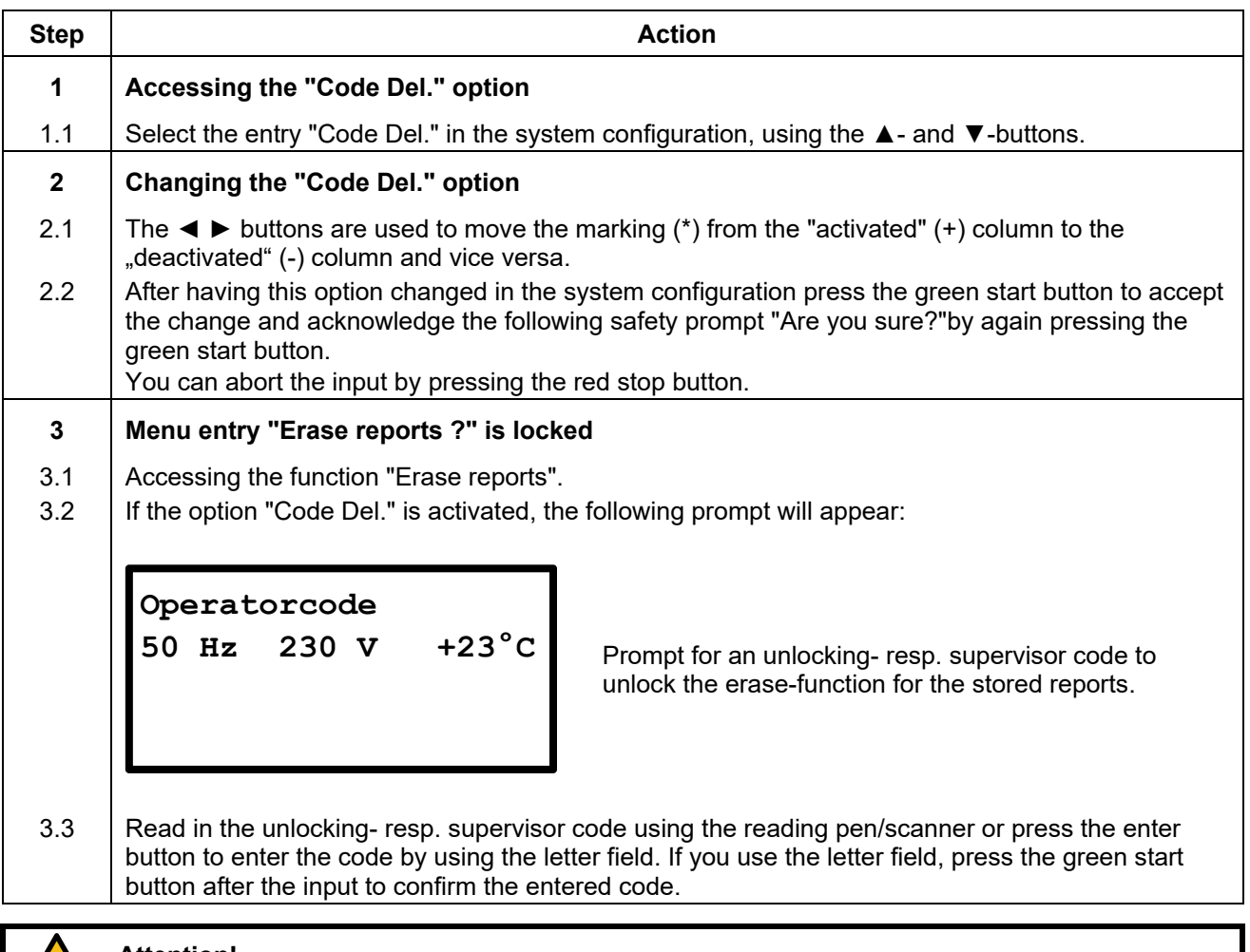

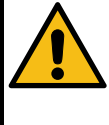

## **Attention!**

If "Code Lock" is active when "Code Del." is activated, "Code Sys." will be activated automatically. This ensures, that reports can only be deleted from the memory of the electrofusion control unit if an unlocking- resp. supervisor code is entered beforehand. Additionally "Code Sys." prevents access to the system configuration without an unlocking- resp. supervisor code.

## **12.8.23 Secure data\***

If this option is activated you will not be prompted after printing reports (USB or printer) to delete the printed reports. This prevents deletion by unauthorised personnel.

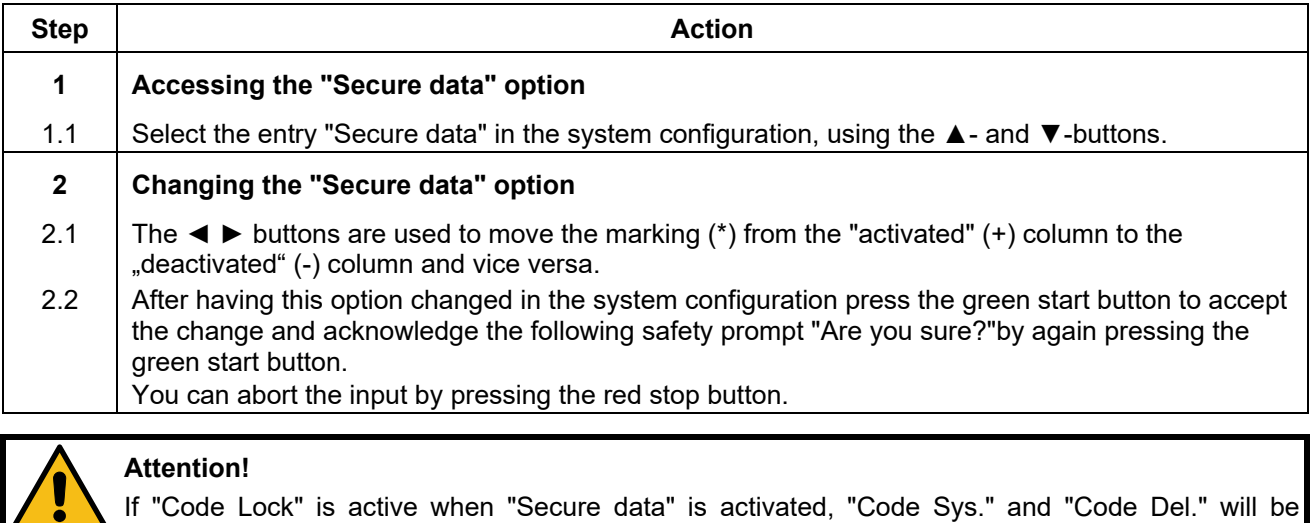

If "Code Lock" is active when "Secure data" is activated, "Code Sys." and "Code Del." will be activated automatically.

This ensures, that reports can only be deleted from the memory of the electrofusion control unit if an unlocking- resp. supervisor code is entered beforehand. Additionally "Code Sys." prevents access to the system configuration without an unlocking- resp. supervisor code.

**\*) Only with electrofusion control units that have data recording capability.** 

## **12.8.24 BT on\*\*\***

If this option is activated, the electrofusion control unit can be detected by other devices via Bluetooth. Pairing with a smartphone or tablet that runs Android or iOS and is connected to the internet is now possible. After successful pairing you can control the electrofusion control unit by using the PFS app.

#### **Attention!**

Without prior registration, the connection to the electrofusion control unit will not be possible.

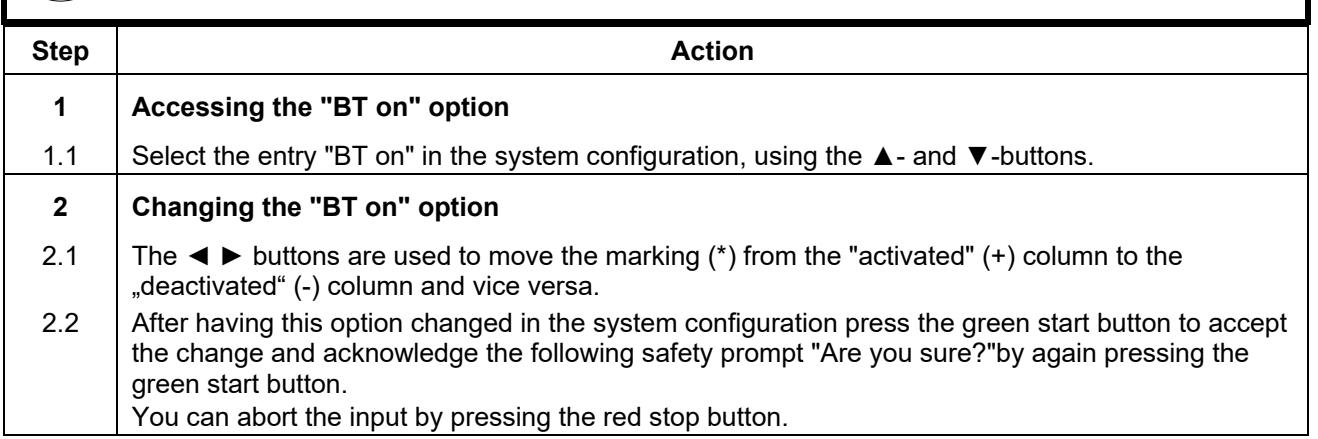

**\*\*\*) Only with electrofusion control units that have Bluetooth functionality.** 

## **12.8.25 BT only\*\*\***

### **Attention!**

If this option is activated, the electrofusion control unit can only be controlled by the app via Bluetooth.

**To deactivate this option after a restart, you must have permission to access the system configuration.** 

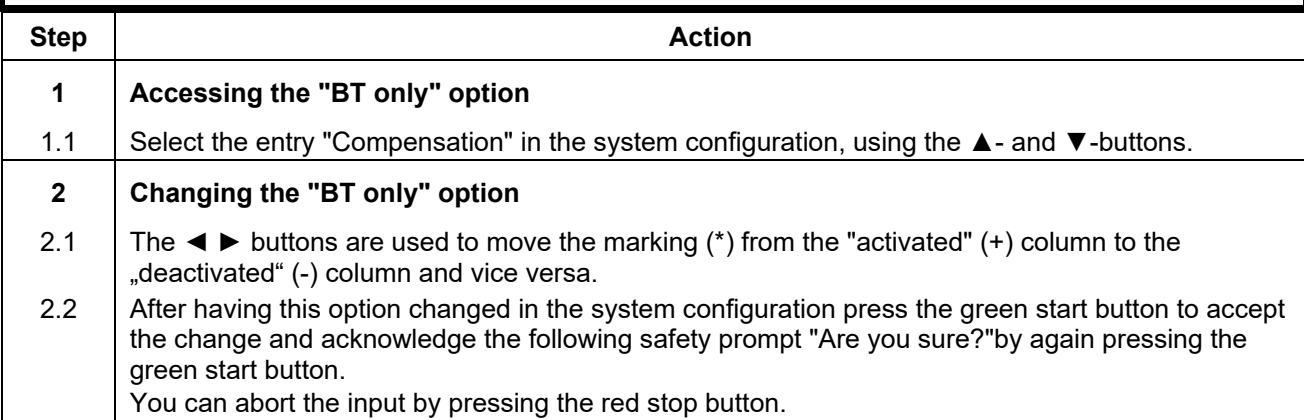

**\*\*\*) Only with electrofusion control units that have Bluetooth functionality.** 

## **13. Usage of the reading pen**

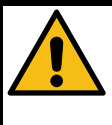

#### **Attention!**

Make sure that you use the electrofusion control unit on a socket that provides a protective earthing conductor.

If you work with a generator, make sure that it is grounded.

Otherwise the reading pen might not work correctly.

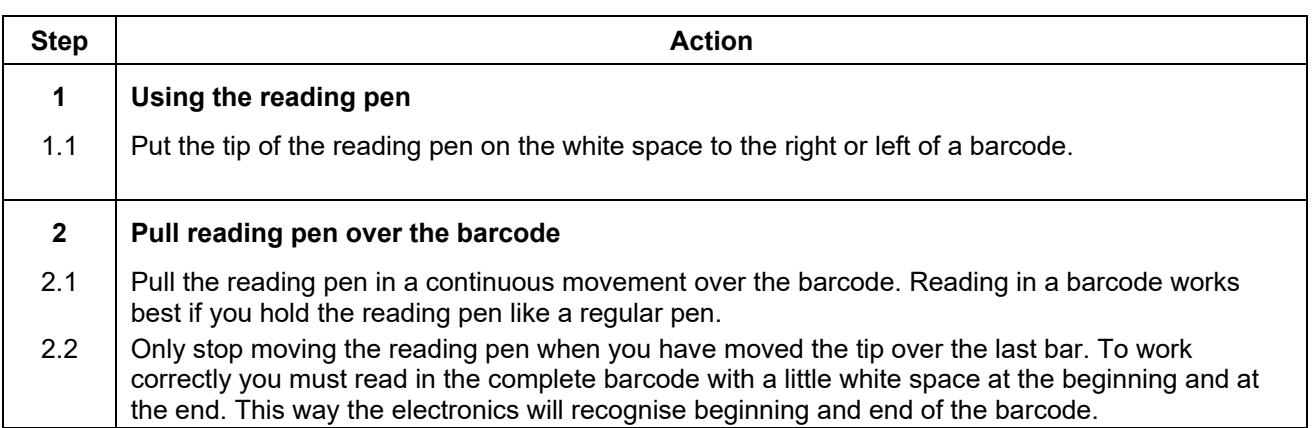

## **14. Troubleshooting and maintenance**

## **14.1 Replacement of the welding terminals**

The welding terminals should be checked on a regular basis and, if necessary, replaced as soon as they are damaged or lose contact force (see chapter 8 "Spare parts and accessories").

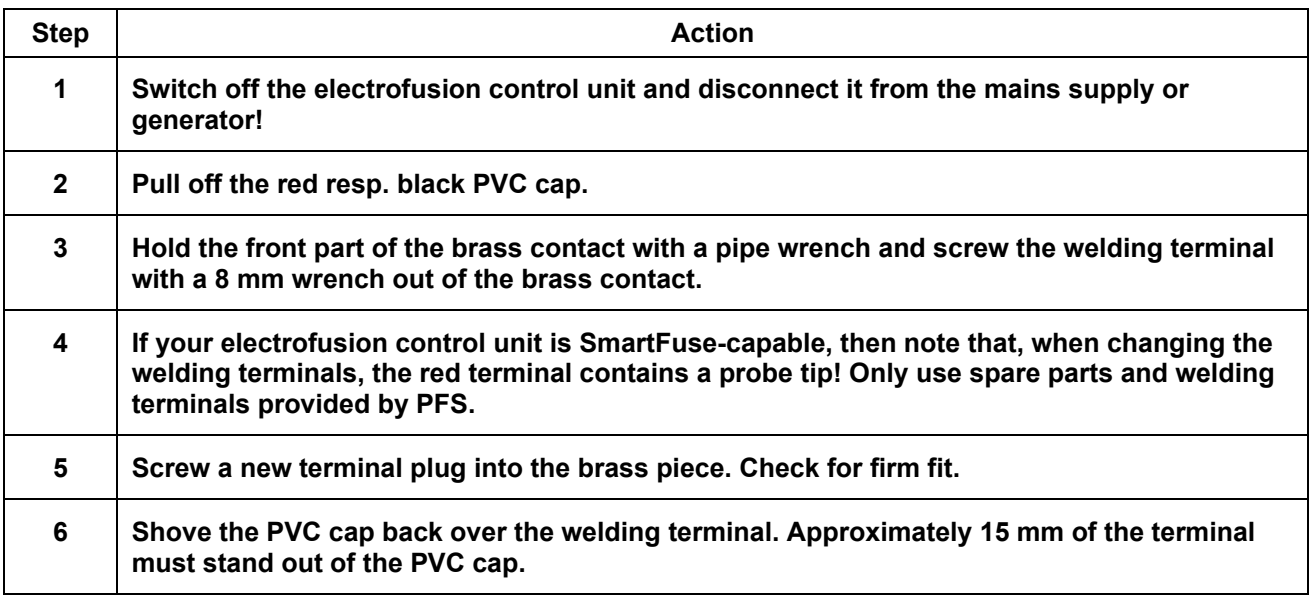

## **14.2 Replacing the reading pen**

You can change the reading pen yourself if it repeatedly fails to read in a valid barcode. Proceed as follows.

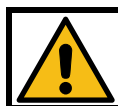

**Attention!**  Slipping with the knife can cause severy injuries. Be extremely careful when performing this task.

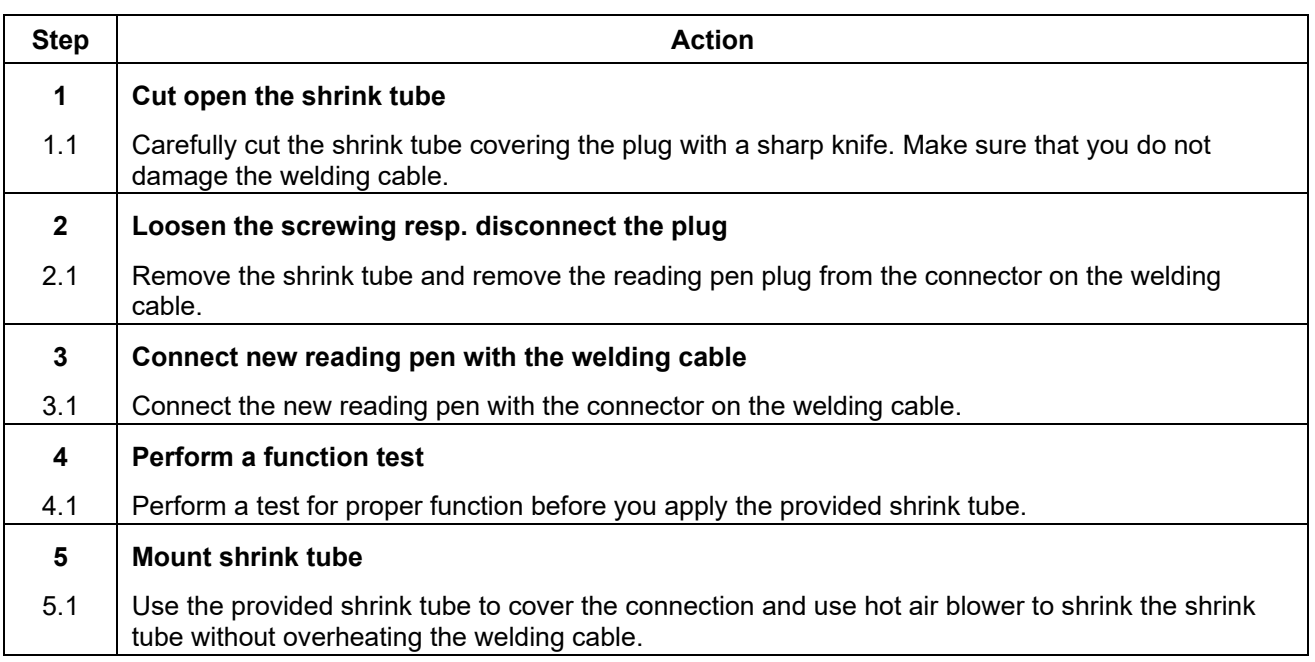

## **15. Error messages**

Error messages are indicated by a bleep. A permanent bleep can be interrupted by pressing the red stop button.

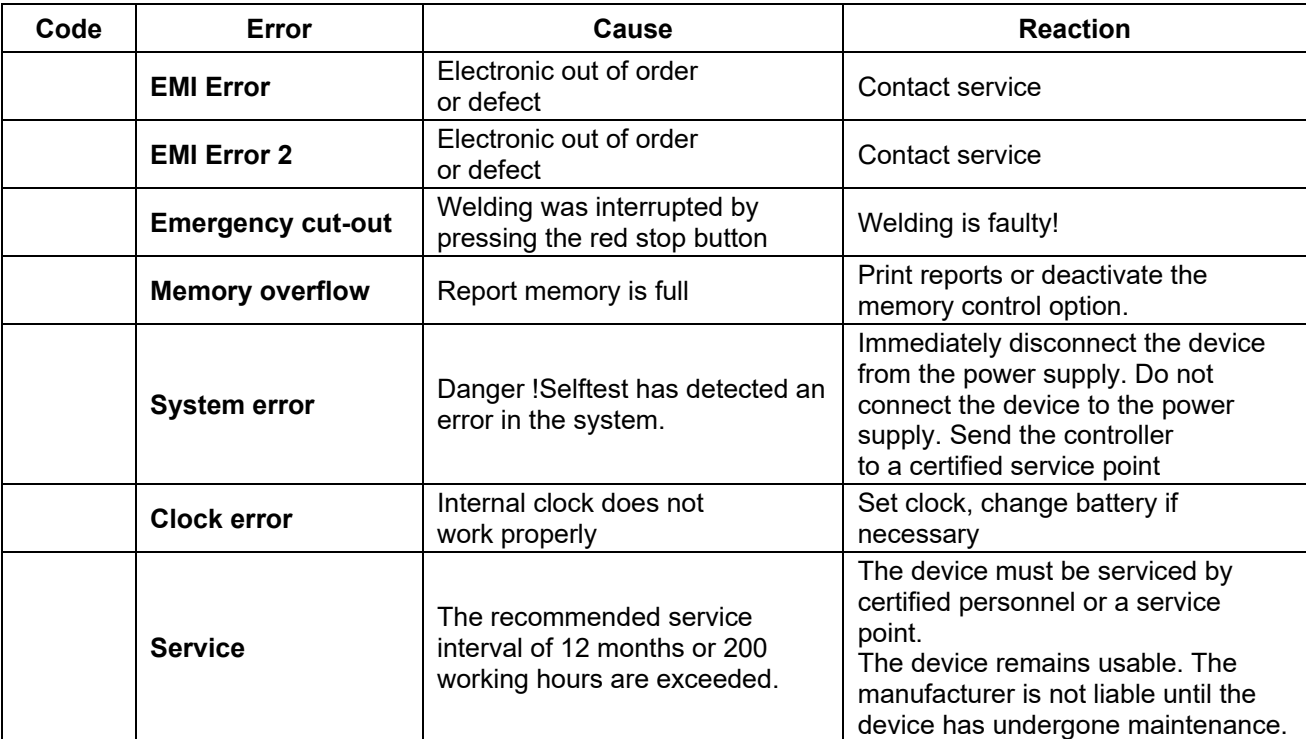

## **15.1 General error messages**

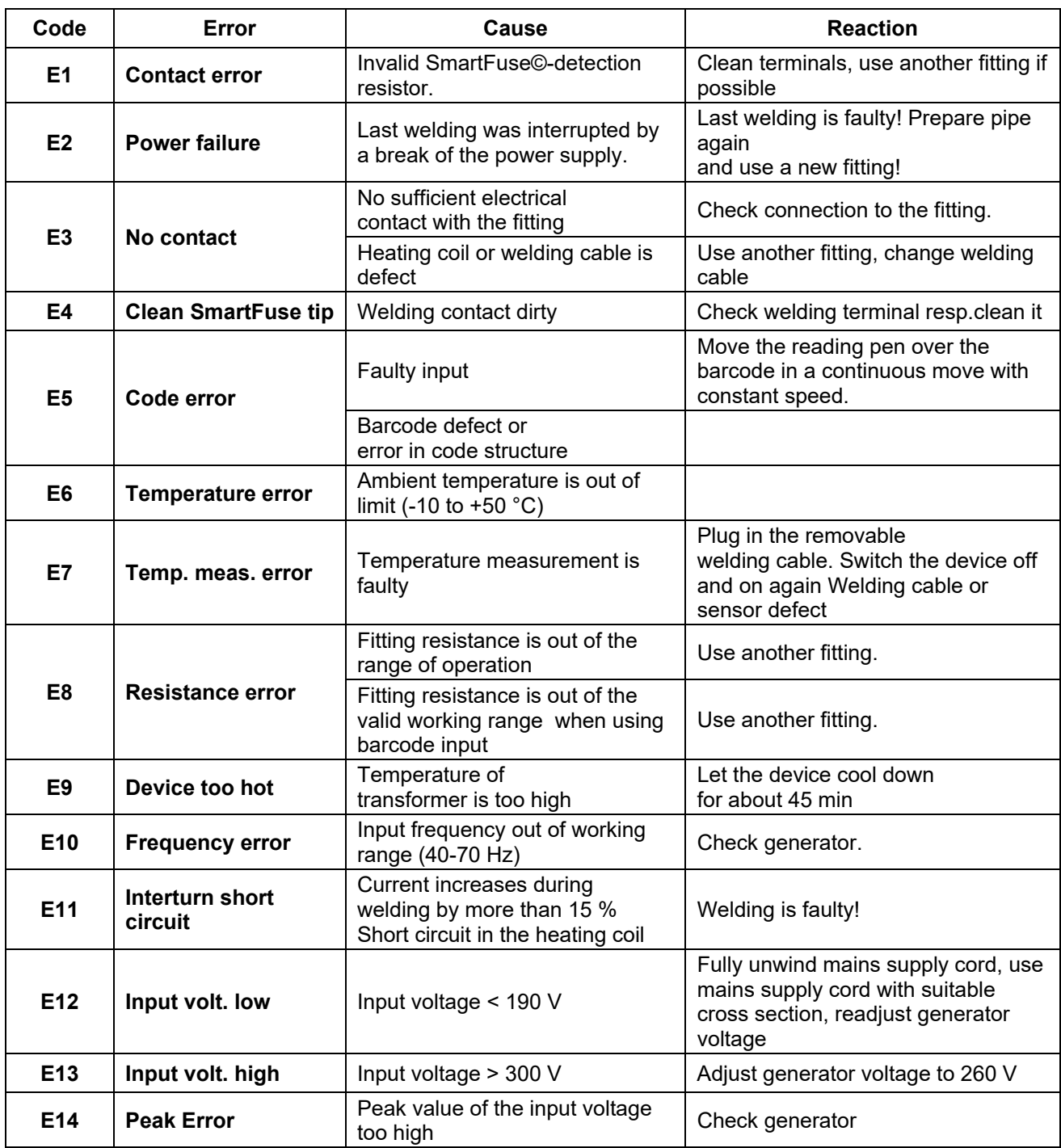

## **15.2 Error messages before and during the welding procedure**

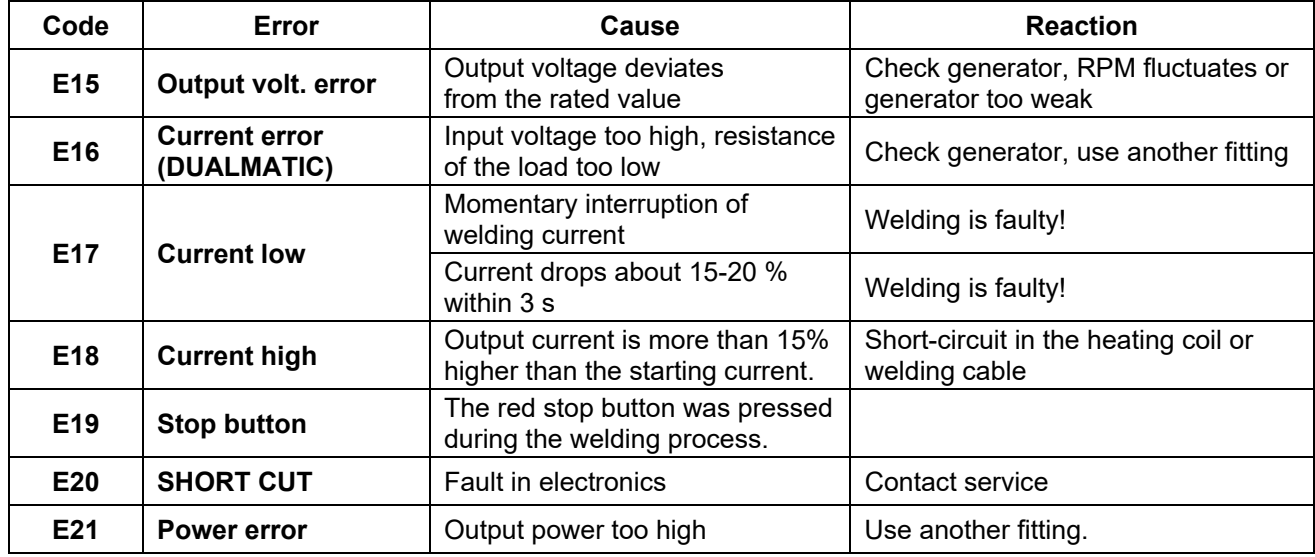

## **15.3 Error messages during USB data transfer\***

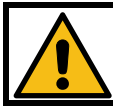

### **Attention!**

The USB memory stick is not a suitable medium for permanent storage of data.

Transfer the reports to a PC or Notebook as soon as possible and erase the files on the USB memory stick. Devices with a software version < 2.35 show clear text error messages in the display. Devices with a software version > 2.35 show error codes in the display: "USB Error x". The x represents the number of the error code.

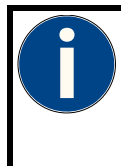

### **Attention!**

It is possible that USB errors resulting from internal errors are not recurring after a restart of the device. To restart, switch the electrofusion control unit off and wait for a few seconds. Then switch the electrofusion control unit on again and retry the action which produced the error. If the error is displayed again, look in the column "Reaction" in the following table.

## **15.3.1 General USB error messages**

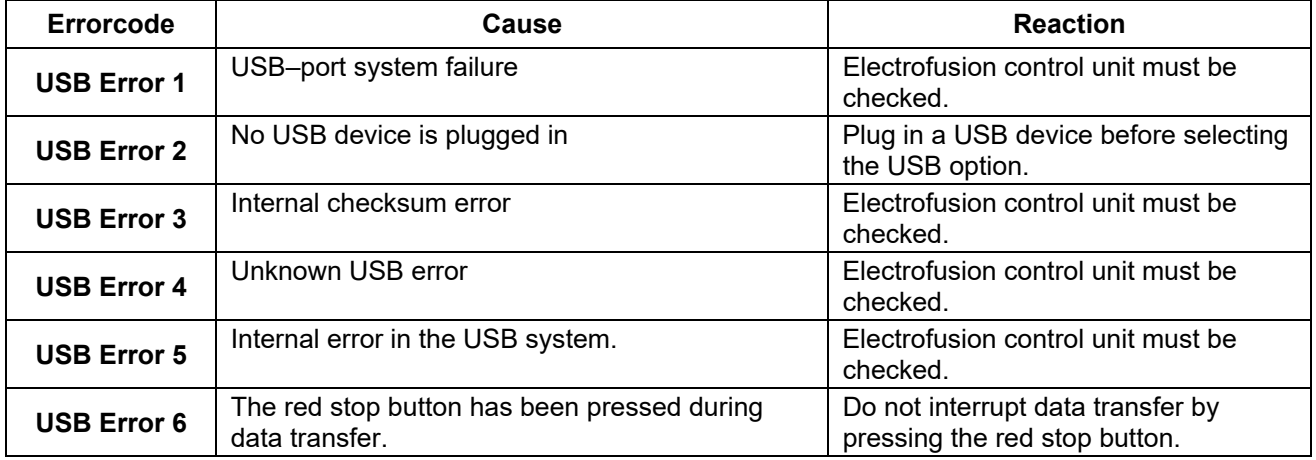

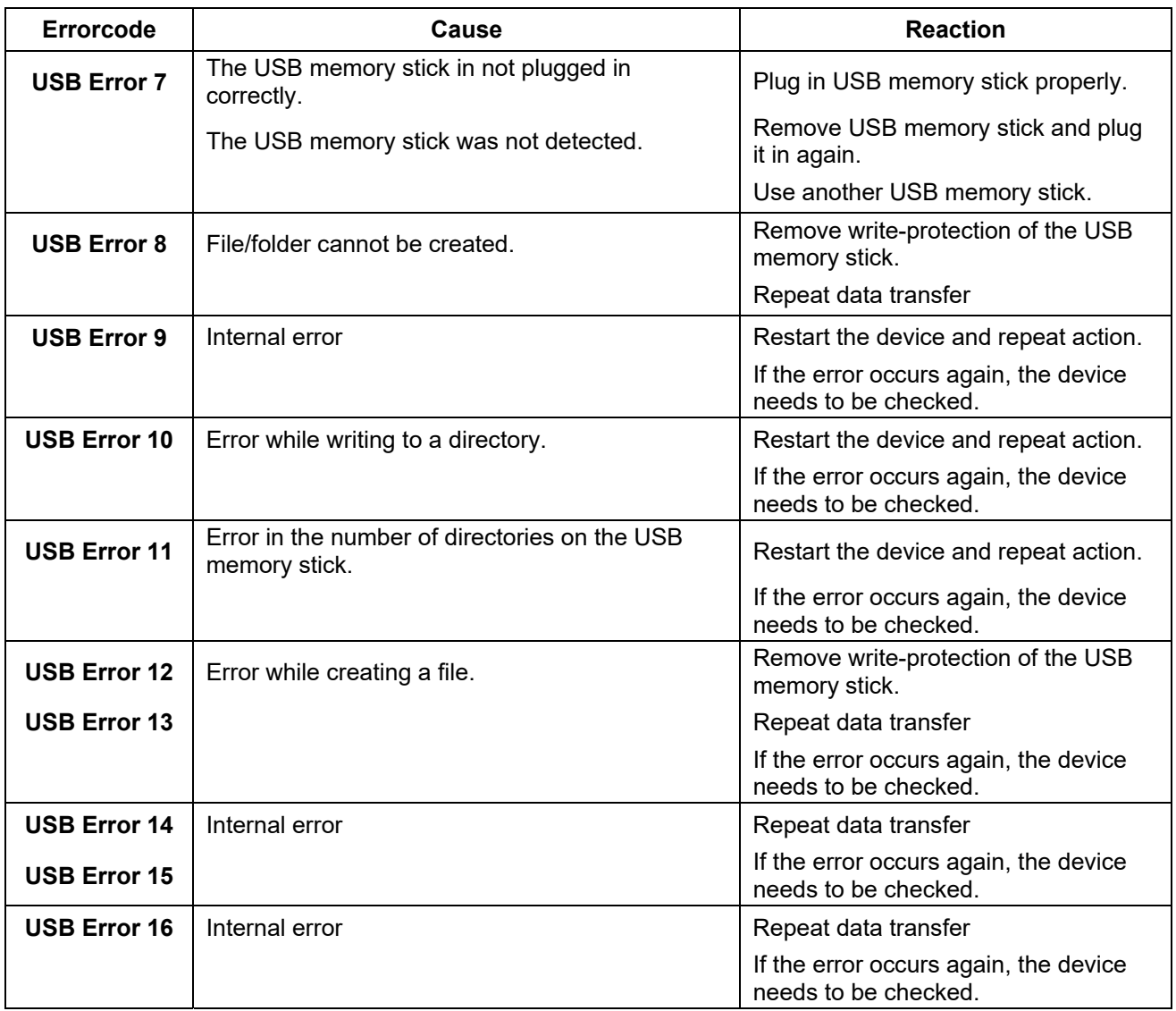

## **15.3.2 Error codes when using a USB memory stick\***

## **15.3.3 Error codes when using a USB-printer\***

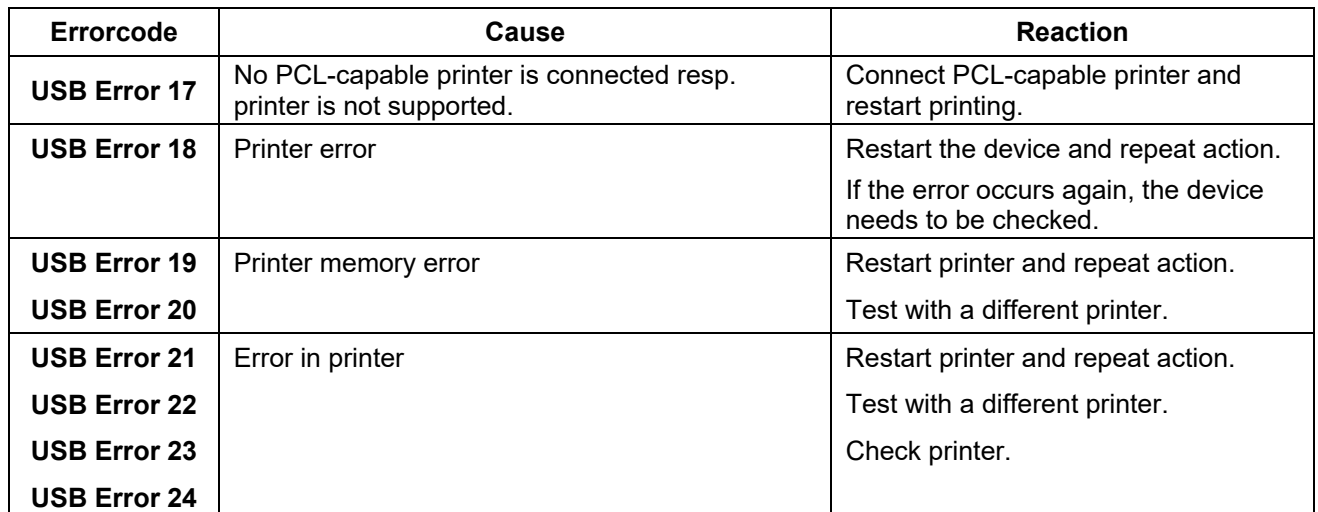

**\*) Only with electrofusion control units that have data recording capability.** 

## **15.3.4 Bluetooth error messages**

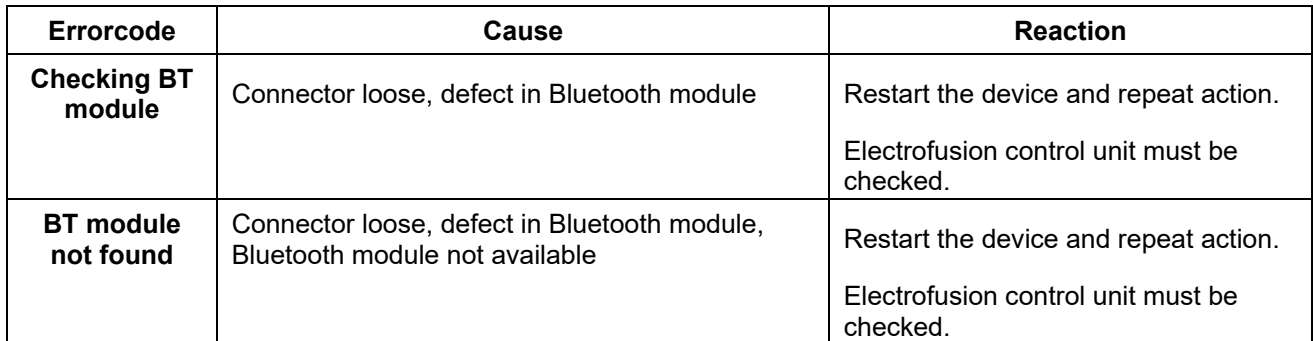

**\*\*\*) Only with electrofusion control units that have Bluetooth functionality.** 

# **16. Declaration of conformity**

We declare herewith under our sole responsibility, that the product described under "Technical data" is compliant to the following standards or normative documents:

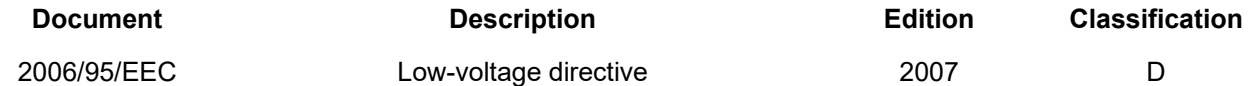

This declaration loses its validity as soon as changes are made to the product without consulting the manufacturer first.

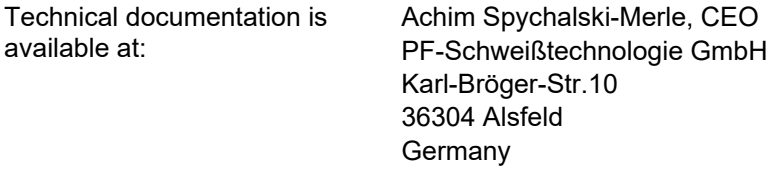

Place, date Alsfeld, 01.04.2014

The declaration printed here represents only an extract. The full document can be provided to you on request.

# **17. Alphanumeric code table**

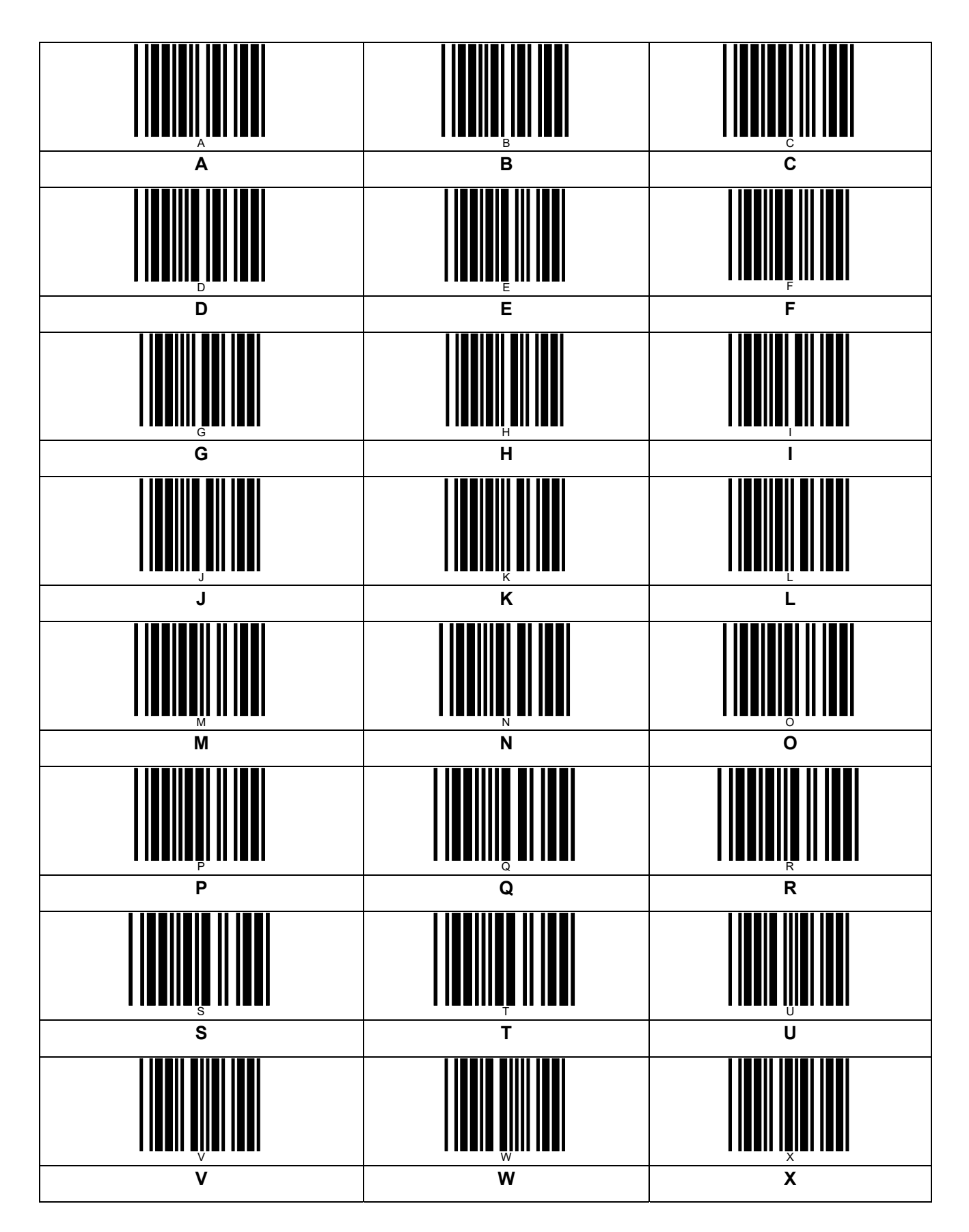

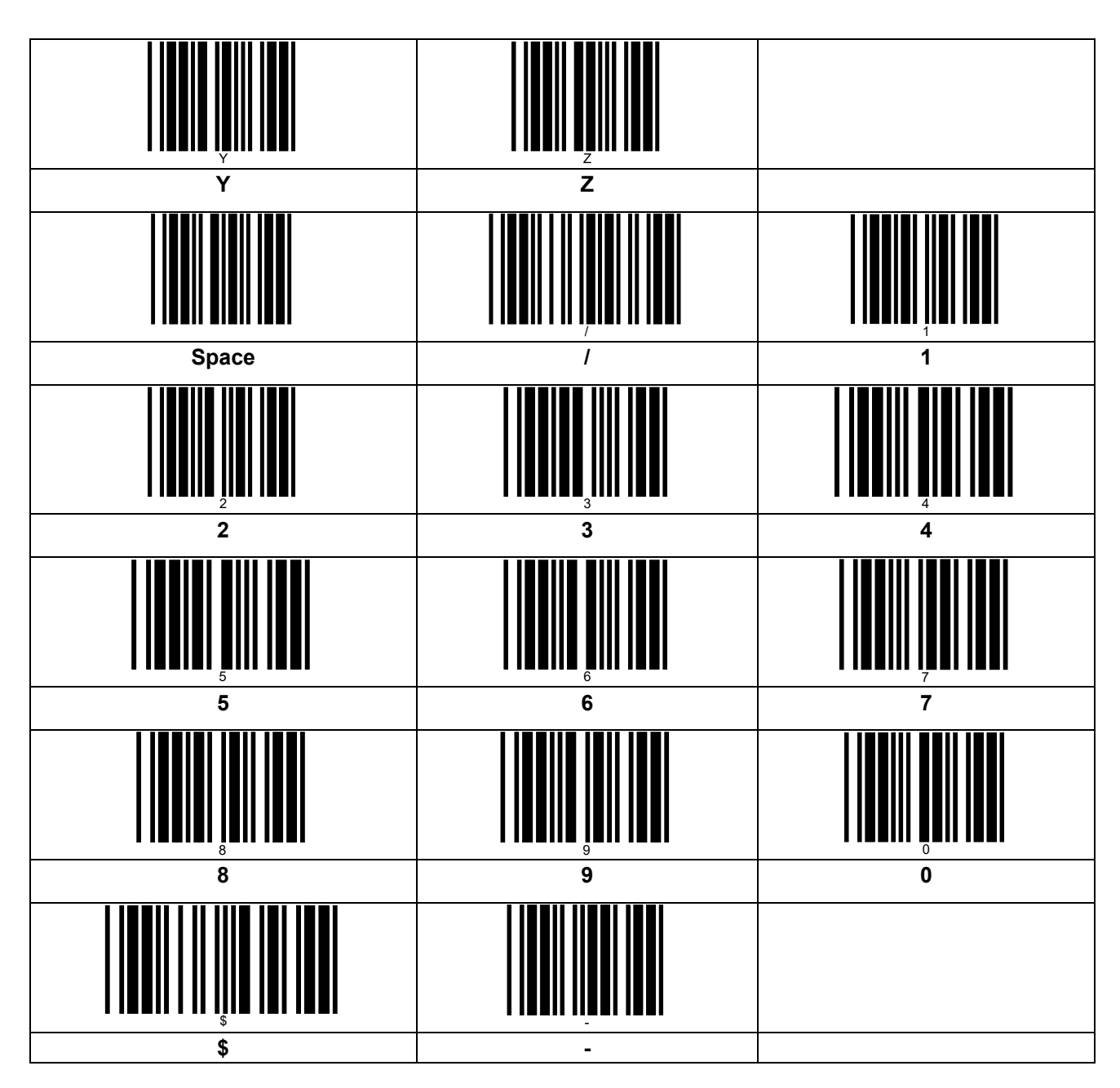

## **17.1 Operator code (Admin)**

You can use this operator code to change the display language for your electrofusion control unit if the option "System config." is locked.

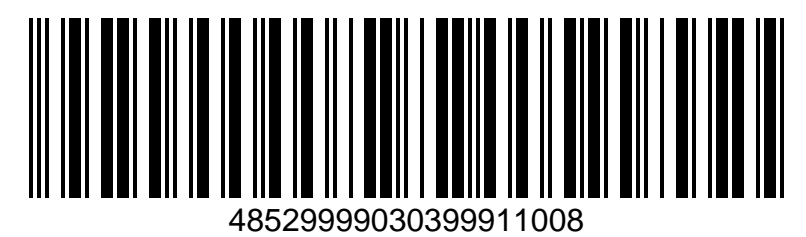

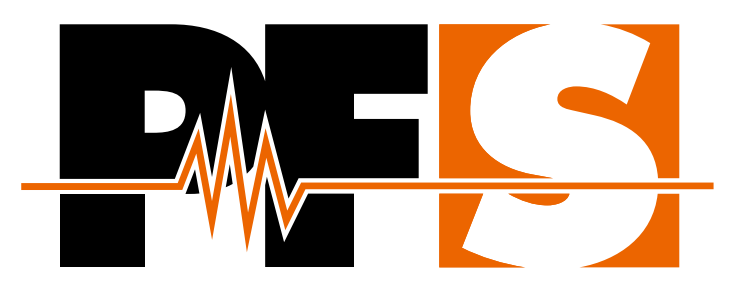

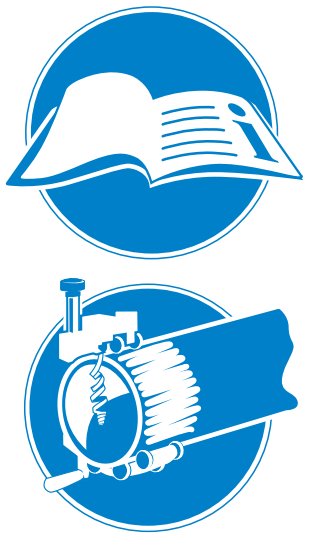

#### **General**

Read complete manual! Observe fitting manufacturer's installation guide! Follow national and international directives!

#### **Scraping**

Remove dirt from the pipe! Mark welding area! Use rotational scraper tools only!

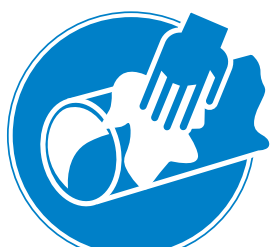

#### **Cleaning**

Wipe around the pipe! Use approved cleaning agent! Use lint-free cloths!

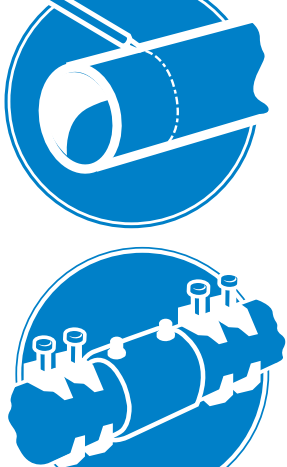

#### **Marking**

Do not touch the cleaned welding areas! Mark insertion depth of fitting! Use approved markers!

### **Alignment**

Use proper alignment tools! Avoid mechanical stress on pipes and fitting! Wait for cooling before pressurising!

## PF-Schweißtechnologie GmbH

Karl-Bröger-Straße 10 DE-36304 Alsfeld/Germany Phone +49 6631 9652-0 E-Mail: info@pfs-gmbh.com www.pfs-gmbh.com

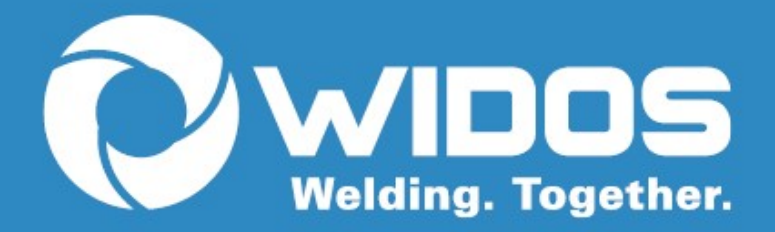

WIDOS Wilhelm Dommer Söhne GmbH Einsteinstraße 5 | 71254 Ditzingen Germany

Fon: +49 7152 99 39 0 | Fax: +49 7152 99 39 40 info@widos.de | www.widos.de

> **Subject to technical modifications State 02|2020**

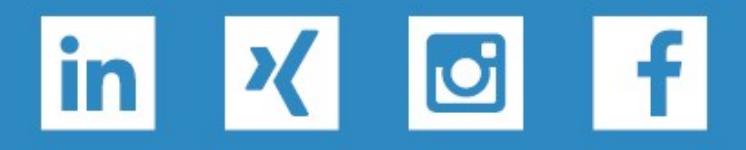